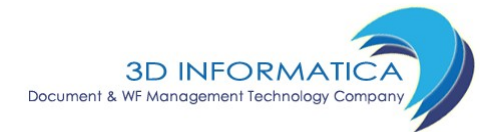

# Manuale Utente

# Titulus 3 versione 3.8.12

versione 1.2 aggiornata al 07/10/2008

# Indice generale

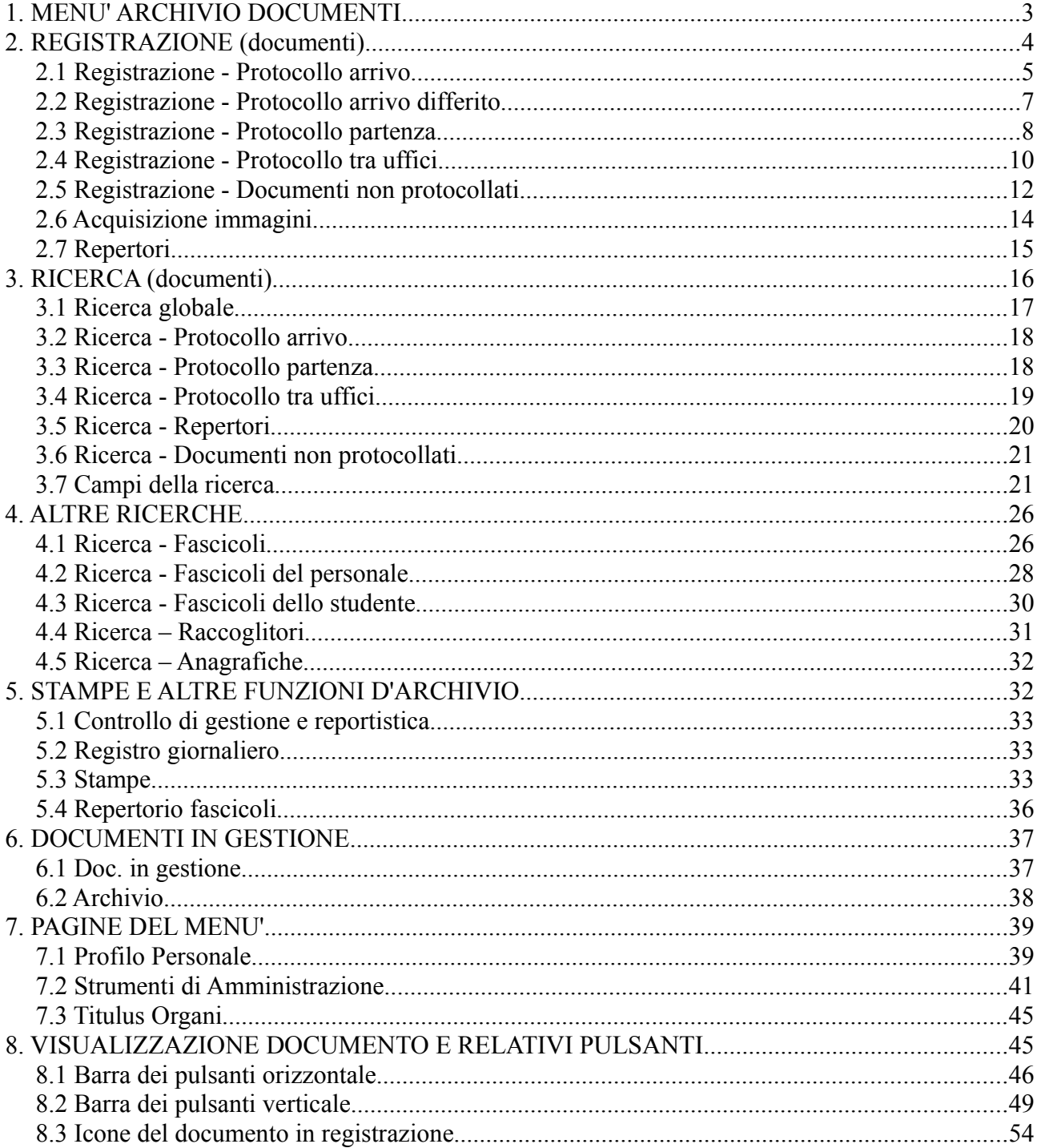

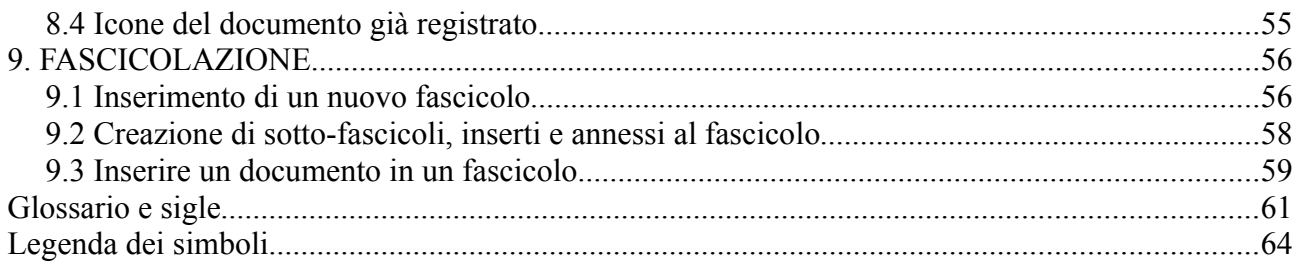

# *1. MENU' ARCHIVIO DOCUMENTI*

Titulus è un sistema di gestione informatica dei documenti le cui funzioni permettono:

- ➢ l'acquisizione, la registrazione, la ricerca e la consultazione delle diverse tipologie di documenti trattati nell'ambito dei processi amministrativi e/o aziendali, sia interni sia di scambio con l'esterno;
- ➢ l'organizzazione dei documenti secondo un piano di classificazione ed archiviazione in fascicoli, secondo le necessità di ordinamento e di ricerca più coerenti e congrue rispetto alla gestione materiale (fisica) degli stessi.

L'immagine sotto-riportata è la pagina di apertura di Titulus: il menù dell' **Archivio documenti**.

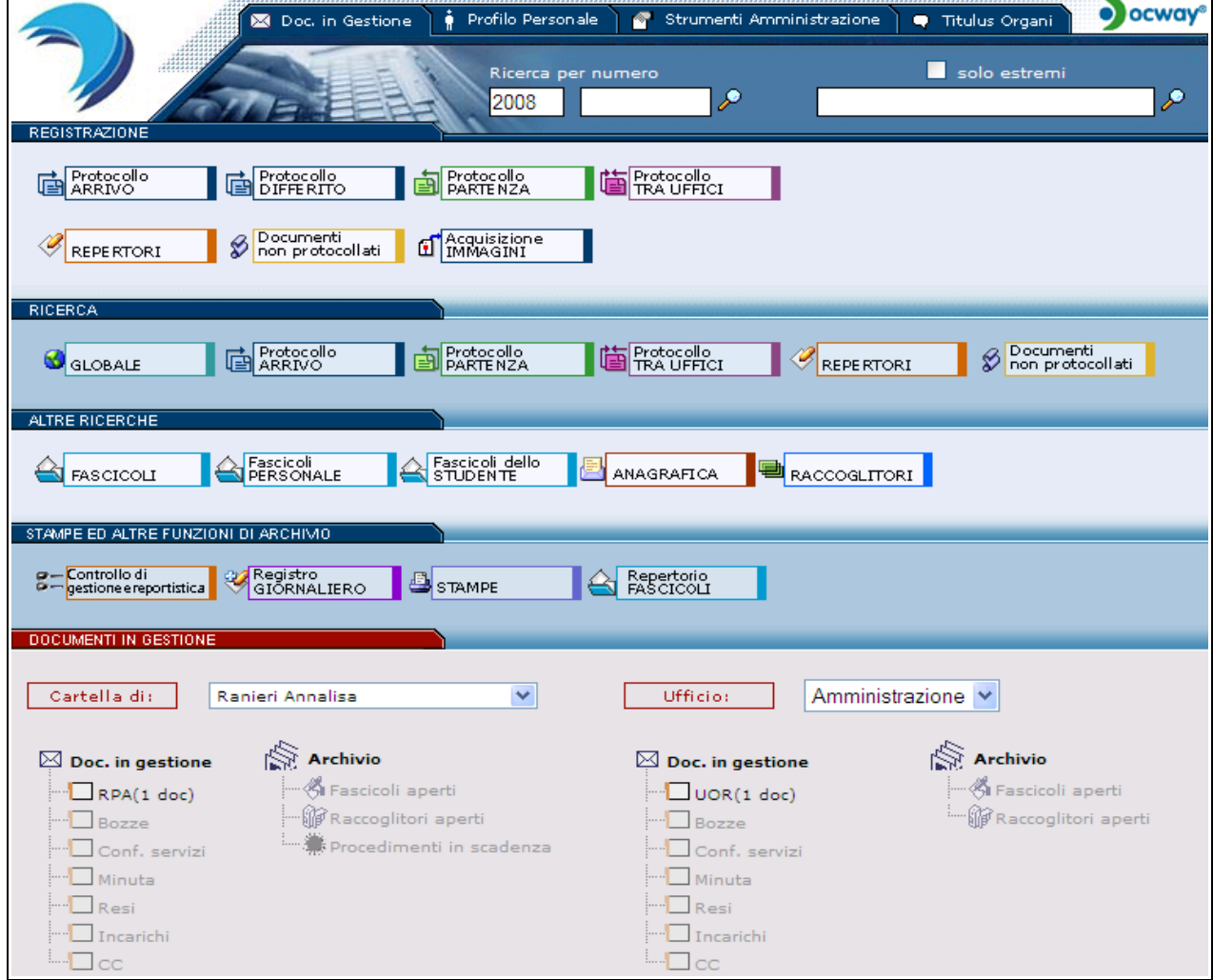

Fig. 1 Menù Archivio documenti

Il Menù si compone di cinque sezioni orizzontali dedicate alle funzioni di:

- Registrazione
- Ricerche (documenti)
- Altre ricerche
- Stampe ad Altre funzioni d'archivio
- Documenti in gestione

Nella parte superiore del Menù è possibile selezionare una delle seguenti pagine:

- Doc. in Gestione
- Profilo Personale

e, per chi ne possegga i diritti, anche:

- Strumenti Amministrazione
- Titulus Organi

Nella parte inferiore del Menù è possibile selezionare uno dei seguenti collegamenti:

- Copyright 3D Informatica
- Manuale in linea
- Informazioni

Infine, dal pulsante [Anagrafica,](http://anagrafica.html/) della sezione orizzontale *Altre ricerche*, è possibile accedere all'**Archivio delle Strutture e delle Persone (ACL).**

# *2. REGISTRAZIONE (documenti)*

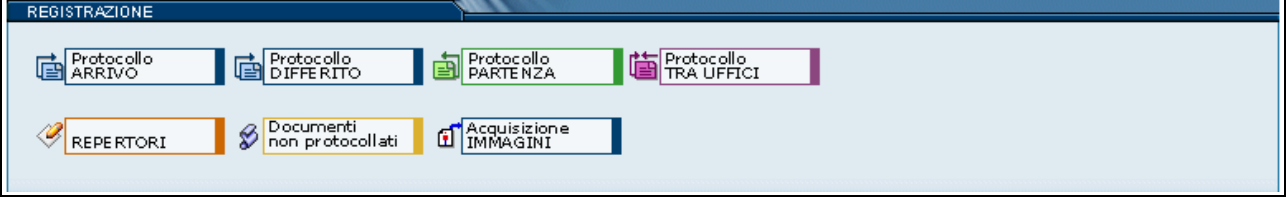

Fig. 2 Sezione per la registrazione di nuovi documenti in archivio

Questa sezione contiene i pulsanti per l'inserimento di nuovi documenti in archivio. I pulsanti disponibili dipendono dai diritti dell'operatore.

I documenti vengono registrati in base alla loro tipologia:

- Protocollo Arrivo (e Protocollo Differito)
- Protocollo Partenza
- Protocollo tra Uffici
- Documenti (non protocollati)
- Repertori
- Acquisizione IMMAGINI

Dal pulsante [Acquisizione immagini](http://immagini.html/) è possibile associare immagini (da acquisire via scanner) a documenti già protocollati.

### **2.1 Registrazione - Protocollo arrivo**

::pulsante attivo per gli utenti con diritto di:

- Archiviazione Protocollo Arrivo
- Acquisizione di immagini e file
- Conferenza di Servizi: Protocollo Arrivo

Cliccando sul pulsante di Protocollo Arrivo nella sezione Registrazione si apre la maschera per protocollare i documenti in arrivo.

La maschera di inserimento protocolli in arrivo è personalizzata sui diritti di operabilità dell'operatore che la esegue.

La maschera di registrazione del protocollo in arrivo è divisa in quattro tabelle:

- 1. Arrivo Inserimento
- 2. Responsabilità
- 3. Altro
- 4. Documenti Informatici

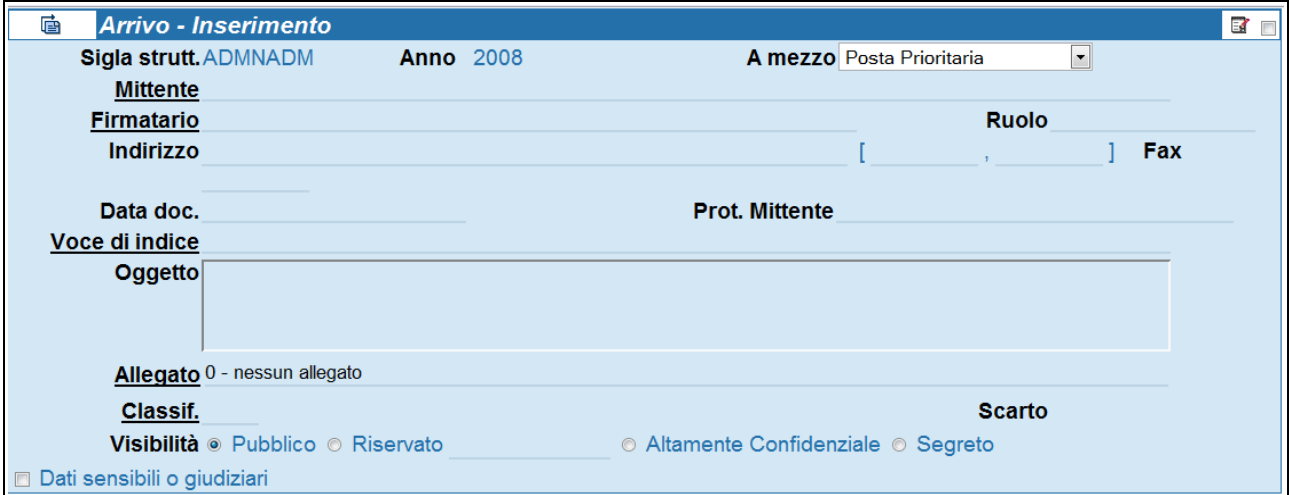

Fig. 3 Maschera per la registrazione di un nuovo protocollo in arrivo

Nella maschera 'Arrivo – Inserimento' è possibile valorizzare i seguenti campi:

- Formato bozza
- A mezzo
- Mittente
- Firmatario del documento
	- Indirizzo
	- Fax
- Data Doc.
- Prot. Mittente
- Voce di indice
- Oggetto
- Allegato
- Classif.
- Scarto
- Visibilità
	- [Pubblico]
	- [Riservato fino al]

• [Altamente confidenziali]

I campi Sigla Strutt. e Anno vengono compilati in automatico dall'applicativo.

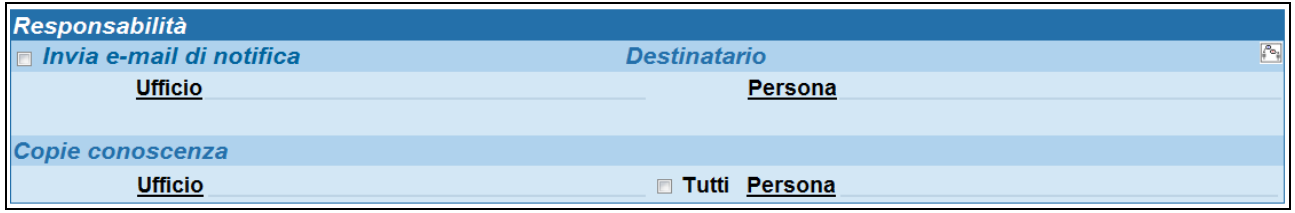

Fig. 4 Tabella per l'assegnazione del documento a destinatari interni per competenza, copia conoscenza o conferenza di servizi

La tabella Responsabilità individua i responsabili del documento, chi lo ha in copia conoscenza e chi ne è l'operatore (se l'opzione è preimpostata).

Nella tabella Responsabilità è possibile valorizzare i seguenti campi:

- Invia E-Mail di notifica
- Conferenza di Servizi
- Destinatario (Ufficio e Persona)
- Copie Conoscenza

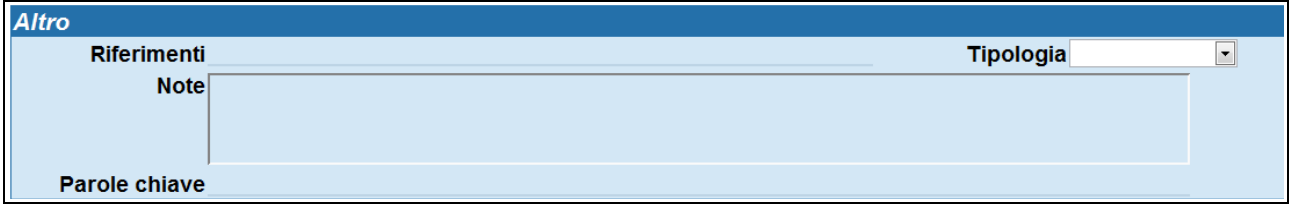

Fig. 5 Tabella per informazioni aggiuntive sul documento

La tabella Altro serve per inserire qualsiasi tipo di informazione aggiuntiva che meglio definisca la funzione del documento all'interno dell'Ente e informazioni utili ad aumentare la rispondenza in fase di ricerca. Nella tabella Altro è possibile valorizzare i seguenti campi:

- Riferimenti, per segnalare riferimenti ad altri documenti correlati
- Tipologia
- Note
- Parole chiave

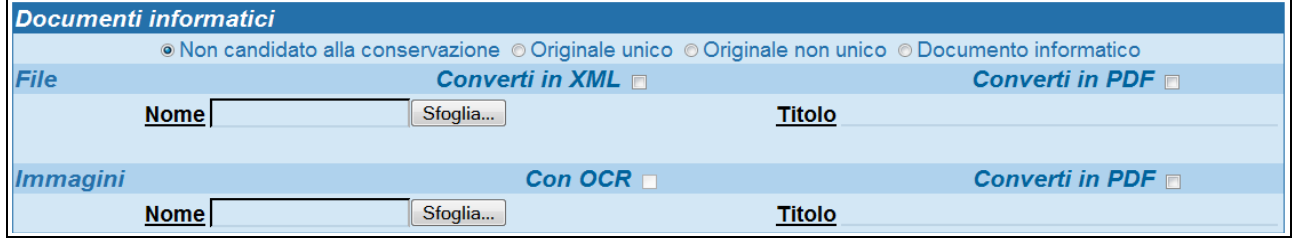

Fig. 6 Tabella per l'associazione di file e immagini al record protocollato

La tabella Documenti informatici serve per allegare file e immagini al record.

La riga contenente le opzioni "Non candidato alla conservazione; Originale unico; Originale non unico; Documento informatico" serve solo nel caso sia attivo e configurato il modulo per procedere alla conservazione ottica sostitutiva prevista dal CAD (Codice dell'Amministrazione Digitale): in caso contrario, la selezione di una delle suddette opzioni non comporta problemi.

Nella tabella Documenti informatici è possibile valorizzare i seguenti campi:

- File associati (Nome file / Descrizione)
- Immagini (Nome file / Descrizione)

Con le seguenti opzioni:

- 1. Converti in XML: aggiunge la versione XML del file associato;
- 2. Converti in PDF: aggiunge la versione PDF del file associato;
- 3. con OCR: per il trattamento del riconoscimento ottico del testo delle immagini.

### **2.2 Registrazione - Protocollo arrivo differito**

::attivo per gli utenti con diritto di :

- Archiviazione Protocollo Arrivo
- Acquisizione di immagini e file
- Conferenza di Servizi: Protocollo Arrivo

Cliccando sul pulsante di Protocollo DIFFERITO si apre la maschera per protocollare i documenti in arrivo differiti. Il Protocollo differito si utilizza quando il documento non si è potuto registrare nel giorno in cui è stato ricevuto dall'Ente e dalla sua mancata protocollazione possa derivare un danno a terzi (ad esempio, in caso di un bando di scadenza termini di ricevimento, ecc..).

Il Protocollo differito si utilizza solo per i documenti in Arrivo.

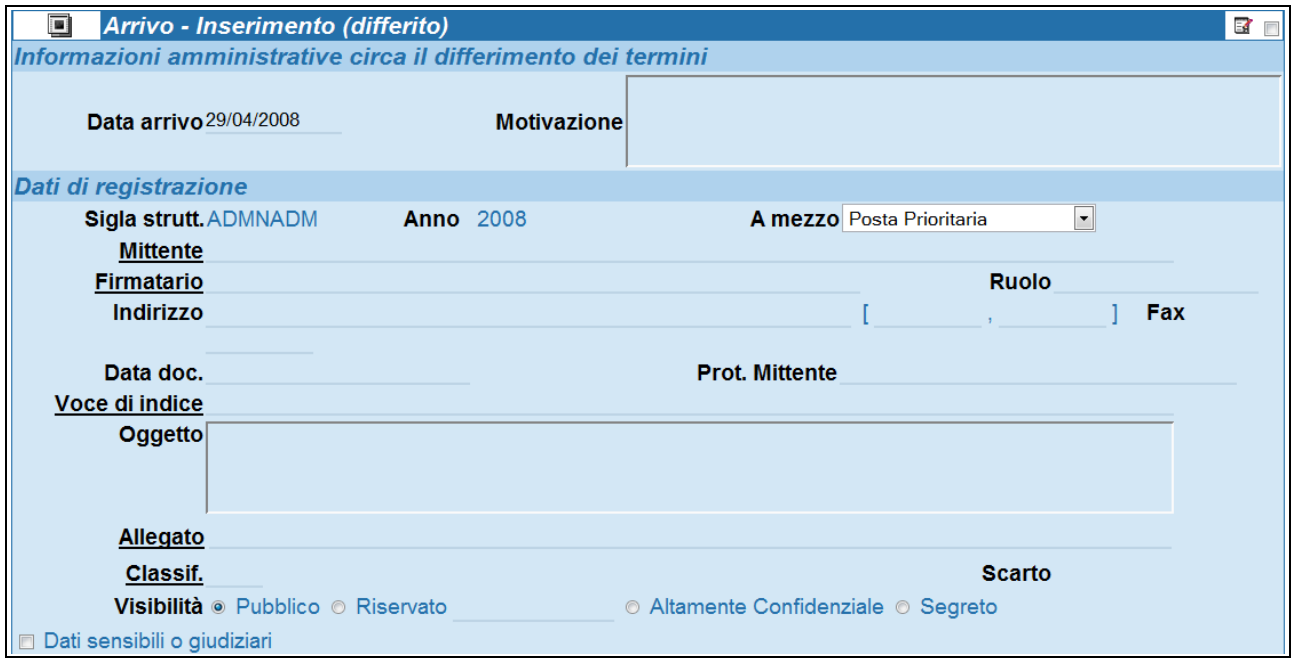

Fig. 7 Maschera per la registrazione di un nuovo protocollo differito

La maschera del Protocollo DIFFERITO è simile a quella del Protocollo in Arrivo, con l'aggiunta dei campi "Data arrivo" e "Motivazione": in quest'ultimo si inserisce la motivazione per la quale si è posticipata la protocollazione del documento. Data arrivo è precedente quella di protocollazione.

### **2.3 Registrazione - Protocollo partenza**

::pulsante attivo per gli utenti con diritto di inserimento Protocollo Partenza Cliccando sul pulsante di Protocollo Partenza nella sezione Registrazione si apre la maschera per protocollare i documenti in partenza.

La maschera di inserimento dei protocolli in partenza è personalizzata sui diritti di operabilità dell'operatore che la esegue ed è divisa in quattro tabelle:

- 1. Partenza Inserimento
- 2. Responsabilità
- 3. Altro
- 4. Documenti Informatici

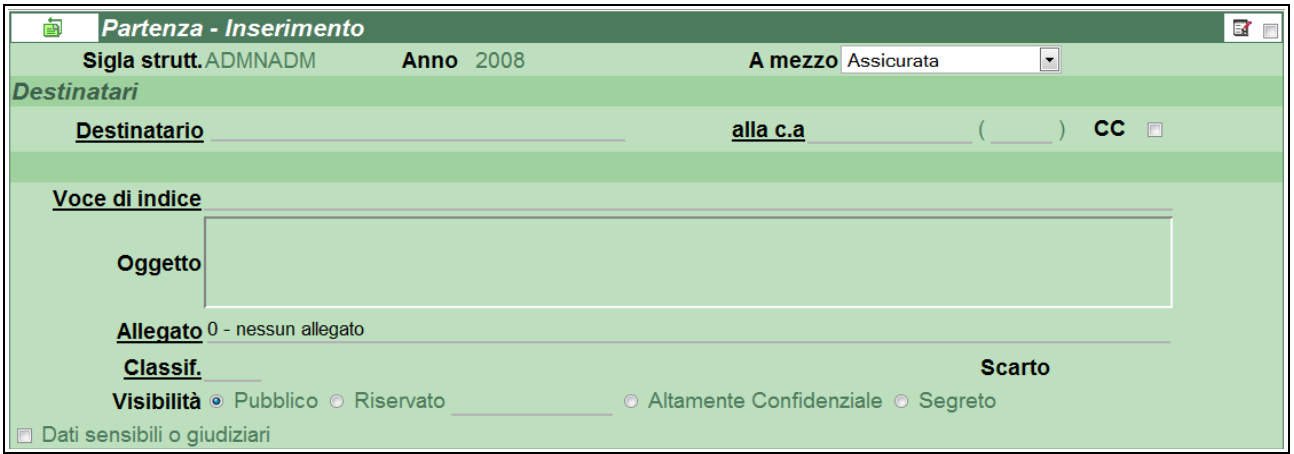

Fig. 8 Maschera per l'inserimento di un nuovo protocollo in partenza

Dalla tabella 'Partenza – Inserimento' è possibile inserire le informazioni esplicite ed implicite dettate dal documento che si vuol protocollare, in particolare i seguenti campi:

- Formato bozza
- Sigla strutt
- Anno
- A mezzo
- Destinatari
	- Destinatario
	- alla c.a.
	- cc
- Voce di indice
- Oggetto
- Allegato
- Classif.
- Scarto.
- Visibilità
	- [Pubblico]
	- [Riservato fino al]
	- [Altamente confidenziali]

Mentre i campi Sigla Strutt. e Anno vengono compilati in automatico dall'applicativo.

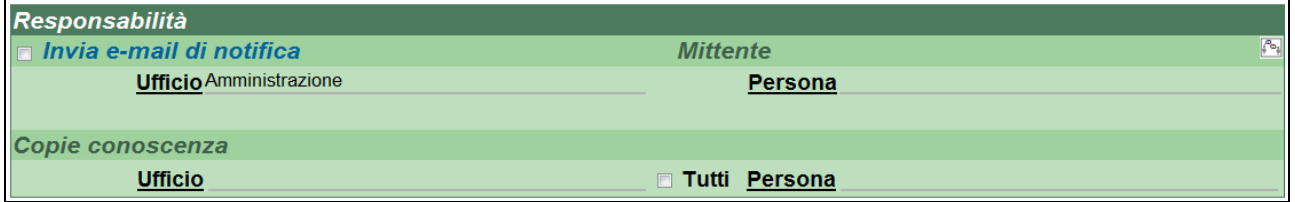

Fig. 9 Tabella per l'assegnazione di protocollo in partenza ai suoi destinatari interni

La sezione Responsabilità individua i responsabili del documento, chi lo ha in copia conoscenza e in eventuale conferenza di servizi, chi ne è l'operatore (se quest'ultima opzione è attiva). Nella tabella Responsabilità è possibile editare i seguenti campi:

- Invia E-Mail di notifica
- Conferenza di Servizi
- Destinatario (Ufficio e Persona)
- Copie Conoscenza
- Operatore (se previsto dalla configurazione)

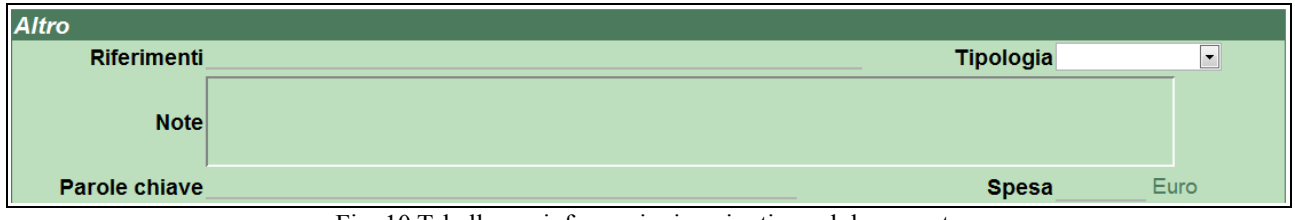

Fig. 10 Tabella per informazioni aggiuntive sul documento

La tabella Altro serve per inserire ogni informazione aggiuntiva e utile per meglio chiarire la funzione del documento all'interno dell'ente e potenziare la rispondenza in fase di ricerca.

Nella tabella Altro è possibile editare i seguenti campi:

- Riferimenti, per segnalare riferimenti ad altri documenti correlati
- Tipologia
- Note
- Parole chiave

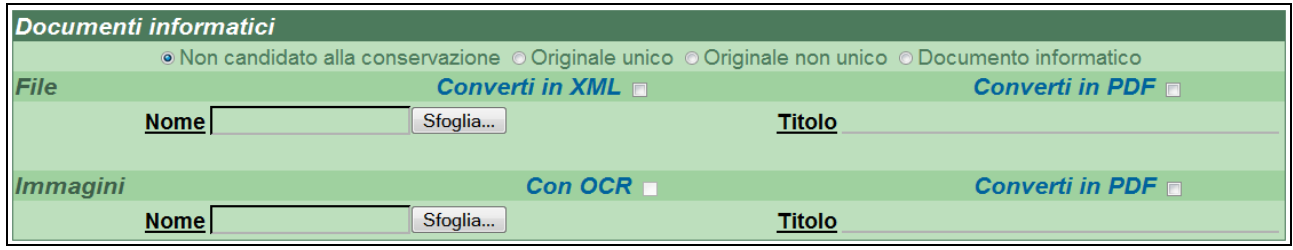

Fig. 11 Tabella per l'associazione di file e immagini al record protocollato

La tabella Documenti informatici serve per allegare file e immagini al record.

La riga contenente le opzioni "Non candidato alla conservazione; Originale unico; Originale non unico; Documento informatico" serve solo nel caso sia attivo e configurato il modulo per procedere alla conservazione ottica sostitutiva prevista dal CAD (Codice dell'Amministrazione Digitale): in caso contrario, la selezione di una delle suddette opzioni non comporta problemi.

Nella tabella Documenti informatici è possibile valorizzare i seguenti campi:

- File associati (Nome file / Descrizione)
- Immagini (Nome file / Descrizione)

Con le seguenti opzioni:

- 1. Converti in XML: aggiunge la versione XML del file associato;
- 2. Converti in PDF: aggiunge la versione PDF del file associato;
- 3. con OCR: per il trattamento del riconoscimento ottico del testo delle immagini.

### **2.4 Registrazione - Protocollo tra uffici**

::attivo per gli utenti con diritto di :

- Archiviazione Protocollo TRA UFFICI
- Acquisizione di immagini e file
- Conferenza di Servizi: Protocollo TRA UFFICI

Cliccando sul pulsante di Protocollo tra Uffici nella sezione Registrazione si apre la maschera per protocollare i documenti tra uffici. È importante notare che il documento tra uffici si compone della parte minuta e della parte originale: chi invia il documento è obbligato a compilare i campi relativi alla minuta, non all'originale (in particolare il campo classificazione dell'originale può essere lasciato vuoto da chi invia il documento).

Il responsabile della Minuta è chi invia il documento, il responsabile dell'Originale è chi lo riceve.

La maschera di inserimento tra uffici è personalizzata sui diritti di operabilità dell'operatore che la esegue ed è divisa in quattro tabelle:

- 1. Tra uffici Inserimento
- 2. Responsabilità
- 3. Altro

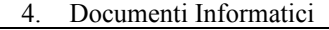

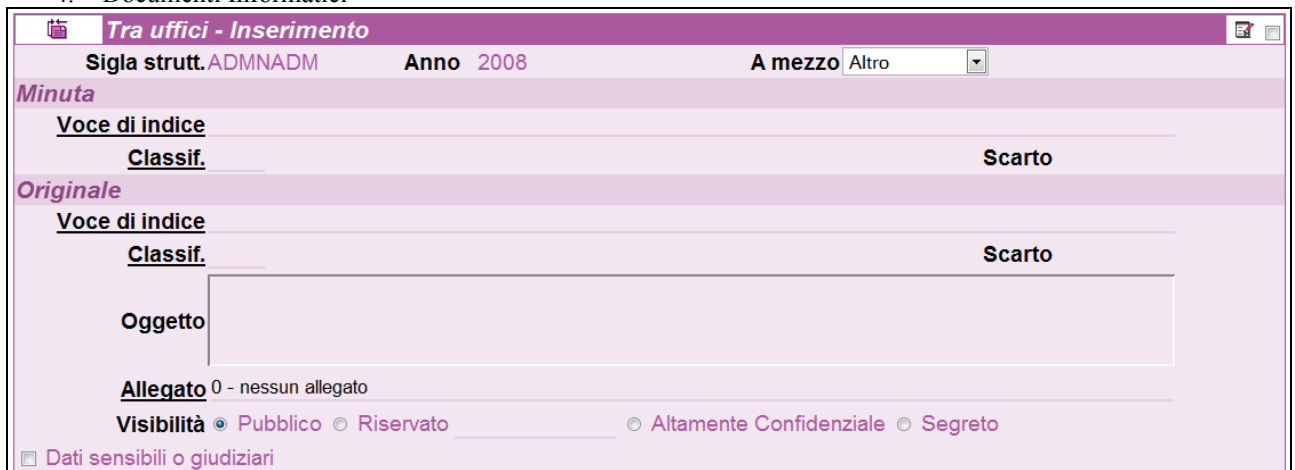

Fig. 12 Maschera per l'inserimento di un nuovo protocollo tra uffici

Nella tabella Tra uffici – Inserimento è possibile inserire le informazioni esplicite ed implicite dettate dal documento che si vuol protocollare, in particolare è possibile editare i seguenti campi:

- Minuta
	- Voce di indice
	- Classif.
	- Scarto.
- **Originale** 
	- Voce di indice
	- Classif.
	- Scarto.
	- Oggetto
	- Allegato
	- Visibilità
		- [Pubblico]
			- [Riservato fino al]
			- [Altamente confidenziali]

Mentre i campi Sigla Strutt. e Anno vengono compilati in automatico dall'applicativo.

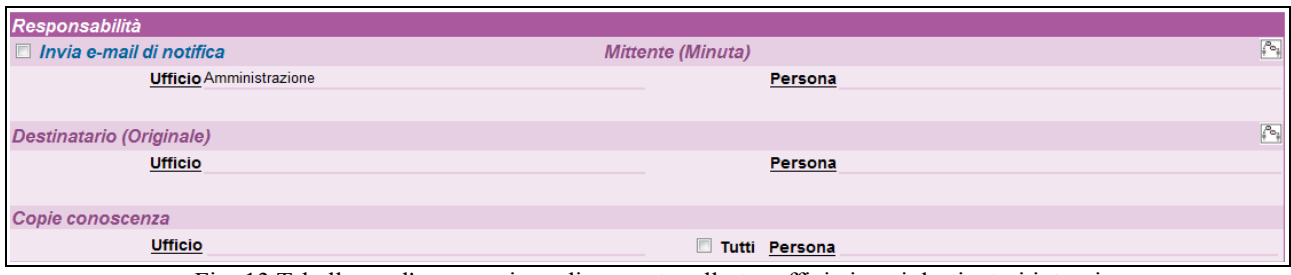

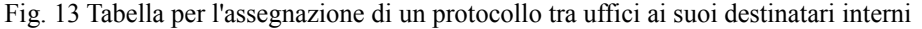

La tabella Responsabilità individua i responsabili del documento, chi lo deve ricevere in copia conoscenza e chi ne è l'operatore (se l'opzione è preimpostata). In particolare nel Protocollo tra uffici è importante determinare il responsabile della minuta ed il responsabile dell'originale.

Nella tabella Responsabilità è possibile editare i seguenti campi:

- Invia E-Mail di notifica
- Conferenza di Servizi
- Mittente (Ufficio e Persona Responsabili della Minuta)
- Destinatario (Ufficio e Persona Responsabili dell'Originale)
- Copie Conoscenza
- Operatore (se previsto dalla configurazione)

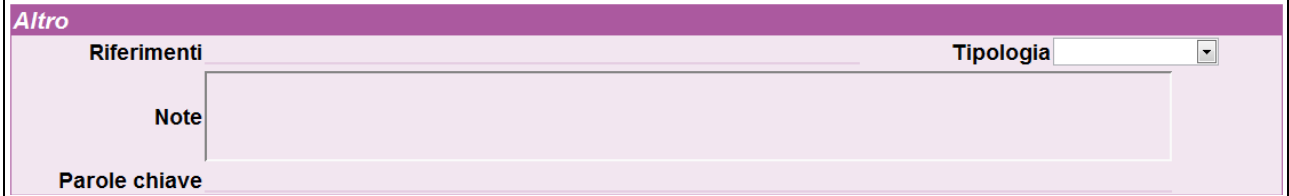

Fig. 14 Tabella per informazioni aggiuntive sul documento

La tabella Altro serve per inserire ogni informazione aggiuntiva e utile per meglio chiarire la funzione del documento all'interno dell'ente e potenziare la rispondenza in fase di ricerca.

Dalla tabella Altro è possibile editare i seguenti campi:

- Riferimenti, per segnalare riferimenti ad altri documenti correlati
- Tipologia
- Note
- Parole chiave

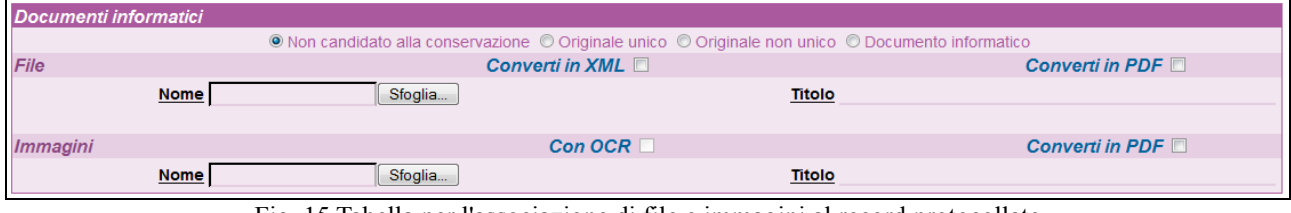

Fig. 15 Tabella per l'associazione di file e immagini al record protocollato

La tabella Documenti informatici serve per allegare file e immagini al record.

La riga contenente le opzioni "Non candidato alla conservazione; Originale unico; Originale non unico; Documento informatico" serve solo nel caso sia attivo e configurato il modulo per procedere alla conservazione ottica sostitutiva prevista dal CAD (Codice dell'Amministrazione Digitale): in caso contrario, la selezione di una delle suddette opzioni non comporta problemi.

Nella tabella Documenti informatici è possibile valorizzare i seguenti campi:

- File associati (Nome file / Descrizione)
- Immagini (Nome file / Descrizione)

Con le seguenti opzioni:

- 1. Converti in XML: aggiunge la versione XML del file associato;
- 2. Converti in PDF: aggiunge la versione PDF del file associato;
- 3. con OCR: per il trattamento del riconoscimento ottico del testo delle immagini.

### **2.5 Registrazione - Documenti non protocollati**

:: attivo per gli utenti con diritto di :

- Archiviazione : Documenti non Protocollati
- Conferenza di Servizi : Documenti non protocollati

Cliccando sul pulsante Documenti non protocollati nella sezione Registrazione si apre la maschera per registrare i documenti che non richiedono numero di protocollo. Questa tipologia di documenti non rientra nel Registro ufficiale di protocollo.

Di seguito viene fornito un elenco di tipologie di documenti che, in base alle normative vigenti, non richiedono di essere protocollati:

- gazzette ufficiali
- bollettini ufficiali P.A.
- notiziari PA
- note di ricezione circolari
- note di ricezione altre disposizioni
- materiali statistici
- atti preparatori interni
- giornali
- riviste
- libri
- materiali pubblicitari
- inviti a manifestazioni che non attivino procedimenti amministrativi
- fatture (attive e passive)
- certificazioni non meccanizzate
- certificati di servizio personale docente di ruolo e non di ruolo
- certificati di servizio personale tecnico amministrativo (a tempo determinato indeterminato, CEL)
- certificati situazioni retributive e contributive personale strutturato e non strutturato
- certificazioni studenti
- estratti conto bancario
- report (o registro) delle presenze
- certificati medici
- visite fiscali (si protocollano solo quelle "sfavorevoli" al dipendente, ad es. per assenza)
- offerte/preventivi di terzi
- trasferimento sede legale comunicazione
- cambio banca comunicazioni
- lettere accompagnatorie di fatture
- progetti formativi e di orientamento stage
- richiesta conferma conseguimento titolo di studio
- richiesta di rimborso spese e missioni di commissari (e non) interni ed ester-ni
- restituzioni dei buoni mensa da parte dei ristoratori o ditte convenzionate
- 730 corrispondenza e modelli (come sopra)
- avvisi di pagamento comunicazioni di bonifici bancari
- comunicazione da parte di enti di bandi di concorso, di domande da presen-tare entro …
- avviso di vacanza presso altri atenei (bando in Internet)

- bandi di altri atenei di selezione per assegni per la collaborazione ad attività di ricerca
- convocazioni dei CCL e dei CDF

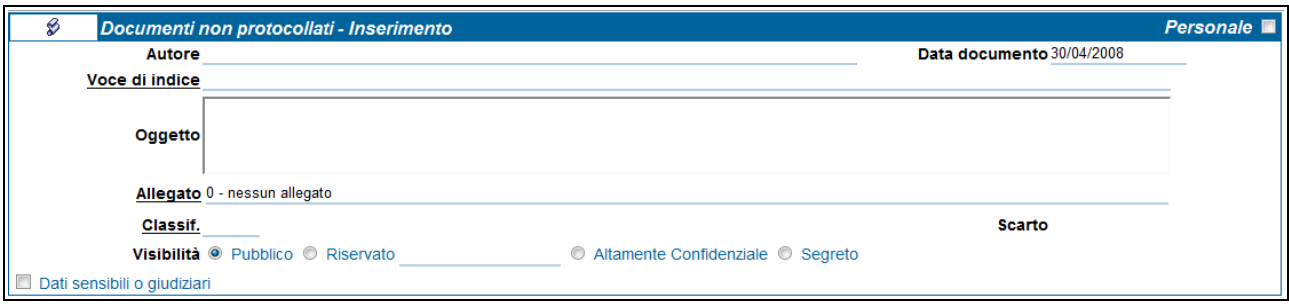

Fig. 16 Maschera per l'inserimento di un nuovo documento non protocollato

Nella maschera Documenti non protocollati – Inserimento è possibile inserire le informazioni esplicite ed implicite dettate dal documento che si vuol registrare; in particolare, è possibile editare i seguenti campi:

- Personale
- Autore
- Voci di indice
- Oggetto
- Allegato
- Classif.
- Scarto
- Visibilità
	- [Pubblico]
	- [Riservato fino al]
	- [Altamente confidenziali]

Al campo Data documento viene assegnata di default la data odierna dall'applicativo, ma può essere modificata al momento della registrazione.

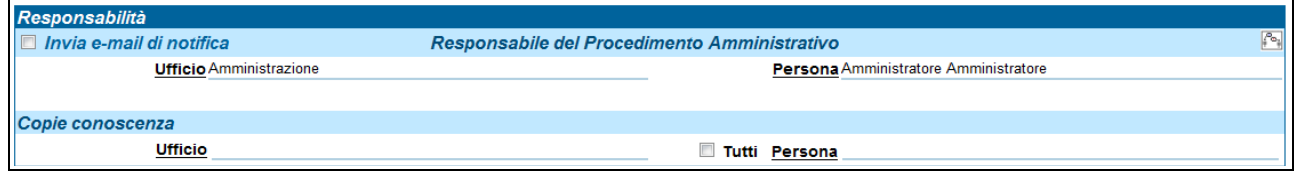

Fig. 17 Tabella per l'assegnazione di un documento non protocollato ai suoi destinatari interni

La tabella Responsabilità individua i responsabili del documento, chi lo ha in copia conoscenza o in conferenza di servizi e chi ne è l'operatore (se l'opzione è preimpostata); pertanto, è possibile editare i seguenti campi:

- Invia E-Mail di notifica
- Conferenza di Servizi
- Destinatario (Ufficio e Persona)
- Copie Conoscenza
- Operatore (se previsto dalla configurazione)

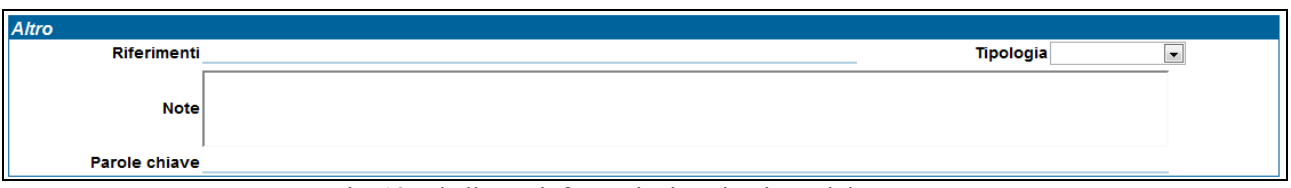

Fig. 18 Tabella per informazioni aggiuntive sul documento

La tabella Altro serve per inserire ogni informazione aggiuntiva e utile per meglio chiarire la funzione del documento all'interno dell'ente e potenziare la rispondenza in fase di ricerca. Nella tabella Altro è possibile editare i seguenti campi:

- Riferimenti, per segnalare riferimenti ad altri documenti correlati
- Tipologia
- Note
- Parole chiave

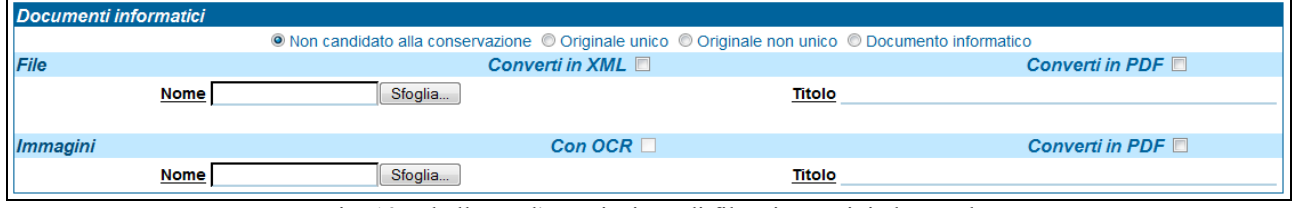

Fig. 19 Tabella per l'associazione di file e immagini al record

La tabella Documenti informatici serve per allegare file e immagini al record.

La riga contenente le opzioni "Non candidato alla conservazione; Originale unico; Originale non unico; Documento informatico" serve solo nel caso sia attivo e configurato il modulo per procedere alla conservazione ottica sostitutiva prevista dal CAD (Codice dell'Amministrazione Digitale): in caso contrario, la selezione di una delle suddette opzioni non comporta problemi.

Nella tabella Documenti informatici è possibile valorizzare i seguenti campi:

- File associati (Nome file / Descrizione)
- Immagini (Nome file / Descrizione)

Con le seguenti opzioni:

- 1. Converti in XML: aggiunge la versione XML del file associato;
- 2. Converti in PDF: aggiunge la versione PDF del file associato;
- 3. con OCR: per il trattamento del riconoscimento ottico del testo delle immagini.

### **2.6 Acquisizione immagini**

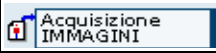

Fig. 20 Pulsante per l'associazione di immagini ad un record di documento già protocollato

::: L'inserimento di immagini è consentito solo agli utenti abilitati all'apposito diritto in ACL. La modifica di immagini allegate a documenti protocollati è gestita da un altro diritto in ACL e di norma riservata ai soli amministratori dell'applicativo::

Con l'opzione Acquisizioni immagini si ha la possibilità di associare un'immagine tramite scanner ad un documento già protocollato.

La maschera di acquisizione delle immagini è divisa in due sezioni:

- Acquisizione Immagini Inserire un numero di protocollo
- Documenti informatici

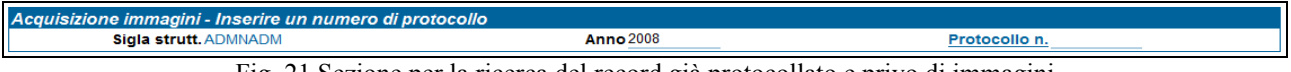

Fig. 21 Sezione per la ricerca del record già protocollato e privo di immagini

Dalla sezione Acquisizione Immagini – Inserire un numero di protocollo si ricerca il documento al quale si vuole associare un'immagine, inserendo tale numero nel campo:

• Protocollo n.

Mentre al campo Anno documento viene assegnato di default l'anno corrente dall'applicativo ma può essere modificato al momento della registrazione, il campo Sigla Strutt. viene compilato in automatico.

| Documenti informatici |                                                                                                    |                        |
|-----------------------|----------------------------------------------------------------------------------------------------|------------------------|
|                       | in Non candidato alla conservazione in Originale unico in Originale non unico in Documento informatico |                        |
| <b>Immagini</b>       | Con OCR $\Box$                                                                                         | <b>Converti in PDF</b> |
| <b>Nome</b>           | Sfoglia<br>Titolo                                                                                      |                        |

Fig. 22 Sezione per l'associazione di file e immagini al record

La sezione Documenti informatici serve per allegare immagini al documento. Se il record contiene già delle immagini associate l'applicativo segnala l'impossibilità di aggiungerne altre ed occorre un profilo da amministratore per eventualmente sostituirle o integrarle.

La riga contenente le opzioni "Non candidato alla conservazione; Originale unico; Originale non unico; Documento informatico" serve solo nel caso sia attivo e configurato il modulo per procedere alla conservazione ottica sostitutiva prevista dal CAD (Codice dell'Amministrazione Digitale): in caso contrario, la selezione di una delle suddette opzioni non comporta problemi.

Nella tabella Documenti informatici è possibile valorizzare i seguenti campi:

- File associati (Nome file / Descrizione)
- Immagini (Nome file / Descrizione)

Con le seguenti opzioni:

- 1. Converti in XML: aggiunge la versione XML del file associato;
- 2. Converti in PDF: aggiunge la versione PDF del file associato;
- 3. con OCR: per il trattamento del riconoscimento ottico del testo delle immagini.

### **2.7 Repertori**

#### :::attivo per gli utenti con diritto di inserimento di almeno una tipologia di Repertorio::

In archivistica, un repertorio è un registro in cui vengono enumerati documenti con caratteri spiccatamente omogenei che seguano una numerazione propria nell'anno solare di riferimento, indipendente da quella di protocollo generale. Una volta selezionato il pulsante "Repertori", appariranno solo i repertori per i quali l'utente possiede i diritti di inserimento.

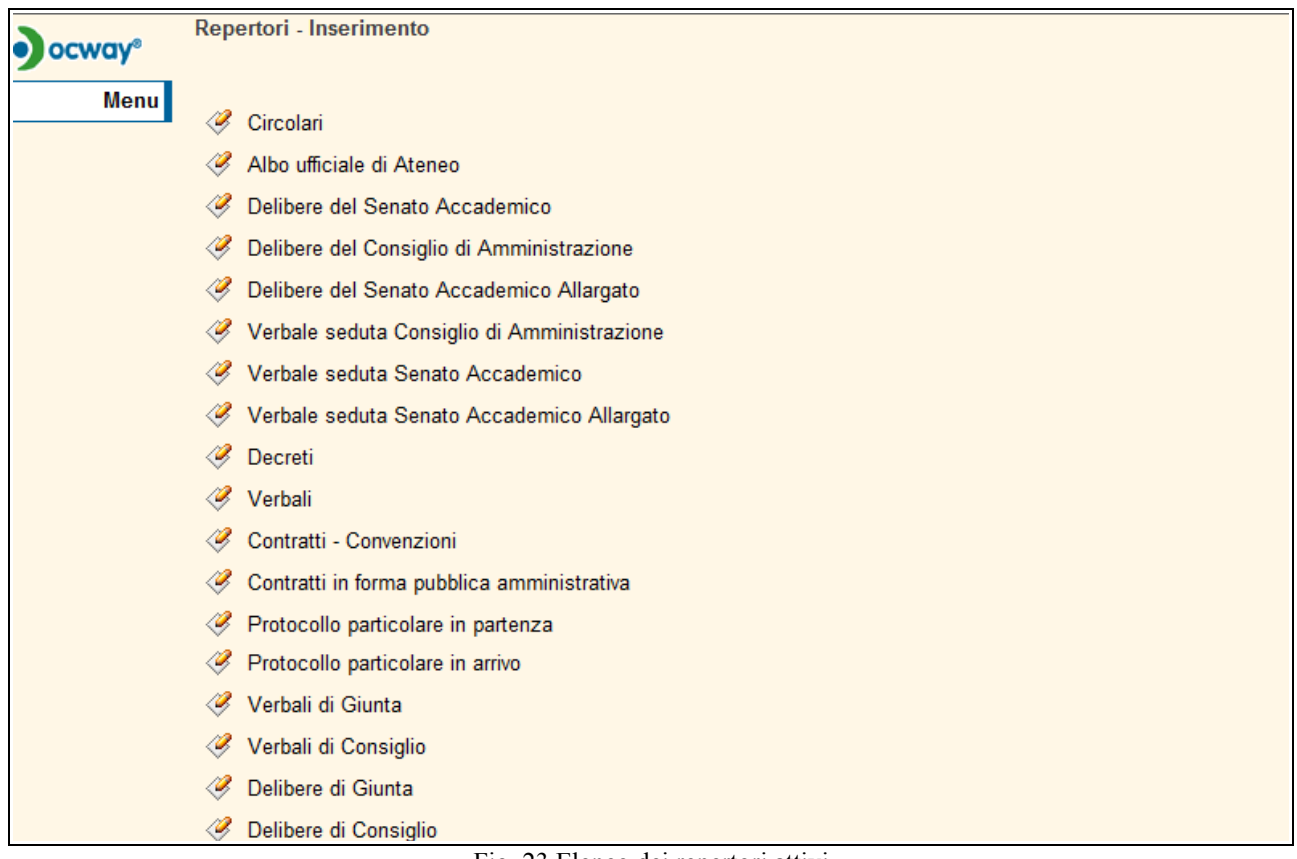

Fig. 23 Elenco dei repertori attivi

Dal pulsante "Repertori", ad esempio un utente potrebbe essere stato abilitato alla registrazione di tutti questi repertori, mentre un altro utente solo al repertorio Circolari.

Cliccando poi sul singolo Repertorio, Titulus apre la maschera di inserimento del repertorio selezionato. Tale maschera di inserimento è uguale alla maschera di inserimento delle tipologie di documenti già presente nei paragrafi precedenti (vedi, protocollo in arrivo, in partenza, tra uffici o documenti non protocollati), a seconda della specifica configurazione del repertorio medesimo.

# *3. RICERCA (documenti)*

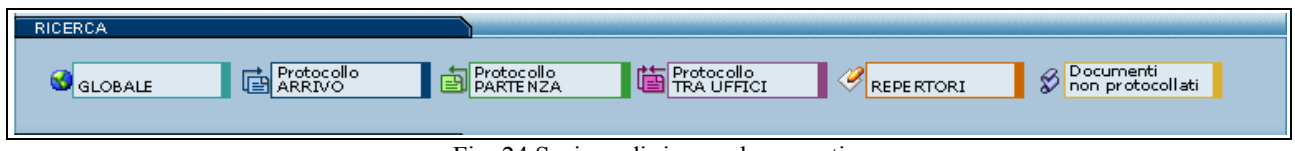

Fig. 24 Sezione di ricerca documenti

Questa sezione contiene i pulsanti per la ricerca dei documenti già registrati in archivio. Ogni pulsante apre una maschera di ricerca specifica per la tipologia di documento richiesta:

- 1. Ricerca Globale
- 2. Ricerca Protocollo Arrivo
- 3. Ricerca Protocollo Partenza
- 4. Ricerca Protocollo tra uffici
- 5. Ricerca Documenti (non protocollati)
- 6. Ricerca Repertori

#### 7. Ricerca Altri

All'interno di ciascuna maschera è possibile specificare uno o più filtri di ricerca (parole chiave, date o altre informazioni), utili all'individuazione dei documenti. Maggiore è la precisione nella compilazione della pagina di ricerca da parte dell'utente e migliore e più pertinente risulta l'elenco dei documenti rinvenuti.

Dai risultati delle ricerche di questa sezione sono esclusi fascicoli, raccoglitori e anagrafiche; per la ricerca di queste ultime si rimanda alla sezione Altre Ricerche.

### **3.1 Ricerca globale**

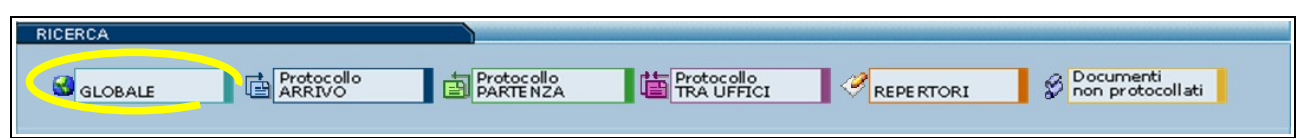

Fig. 25 Pulsante per la ricerca globale dei documenti

Tramite questa sezione del Menù d'Avvio si accede alla pagina di Ricerca Globale dalla quale è possibile inviare una richiesta di ricerca su tutte le tipologie di documenti presenti in archivio.

Valorizzando i campi con ciò che si intende individuare sui documenti si avvia una domanda che permette al motore eXtraWay di restituire solo i documenti che concordano con la richiesta.

Utilizzando certi campi, piuttosto che altri, si filtrano i documenti in modo da avere una ricerca più pertinente; maggiore è la precisione che si pone nella compilazione della pagina di ricerca e più ristretto è l'insieme dei documenti individuati.

Proprio per questa sezione, che non pone alcun filtro sulla tipologia dei documenti, è richiesta maggiore accuratezza, al fine di evitare insiemi troppo corposi per essere consultati.

Dagli esiti di ricerca sono esclusi i fascicoli, i sotto-fascicoli ed i raccoglitori, per queste tipologie sono previste apposite pagine di ricerca, invece sono compresi i documenti in essi contenuti.

Di seguito è descritto il modo ed il tipo di informazioni da inserire nei vari campi :

- Ricerca globale
- Ricerca solo sui record della registrazione
- Ricerca solo sui file associati alla registrazione
- Solo sui documenti annullati
- Solo sui documenti NON annullati
- Solo Bozze di documenti
- Anno
- Numero protocollo (intervallo)
- Data protocollo (intervallo)
- Numeri di protocollo (separati da virgola)
- Repertori
- Oggetto
- Parole chiave
- Classif.
- Ultimo intervento
- Note
- A mezzo
- Tipologia
- UOR / RPA
- CC
- Mitt. / Dest. Esterni
- Data di creazione
- ID

Per avviare la ricerca selezionare il pulsante a sinistra "AVVIA". Per eliminare i criteri di ricerca già inseriti selezionare il pulsante a sinistra "PULISCI". Per tornare al Menù dell'archivio, selezionare il pulsante a sinistra "MENU".

### **3.2 Ricerca - Protocollo arrivo**

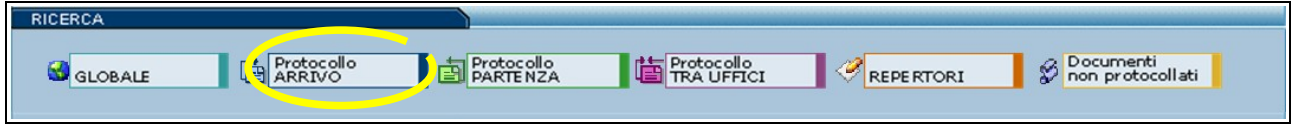

Fig. 26 Pulsante per la ricerca dei protocolli in arrivo

Selezionando il pulsante "Protocollo ARRIVO" dal menù ricerca si apre la maschera di inserimento dati, in essa la ricerca è limitata ai soli documenti in arrivo.

Nella ricerca è possibile editare i seguenti campi:

- Ricerca globale
- Ricerca solo sui record della registrazione
- Ricerca solo sui file associati alla registrazione
- Solo documenti annullati
- Solo documenti NON annullati
- Protocollo differito
- Anno
- Numeri di protocollo (intervallo)
- Data protocollo (gg/mm/aaaa)
- Repertori
- Oggetto
- Classif.
- Parole chiave
- Mittente
- Firmatario
- Note
- A mezzo
- Tipologia
- Protocollo mittente
	- Numero
	- Data (gg/mm/aaaa)
- UOR / RPA
- CC
- **Registrazione**
- Ultimo interv.
- Data di creazione
- ID
- Metodo di ordinamento
- Per avviare la ricerca selezionare il pulsante a sinistra "AVVIA".

Per eliminare i criteri di ricerca già inseriti selezionare il pulsante a sinistra "PULISCI". Per tornare al Menù dell'archivio, selezionare il pulsante a sinistra "MENU".

### **3.3 Ricerca - Protocollo partenza**

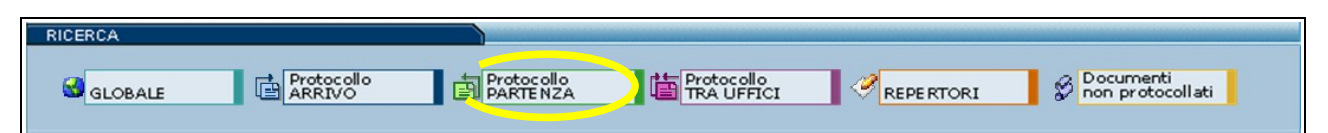

Fig. 27 Pulsante per la ricerca dei protocolli in partenza

Selezionando il pulsante "Protocollo PARTENZA" dal menù ricerca si apre la maschera di inserimento dati, in essa la ricerca è limitata ai soli documenti in partenza. Nella ricerca è possibile editare i seguenti campi:

- Ricerca globale
- Ricerca solo sui record della registrazione
- Ricerca solo sui file associati alla registrazione
- Solo documenti annullati
- Solo documenti NON annullati
- Anno
- Numeri di protocollo (intervallo)
- Data protocollo (gg/mm/aaaa)
- Repertori
- Oggetto
- Classif.
- Parole chiave
- Destinatario
- Note
- A mezzo
- Tipologia
- UOR / RPA
- CC
- Mitt./Dest.Esterni
- Data di creazione
	- ID

Per avviare la ricerca selezionare il pulsante a sinistra "AVVIA".

Per eliminare i criteri di ricerca già inseriti selezionare il pulsante a sinistra "PULISCI". Per tornare al Menù dell'archivio, selezionare il pulsante a sinistra "MENU".

#### **3.4 Ricerca - Protocollo tra uffici**

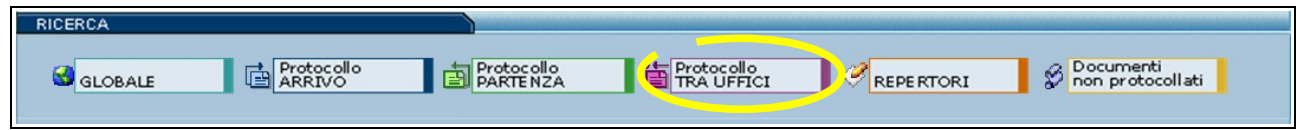

Fig. 28 Pulsante per la ricerca dei protocolli tra uffici

Selezionando il pulsante "Protocollo TRA UFFICI" dal menù ricerca si apre la maschera di inserimento dati, in essa la ricerca è limitata ai soli documenti in tra uffici.

Nella ricerca è possibile editare i seguenti campi:

- Ricerca globale
- Ricerca solo sui record della registrazione
- Ricerca solo sui file associati alla registrazione
- Solo documenti annullati
- Solo documenti NON annullati
- Anno
- Numeri di protocollo (intervallo)
- Data protocollo (gg/mm/aaaa)

- Repertori
- Oggetto
- Classif.
- Parole chiave
- Note
- A mezzo
- Tipologia
- UOR / RPA
- **Mittente**
- CC
- Ultimo intervento
- Oper.incaricato
- Data di creazione
- ID
- Metodo di ordinamento
- Barra dei pulsanti

Per avviare la ricerca selezionare il pulsante a sinistra "AVVIA".

Per eliminare i criteri di ricerca già inseriti selezionare il pulsante a sinistra "PULISCI".

Per tornare al Menù dell'archivio, selezionare il pulsante a sinistra "MENU".

### **3.5 Ricerca - Repertori**

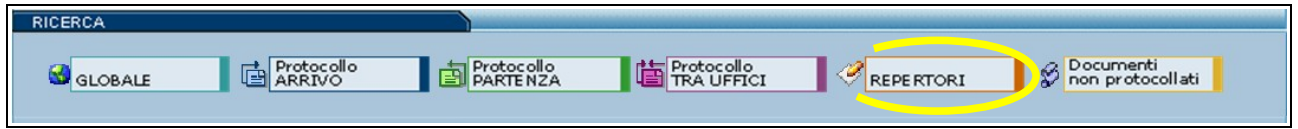

Fig. 29 Pulsante per la ricerca dei documenti a repertorio

Selezionando il pulsante "REPERTORI" dal menù ricerca si apre la maschera di inserimento dati, in essa la ricerca è limitata ai soli documenti inseriti nei repertori.

::attivo per gli utenti con diritto di :

- Repertori Visualizzazione parziale e/o totale
- Acquisizione di immagini e file

La ricerca di documenti a repertorio è consentita ai soli utenti abilitati alla loro visualizzazione parziale e/o completa.

Nella ricerca è possibile editare i seguenti campi:

- Ricerca globale
- Ricerca solo sui record della registrazione
- Ricerca solo sui file associati alla registrazione
- Solo documenti annullati
- Solo documenti NON annullati
- Anno
- Numeri di protocollo (intervallo)
- Data protocollo (gg/mm/aaaa)
- **Repertori**
- Oggetto
- Classif.
- Parole chiave
- Note
- A mezzo

- Tipologia
- UOR / RPA
- **Mittente**
- $CC$
- Ultimo intervento
- Oper.incaricato
- Data di creazione
- ID

Per avviare la ricerca selezionare il pulsante a sinistra "AVVIA".

Per eliminare i criteri di ricerca già inseriti selezionare il pulsante a sinistra "PULISCI". Per tornare al Menù dell'archivio, selezionare il pulsante a sinistra "MENU".

### **3.6 Ricerca - Documenti non protocollati**

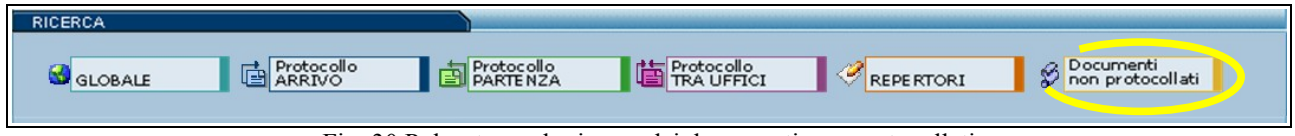

Fig. 30 Pulsante per la ricerca dei documenti non protocollati

Selezionando il pulsante "Documenti non protocollati" dal menù ricerca si apre la maschera di inserimento dati, in essa la ricerca è limitata ai soli documenti non protocollati. Nella ricerca è possibile editare i seguenti campi:

Ricerca globale

- Ricerca solo sui record della registrazione
- Ricerca solo sui file associati alla registrazione
- Solo documenti annullati
- Solo documenti NON annullati
- Anno
- Numeri di protocollo (intervallo)
- Data protocollo (gg/mm/aaaa)
- Repertori
- Oggetto
- Classif.
- Parole chiave
- Note
- A mezzo
- Tipologia
- UOR / RPA
- **Mittente**
- $CC$
- Ultimo intervento
- Oper.incaricato
- Data di creazione
- ID

Per avviare la ricerca selezionare il pulsante a sinistra "AVVIA".

Per eliminare i criteri di ricerca già inseriti selezionare il pulsante a sinistra "PULISCI". Per tornare al Menù dell'archivio, selezionare il pulsante a sinistra "MENU".

### **3.7 Campi della ricerca**

In questa sezione si elenca la funzione che ha ogni campo di ricerca:

#### ➢ **Ricerca globale**

I termini digitati in questa casella di testo saranno cercati su tutti i documenti, nell'ambito di tutti i campi e anche nel testo degli allegati informatici associati ai documenti.

Sono esclusi dalla ricerca globale i campi nei quali compare il nominativo dell'operatore di inserimento e di modifica.

#### ➢ **Ricerca solo sui record della registrazione**

I termini digitati in questa casella di testo saranno cercati su tutti i documenti, nell'ambito di tutti i campi escludendo il testo degli allegati informatici associati ai documenti.

Sono esclusi anche i campi nei quali compare il nominativo dell'operatore di inserimento e di modifica.

#### ➢ **Ricerca solo sui file associati alla registrazione**

I termini digitati in questa casella di testo saranno cercati su tutti i documenti, solo ed esclusivamente nel testo degli allegati informatici associati ai documenti escludendo il contenuto dei campi dei documenti. I flag:

- 1. Solo documenti annullati Selezionando la casella di spunta sulla destra di queste etichette, si retringe l'ambito della ricerca ai soli documenti annullati.
- 2. Solo sui documenti NON annullati Selezionando la casella di spunta sulla destra di queste etichette, si retringe l'ambito della ricerca ai soli documenti NON annullati.
- 3. Solo Bozze di documenti Selezionando la casella di spunta sulla destra di queste etichette, si retringe l'ambito della ricerca ai soli documenti in formato Bozze.

#### ➢ **Anno**

Anno di riferimento nel quale è avvenuta la protocollazione del documento che si sta cercando. Questo valore indica l'anno che viene automaticamente compilato dall'applicativo in fase di registrazione.

#### ➢ **Numero di protocollo (intervallo)**

In questa parte si possono indicare i numeri di protocollo dei documenti. Sono previste due caselle di testo per consentire di individuare un intervallo di numerazione.

#### **DA**

valore iniziale dell'intervallo. Rappresenta il numero iniziale a partire dal quale si intende individuare i documenti da cercare.

#### **A**

valore finale dell'intervallo.

Rappresenta il numero finale fino al quale si intende individuare i documenti da cercare.

Nessuna delle caselle di testo suddette è obbligatoria.

Se si decide di non valorizzarne alcuna, significa che non si pongono limiti, relativamente al numero di protocollo, sull'esito della ricerca.

Indicare solo il numero di protocollo "da" significa richiedere ad eXtraWay Server tutti i documenti con numero di protocollo superiore o uguale, senza porre limiti sul valore massimo.

Al contrario, indicare solo il numero di protocollo "a" significa richiedere ad eXtraWay Server tutti i documenti con numero di protocollo inferiore o uguale, senza porre limiti sul valore minimo.

La valorizzazione di entrambi definisce un intervallo di valori nel quale sono compresi gli estremi.

I documenti che abbiano un numero di protocollo superiore o inferiore a tali limiti non saranno individuati.

#### ➢ **Data di protocollo (intervallo)**

Come per il numero di protocollo, in questi campi è prevista la digitazione di date di riferimento. Sono previsti due campi (Da e A) per consentire di individuare un intervallo temporale relativamente alla data di

protocollazione del documento che s'intende cercare.

#### **DA**

Richiede ad eXtraWay Server tutti i documenti con data di protocollazione superiore o uguale, senza porre limiti sul valore massimo.

#### **A**

Rappresenta la data finale fino al quale si intende individuare i documenti da cercare.

Nessuna delle caselle di testo suddette è obbligatoria.

Se si decide di non indicare nessun valore, significa che non si pongono limiti, relativamente alla data di protocollazione, sull'esito della ricerca.

Indicare solo la data protocollo "da" significa richiedere tutti i documenti con data di protocollazione superiore o uguale, senza porre limiti sul valore massimo.

Al contrario, indicare solo la data di protocollo "a" significa richiedere ad eXtraWay Server tutti i documenti con data di protocollo inferiore o uguale, senza porre limiti sul valore minimo.

La valorizzazione di entrambi definisce un intervallo di valori nel quale sono compresi gli estremi.

I documenti che abbiano una data di protocollo superiore o inferiore a tali limiti non saranno individuati.

#### ➢ **Numeri di protocollo** (separati da virgola)

In questa parte si possono indicare i numeri di protocollo dei documenti.

Sono previste due caselle di testo per consentire di individuare un intervallo di numerazione.

#### **DA**

valore iniziale dell'intervallo, a partire dal quale si intende individuare i documenti da cercare.

#### **A**

valore finale dell'intervallo, fino al quale si intende individuare i documenti da cercare.

Nessuna delle caselle di testo suddette è obbligatoria.

Se si decide di non valorizzarne alcuna, significa che non si pongono limiti, relativamente al numero di protocollo, sull'esito della ricerca.

Indicare solo il numero di protocollo "da" significa richiedere ad eXtraWay Server tutti i documenti con numero di protocollo superiore o uguale, senza porre limiti sul valore massimo.

Al contrario, indicare solo il numero di protocollo "a" significa richiedere ad eXtraWay Server tutti i documenti con numero di protocollo inferiore o uguale, senza porre limiti sul valore minimo.

La valorizzazione di entrambi definisce un intervallo di valori nel quale sono compresi gli estremi.

I documenti che abbiano un numero di protocollo superiore o inferiore a tali limiti non saranno individuati.

#### ➢ **Repertori**

Questa parte della maschera permette di ricercare all'interno dei Repertori inseriti in Titulus secondo varie tipologie:

#### **Tipo**

Indicare un riferimento ad un repertorio esistente.

Selezionando un valore in questa casella di riepilogo si restringe la ricerca sui documenti appartenenti a quel determinato repertorio.

#### **Numero**

Se si conoscono i riferimenti di protocollazione dei documenti di un Repertorio, si possono compilare le caselle di testo che fanno riferimento al numero di Repertorio con cui è stato protocollato il documento che si sta cercando. Sono disponibili due caselle di testo che consentono di individuare un intervallo entro il quale racchiudere la ricerca.

#### **Da**

Richiesta di documenti con numerazione di Repertorio superiore o uguale, senza porre limiti sul valore massimo individuabile.

#### **A**

Richiesta di documenti con numerazione di Repertorio inferiore o uguale, senza porre limiti sul valore minimo individuabile.

Nessuna delle caselle di testo suddette è obbligatoria.

Se si decide di non indicare alcun valore, significa che non si pongono limiti, relativamente alla numerazione di Repertorio, sull'esito della ricerca.

Indicare solo il numero in "da" significa richiedere tutti i documenti con numero di Repertorio superiore o uguale, senza porre limiti sul valore massimo.

Al contrario, indicare solo il numero in "a" significa richiedere ad eXtraWay Server tutti i documenti con numero di Repertorio inferiore o uguale, senza porre limiti sul valore minimo.

La valorizzazione di entrambi definisce un intervallo di valori nel quale sono compresi gli estremi.

I documenti che abbiano una numerazione di Repertorio superiore o inferiore a tali limiti non saranno individuati.

#### ➢ **Oggetto**

In questo campo possono essere digitate parole di senso compiuto che individuano tutti i documenti nei quali compaiono quelle parole. Se non si è sicuri della parola (Es: Prova o Prove) si può introdurre l'inizio della parola e farla seguire da un asterisco (\*). Nell'esempio sopra riportato tra i risultati ci sarà Prova, prove, proviamo, ecc.........

#### ➢ **Parola chiave**

In questo campo possono essere digitate parole che sono state riportate nel campo "Parola chiave".

#### ➢ **Allegati**

I termini digitati in questo campo saranno ricercati nel campo della descrizione dell'allegato (non quindi nei file di testo allegato, ma solo nel file dove si descrivono gli allegati).

#### ➢ **Classif**.

Questo campo serve a ricercare il documento quando se ne conosce il numero di classificazione o si vuole restringere il campo a pochi numeri di classificazione. Cliccando su Classif. si apre una finestra dalla quale è possibile scegliere una classificazione. Mentre se si decide di scrivere nel campo a fianco si può riportare o la classificazione scritta a mano (Es: V/5 o 5/5 i numeri romani possono essere scritti anche con i numeri cardinali) prima del trattino o una parola contenuta all'interno di una voce di ultimo livello del titolario.

#### ➢ **Note**

Digitare in questo campo i termini che si intende individuare nel campo Note dei documenti che si vogliono trovare. Si tratta di un campo descrittivo nel quale l'utente deve digitare liberamente i termini da cercare; provvederà eXtraWay Server ad eliminare articoli, preposizioni, punteggiatura. Fare attenzione alla corretta ortografia delle parole digitate, perché potrebbero inficiare l'esito della ricerca.

#### ➢ **Annotazioni**

Digitare in questo campo i termini che si intende individuare nel campo Annotazioni dei documenti che si vogliono trovare.

#### ➢ **A mezzo**

Da questo menù a tendina è possibile ricercare i documenti ricevuti o spediti tramite il mezzo selezionato.

#### ➢ **Tipologia**

Da questo menù a tendina è possibile ricercare i documenti per tipologia se il campo è stato opzionato all'interno del documento.

#### ➢ **UOR/RPA**

L'esito della ricerca può essere ulteriormente ristretto dall'indicazione della Unità Organizzativa Responsabile (UOR) sia tramite lookup che editando il campo direttamente o Responsabile Procedimento Amministrativo (RPA) e/o

dall'Operatore Incaricato che potranno essere indicati in queste caselle di testo.

#### ➢ **CC**

L'esito della ricerca può essere ulteriormente ristretto dall'indicazione delle Persone che sono in copia conoscenza (CC) sia tramite lookup che editando il campo direttamente.

#### ➢ **Operatore Incaricato**

L'esito della ricerca può essere ulteriormente ristretto dall'indicazione dell'operatore che ha in carico il documento (figura di Operatore Incaricato) sia tramite lookup che editando il campo direttamente.

#### ➢ **Ultimo interv.**

E' possibile in questo campo indicare l'operatore che ha modificato il documento (ovvero l'operatore che risulta a fianco del campo Ultima Modif. sul record del documento).

#### ➢ **Mitt./Dest. Esterni**

In questo campo va introdotto il nome del mittente o del destinatario del documento. E' possibile ricercare con più mittenti o più destinatari. Nella ricerca globale si restituiscono sia i documenti in partenza verso il nome introdotto (destinatario), sia quelli in arrivo (mittente).

#### ➢ **Data di creazione**

Consente di raffinare la ricerca ai documenti creati nel periodo o nella data indicata. Questo campo si differenzia dal campo "Data di protocollo intervallo" perché ricerca anche all'interno dei documenti che non hanno un numero di protocollo (Bozze e Doc. non protocollati).

#### **Da**

Indicare in questo campo il valore che determina il limite inferiore dell'intervallo che si intende specificare. Se il campo "A" viene lasciato vuoto, verrà eseguita una ricerca esatta, diversamente saranno individuati tutti i documenti la cui data di creazione è compresa nell'intervallo temporale specificato.

#### **A**

In questo campo indicare il valore che determina il limite superiore dell'intervallo che si intende specificare. Se il campo "Da" viene lasciato vuoto, verranno individuati tutti i documenti la cui data di creazione è compresa fra 00/00/0000 al valore qui indicato, diversamente faranno parte dell'esito della ricerca, tutti i documenti con data di creazione compresa nell'intervallo.

#### ➢ **ID**

Consente di eseguire una ricerca mediante l'ID identificativo unico del documento. Indicare una stringa alfanumerica di 8 cifre, oppure la corrispondente conversione in valore numerico.

#### **Da**

Indicare in questo campo il valore che determina il limite inferiore dell'intervallo che si intende specificare. Se il campo "A" viene lasciato vuoto, verrà eseguita una ricerca esatta, diversamente saranno individuati tutti i documenti il cui ID è compreso nell'intervallo specificato.

#### **A**

In questo campo indicare il valore che determina il limite superiore dell'intervallo che si intende specificare. Se il campo "Da" viene lasciato vuoto, verranno individuati tutti gli ID compresi fra 0 al valore qui indicato, diversamente faranno parte dell'esito della ricerca, tutti i documenti con ID compreso nell'intervallo.

#### ➢ **Registrazione a cura di**

L'esito della ricerca può essere ulteriormente ristretto dall'indicazione dell'operatore che ha registrato il documento cioè il nominativo che compare dopo la scritta "Registrazione a cura di...." nel record del documento.

#### ➢ **Metodo di ordinamento**

Tramite l'impostazione di questo campo a tendina verticale è possibile modificare il predefinito metodo di ordinamento delle ricerche, cioè cambiare l'ordine di apparizione dei documenti nell'ambito della lista estratta dal comando di esecuzione della ricerca.

Il valore predefinito, come visibile, è Data e numero di protocollo, ciò significa che il primo documento che appare nella lista esito della ricerca sarà quello con il numero di protocollo più recente.

# *4. ALTRE RICERCHE*

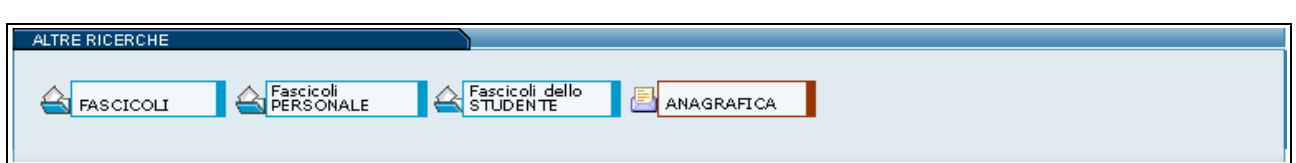

Fig. 31 Sezione per la ricerca di fascicoli, raccoglitori ed anagrafiche

Questa sezione contiene i pulsanti per la gestione di fascicoli e raccoglitori dell' Archivio del Protocollo e per l'accesso all['Archivio delle Strutture e Persone \(ANAGRAFICHE\).](file:///C:/Documents and Settings/Documenti/Manualistica/Man_docway/anagrafica.html)

La presente sezione può mostrare all'utente fino a cinque pulsanti, a seconda delle abilitazioni possedute per la gestione delle tre tipologie di fascicoli e dei raccoglitori:

- 1. [Fascicoli](file:///C:/Documents and Settings/Documenti/Manualistica/Man_docway/ricerca_fascicoli.html)
- 2. [Fascicoli Personale](file:///C:/Documents and Settings/Documenti/Manualistica/Man_docway/ricerca_fascicoli_personale.html)
- 3. [Fascicoli dello Studente](file:///C:/Documents and Settings/Documenti/Manualistica/Man_docway/ricerca_fascicoli_studenti.html)
- 4. [Anagrafica](file:///C:/Documents and Settings/Documenti/Manualistica/Man_docway/anagrafica.html)
- 5. [Raccoglitori](file:///C:/Documents and Settings/Documenti/Manualistica/Man_docway/ricerca_raccoglitori.html)

All'interno di ciascuna maschera di ricerca è possibile specificare uno o più filtri di ricerca (parole chiave, date o altre informazioni). Maggiore è la precisione nella compilazione della pagina di ricerca da parte dell'utente e migliore e più pertinente risulta l'elenco dei fascicoli o raccoglitori rinvenuti.

### **4.1 Ricerca - Fascicoli**

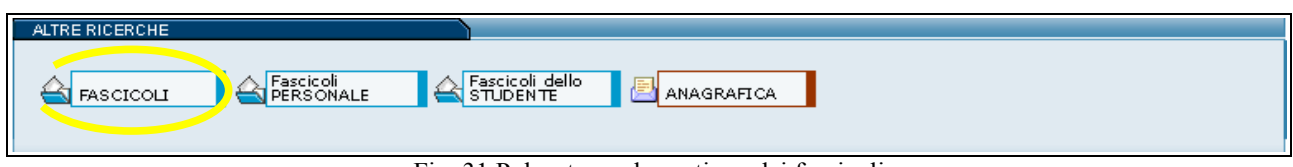

Fig. 31 Pulsante per la gestione dei fascicoli

Tramite il pulsante **Fascicoli** si accede alla maschera di ricerca dei fascicoli.

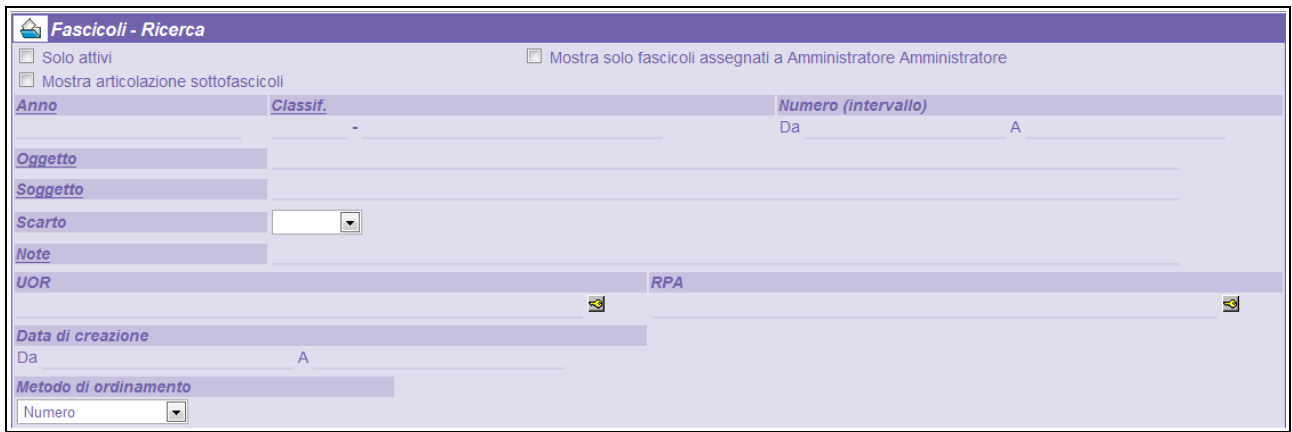

Fig. 32 Maschera di ricerca fascicoli

La pagina presentata consente di eseguire una ricerca solo ed esclusivamente fra i fascicoli mediante i seguenti criteri:

• **Solo attivi**

recupera solo i fascicoli attivi, cioè non chiusi;

- **Mostra solo i fascicoli assegnati a** <Nominativo dell'utente connesso> recupera solo i fascicoli dell'utente connesso;
- **Anno** 
	- Impostare l'anno di emissione del fascicolo nel formato a quattro cifre;
- **Classificazione**

Il valore da inserire risulta suddiviso in due parti separate da un tattino ('-'); nella prima parte accetta il numero di protocollo nel formato <numero|numero romano>/<numero> dove

- < numero arabo o numero romano
- rappresenta il primo livello di classificazione (che in visualizzazione è tipicamente espresso con un numero romano) e può essere digitato iii oppure III o 3 (ad esempio per il titolo terzo)
- /<numero>

rappresenta il secondo livello di classificazione ed è espresso con un numero arabo (3 per la terza classe)

Nella seconda parte, dopo il trattino ('-'), indicare la descrizione letterale della classe del fascicolo.

• **Numero** (intervallo)

è suddiviso in due sotto-campi: "Da", "A"; impostando solo il primo si ha la ricerca esatta di tale termine; per ottenere una ricerca per intervallo occorre impostare anche il valore "A".

Impostando solo A si ottiene un intervallo di ricerca che seleziona dal primo fascicolo (dell'anno, se impostato) al numero indicato (compreso);

• **Oggetto del Fascicolo**

Impostare una o più parole dell'oggetto eventualmente utilizzando gli operatori O, E, NON o i corrispondenti in lingua inglese AND, OR, NOT.

Se si indicano più termini senza utilizzo di tali operatori si intende una ricerca di termini adiacenti (ad esempio: Consiglio di Amministrazione).

La ricerca è indifferente all'uso dei caratteri maiuscoli o minuscoli.

L'etichetta è racchiusa in un collegamento che permette di attivare il l'indice alfabetico dei termini presenti in questo campo relativamente ai fascicoli presenti sull'intero archivio; digitando alcuni caratteri ed eseguendo il presente collegamento si accede al vocabolario mediante una richiesta di posizionamento sul termine che maggiormente si identifica con quanto inserito;

- **Scarto** 
	- impostare un valore di scarto selezionando un elemento fra quelli previsti dalla lista verticale;
- **Note**

Inserire in questo campo le parole che si intende individuare nel fascicolo da rintracciare;

• **UOR**

indicare l'ufficio proprietario dei fascicoli da cercare oppure una o più parole in esso contenute;

il pulsante posto sulla destra consente di accedere alla lista completa degli uffici, dalla quale selezionare uno o più uffici da riportare nella corrente pagina;

digitare qualche carattere consente di accedere alla lista mediante posizionamento;

• **RPA**

serve a cercare tutti i documenti inseriti o trattati da una determinata persona, oppure digitare parte del nominativo;

il pulsante sulla destra consente di accedere alla lista completa dei nominativi e di selezionare uno o più elementi da riportare in questo campo;

digitare qualche carattere consente di accedere alla lista mediante posizionamento;

### • **Metodo di ordinamento** selezionare dalla lista il metodo di ordinamento con il quale si desidera visualizzare il risultato della ricerca.

### **4.2 Ricerca - Fascicoli del personale**

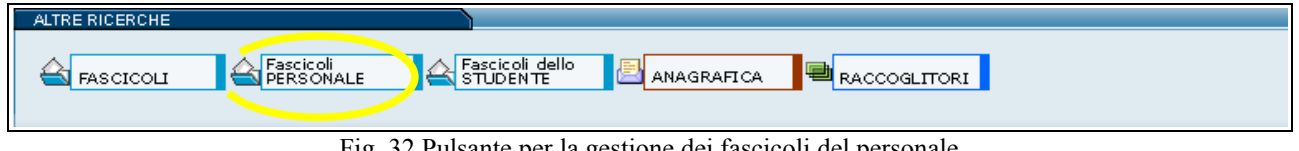

Fig. 32 Pulsante per la gestione dei fascicoli del personale

Tramite il pulsante **Fascicoli del personale** si accede alla maschera di ricerca di fascicoli nominativi, intestati al personale interno dell'Ente.

Questo paragrafo è presente solo per gli Enti che utilizzano un titolario di classificazione e hanno impostato la funzione Fascicoli del Personale.

::attivo per gli utenti con diritto di :

- Intervento sui fascicoli del personale
- Visione dei fascicoli del personale
- Visione di tutti i documenti contenuti in fascicoli del personale
- Inoltre la gestione dei Fascicoli degli Studenti va attivata nel file *it.highwaytech.apps.xdocway.properties*

Gli utenti abilitati alla visualizzazione e gestione dei fascicoli del personale possono ricercarli selezionando il pulsante "Fascicoli personale" all'interno della sezione "Altre ricerche". Se non si è appositamente abilitati, tale pulsante non compare nel proprio menù dell'archivio.

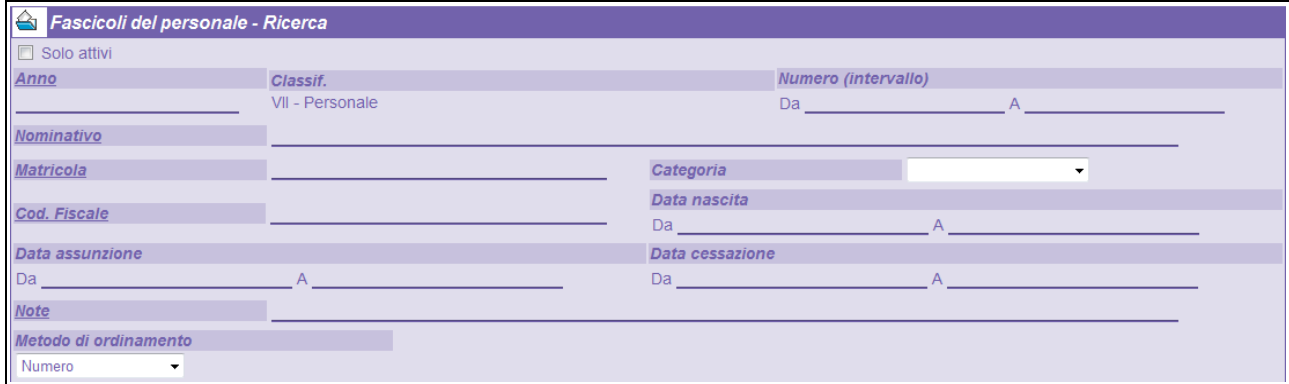

Fig. 33 Maschera di ricerca dei fascicoli del personale

La ricerca di un fascicolo del personale può essere eseguita in base ad uno dei seguenti dati o alla loro combinazione:

#### • **Solo attivi**

recupera solo i fascicoli attivi, cioè non chiusi;

- **Anno**
	- Impostare l'anno di emissione del fascicolo nel formato a quattro cifre;
- **Classificazione**

Il valore della Classificazione viene compilato in automatico dal software e riporta il valore VII – Personale, limitando così la ricerca solo all'ambito del personale.

• **Numero** (intervallo)

è suddiviso in due sottocampi: "Da", "A"; impostando solo il primo si ha la ricerca esatta di tale termine; per ottenere una ricerca per intervallo occorre impostare anche il valore "A".

Impostando solo A si ottiene un intervallo di ricerca che seleziona dal primo fascicolo (dell'anno, se impostato) al numero indicato (compreso);

• **Nominativo**

In questo campo si introduce il nominativo della persona cercata.

Se si indicano più termini senza utilizzo di tali operatori si intende una ricerca di termini adiacenti (ad esempio: Rossi Mauro).

La ricerca è indifferente all'uso dei caratteri maiuscoli o minuscoli.

• **Matricola**

In questo campo si introduce la matricola della persona ricercata.

- **Categoria**
	- Questo menù a tendina divide il personale in due categorie:
		- Personale docente;
		- Personale non docente.

Selezionando una delle due categorie si restringe notevolmente il campo di ricerca.

• **Cod.fiscale**

Da questo campo è possibile ricercare le persone tramite il proprio codice fiscale.

Se si introducono solo le prime lettere del Codice fiscale seguite dal simbolo \*, la ricerca sarà comunque valida e troverà tutti i codici fiscali che cominciano con quella lettera.

- **Data di nascita**
	- Da questo campo è possibile ricercare le persone tramite la data di nascita.
- **Data di assunzione**

Da questo campo è possibile ricercare le persone tramite la loro data di assunzione.

E' suddiviso in due sottocampi:

DA

Richiede tutti i fascicoli del personale con data di assunzione superiore o uguale, senza porre limiti sul valore massimo.

A

Rappresenta la data finale fino al quale si intende individuare i documenti da cercare. Se il campo DA non è stato compilato cerca tutte le date antecedenti.

#### • **Data di cessazione**

Da questo campo è possibile ricercare le persone tramite la loro data di cessazione.

E' suddiviso in due sotto-campi:

DA

Richiede tutti i fascicoli del personale con data di assunzione superiore o uguale, senza porre limiti sul valore massimo.

A

Rappresenta la data finale fino al quale si intende individuare i documenti da cercare. Se il campo DA non è stato compilato cerca tutte le date antecedenti.

• **Note**

Da questo campo è possibile ricercare parole che sono introdotte nel campo Note del fascicolo.

• **Metodo di ordinamento**

Da questo menù a tendina è possibile selezionare la modalità di visualizzazione tra due: Numero, ordina i fascicoli in ordine numerico in base alla matricola;

Oggetto / Nominativo, in questo caso visualizza i fascicoli in ordine alfabetico dei soggetti intestatari del

#### fascicolo.

### **4.3 Ricerca - Fascicoli dello studente**

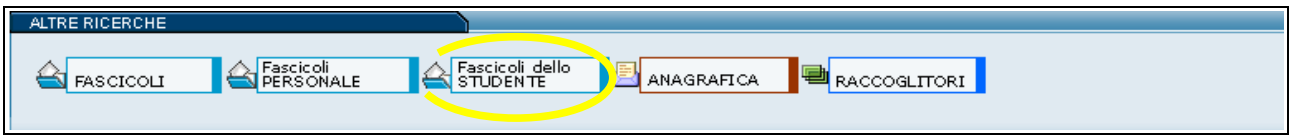

Fig. 34 Pulsante per la gestione dei fascicoli dello studente

Tramite il pulsante **Fascicolo dello Studente** si accede alla maschera di ricerca dei fascicoli dello studente. Questo paragrafo è attinente all'ambito universitario chi dovesse avere un altro titolario o la funzione Fascicoli dello studente non impostata, non vi troverà informazioni utili.

::attivo per gli utenti con diritto di : Intervento sui fascicoli degli studenti

- Visione dei fascicoli degli studenti
- Visione di tutti i documenti contenuti in fascicoli degli studenti
- Inoltre la gestione dei Fascicoli degli Studenti va attivata nel file *it.highwaytech.apps.xTitulus.properties*

Gli utenti abilitati alla visualizzazione e gestione dei fascicoli degli studenti possono ricercarli selezionando il pulsante "Fascicoli dello Studente" all'interno della sezione "Altre ricerche". Se non si è appositamente abilitati, tale pulsante non compare nel proprio menù dell'archivio.

La ricerca di un fascicolo dello studente può essere eseguita in base ad uno dei seguenti dati o alla loro combinazione:

• **Solo attivi** 

recupera solo i fascicoli attivi, cioè non chiusi;

- **Anno**
- Impostare l'anno di emissione del fascicolo nel formato a quattro cifre;
- **Classificazione**

Il valore della Classificazione viene compilato in automatico dal software e riporta il valore V – Studenti e laureati, limitando così la ricerca solo all'ambito degli studenti.

• **Numero** (intervallo)

è suddiviso in due sotto-campi: "Da", "A"; impostando solo il primo si ha la ricerca esatta di tale termine; per ottenere una ricerca per intervallo occorre impostare anche il valore "A".

Impostando solo A si ottiene un intervallo di ricerca che seleziona dal primo fascicolo (dell'anno, se impostato) al numero indicato (compreso);

• **Nominativo**

In questo campo si introduce il nominativo della persona cercata.

Se si indicano più termini senza utilizzo di tali operatori si intende una ricerca di termini adiacenti (ad esempio: Rossi Mauro).

La ricerca è indifferente all'uso dei caratteri maiuscoli o minuscoli.

• **Matricola**

In questo campo si introduce la matricola della persona ricercata.

• **Cod.fiscale**

Da questo campo è possibile ricercare le persone tramite il proprio codice fiscale.

Se si introducono solo le prime lettere del Codice fiscale seguite dal simbolo \*, la ricerca sarà comunque valida e troverà tutti i codici fiscali che cominciano con quella lettera.

• **Data di nascita**

Da questo campo è possibile ricercare le persone tramite la data di nascita.

#### • **Data di immatricolazione**

Da questo campo è possibile ricercare le persone tramite la loro data di immatricolazione. E' suddiviso in due sotto-campi:

#### **DA**

Richiede tutti i fascicoli degli studenti con data di immatricolazione superiore o uguale, senza porre limiti sul valore massimo.

A

Rappresenta la data finale fino al quale si intende individuare i documenti da cercare. Se il campo DA non è stato compilato cerca tutte le date antecedenti.

• **Note**

ALTRE R

EA

Da questo campo è possibile ricercare parole che sono introdotte nel campo Note del fascicolo.

#### • **Metodo di ordinamento**

Da questo menù a tendina è possibile selezionare la modalità di visualizzazione tra due:

Numero, ordina i fascicoli in ordine numerico in base alla matricola;

Oggetto / Nominativo, in questo caso visualizza i fascicoli in ordine alfabetico dei soggetti intestatari del fascicolo.

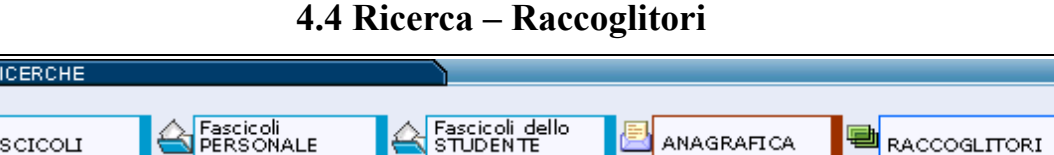

Fig. 35 Pulsante per la gestione dei raccoglitori

:: NON attivo per gli utenti con diritto di :

- Raccoglitori Disattiva
- Inoltre la funzione Raccoglitori va attivata nel file *it.highwaytech.apps.xTitulus.properties*

Questo pulsante apre la maschera di ricerca dei raccoglitori. Questi ultimi servono per raccogliere documenti della stessa tipologia (ad esempio, le fatture del 2008) o riguardanti uno stesso procedimento ma, a differenza dei fascicoli, non hanno una classificazione ed una numerazione propria.

Per avviare la ricerca, inserire uno o più filtri nella maschera sottostante e selezionare **Avvia** sulla barra dei pulsanti a sinistra.

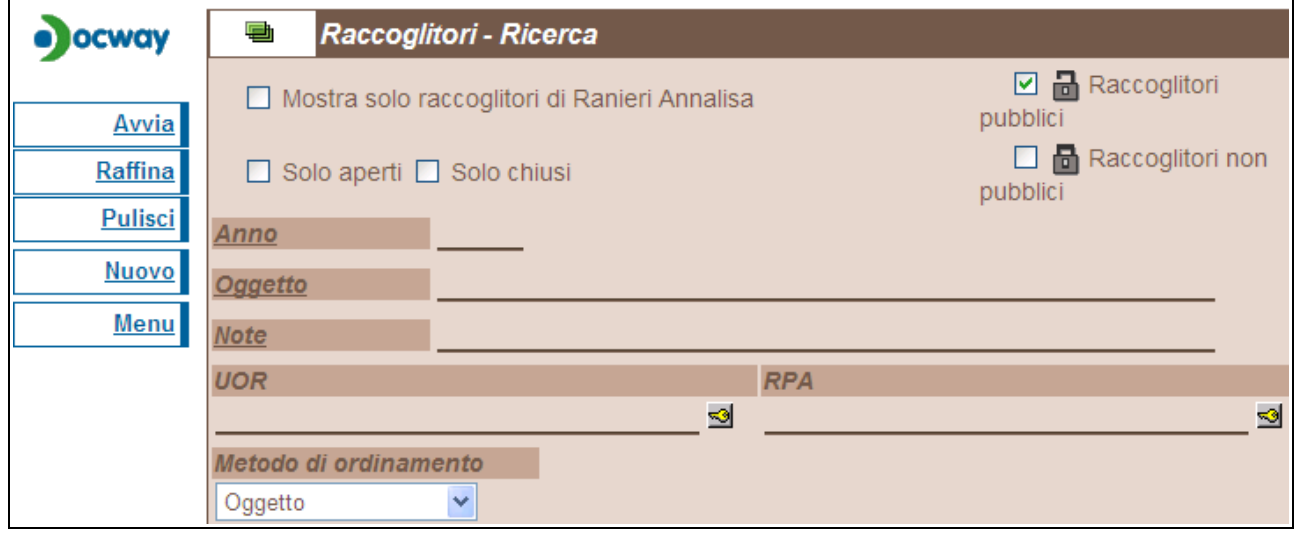

Fig. 36 Maschera per la gestione dei raccoglitori

I raccoglitori possono essere personali o pubblici:

• Personali: appaiono solo nella cartella personale dell'utente e la visualizzazione dei suoi dati di copertina è ristretta all'utente che ne è responsabile.

• Pubblici: appaiono nella cartella personale dell'utente ed in quella del suo ufficio, inoltre la visualizzazione dei suoi dati di copertina è estesa a chiunque abbia accesso all'archivio.

Gli stati di gestione dei raccoglitori possono essere:

- Aperti: compaiono nella sezione documenti in gestione dell'utente;
- Chiusi: non compaiono nella sezione documenti in gestione dell'utente.

Dal pulsante **Nuovo** sulla barra dei pulsanti a sinistra, è possibile creare un nuovo raccoglitore.

### **4.5 Ricerca – Anagrafiche**

Il pulsante **Anagrafica** apre il menù dell'archivio ACL (Access Control List) contenente le anagrafiche dei corrispondenti esterni (strutture e persone esterne) e degli utenti interni aventi accesso al sistema (organigramma dell'Ente e operatori abilitati).

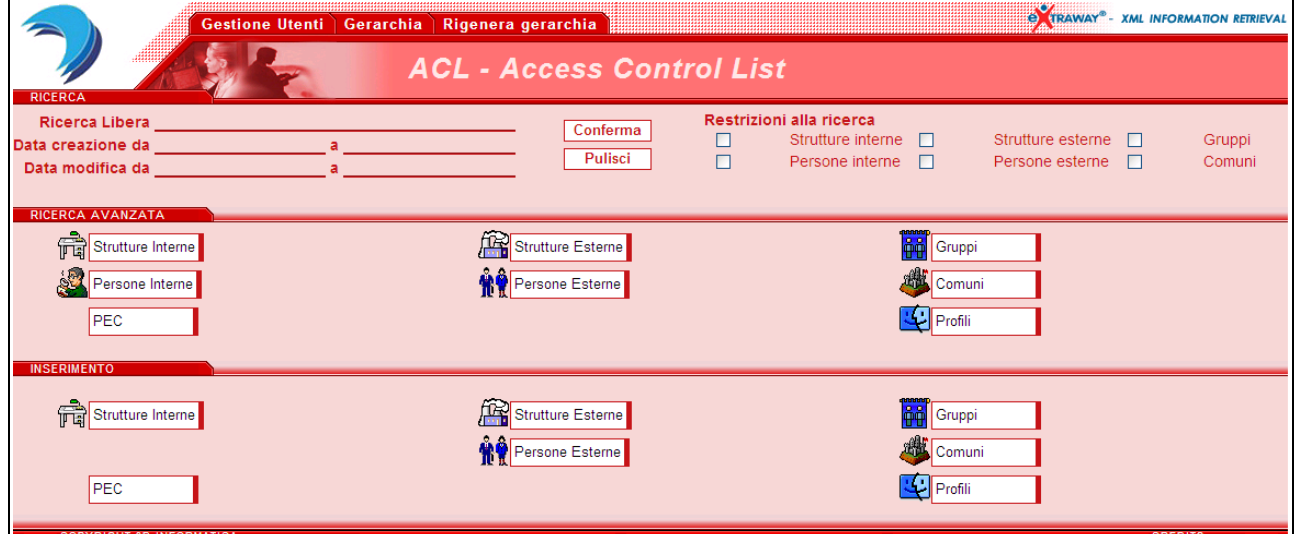

Fig. 37 Menù dell'archivio delle anagrafiche (ACL)

Per indicazioni più dettagliate si rimanda al Manuale dell'archivio ACL.

# *5. STAMPE E ALTRE FUNZIONI D'ARCHIVIO*

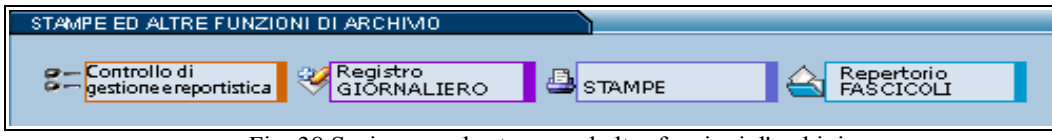

Fig. 38 Sezione per le stampe ed altre funzioni d'archivio

Questa sezione contiene i pulsanti per la produzione delle Stampe, del controllo di gestione e del registro giornaliero. All'interno di questa sezione, infatti, troviamo funzioni attraverso le quali è possibile effettuare ricerche mirate su documenti, repertori e fascicoli. I risultati di tali ricerche verranno presentati in forma di registro e saranno sia visualizzabili a video (in formato PDF) che stampabili su carta. I pulsanti disponibili sono i seguenti:

- Controllo di gestione e reportistica
- Registro GIORNALIERO
- [Stampe](file:///C:/Documents and Settings/Documenti/Manualistica/Man_docway/stampe.html)
- Repertorio FASCICOLI

In questa sezione può comparire un ulteriore pulsante di Invio MailDifferito solo nel caso in cui sia stata preventivamente attivata la configurazione di un'opzione dell'applicativo che consente di accorpare e posticipare l'invio e/o la ricezione delle notifiche via mail di assegnazione della documentazione.

### **5.1 Controllo di gestione e reportistica**

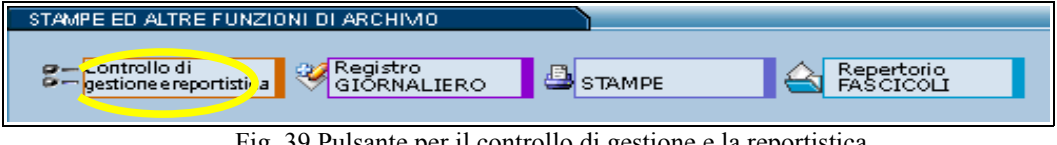

Fig. 39 Pulsante per il controllo di gestione e la reportistica

Questa funzione permette il conteggio automatico del totale dei documenti e dei fascicoli registrati in un certo arco temporale e differenziati per UOR di competenza, in base ai propri diritti di visibilità sull'archivio dei documenti. I risultati del controllo di gestione possono essere stampati nel formato prescelto tra i seguenti: html, csv, pdf, xls, odt, rtf. Tra le opzioni di stampa, è possibile aggiungere il conteggio dei documenti informatici allegati a ciascuna registrazione.

### **5.2 Registro giornaliero**

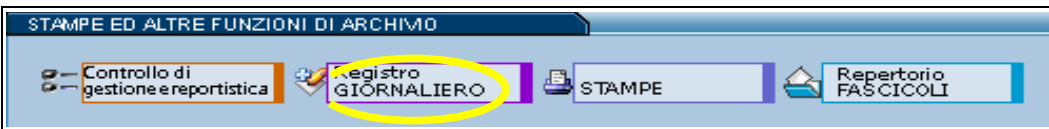

Fig. 40 Pulsante per la produzione del registro giornaliero in formato PDF

Questo pulsante produce un file in formato PDF contenente l'elenco delle registrazioni di protocollo (in Arrivo, in Partenza, tra Uffici) eseguite ieri (rispetto al giorno in cui si esegue la stampa).

Nella parte alta della pagina compare il titolo della pagina : Registro Giornaliero

Di seguito vengono elencati, in ordine di numero protocollo decrescente, i documenti emessi nella giornata di riferimento. Elenco delle colonne:

• **Ann.**

Indica i numeri di protocollo annullati

- **A/P/I**
	- indica il tipo di protocollo (A = Arrivo; P = Partenza; I = Interno);
- **n. prot.** 
	- in questa colonna viene stampato il numero di protocollo dei documenti;
- **Mittente**
	- Estremi del Mittente esterno se il documento è in arrivo

• **Destinatario** Estremi del Destinatario/i se il documento è in partenza

• **Oggetto**

Contenuto del campo oggetto: viene visualizzato il campo Oggetto ed il campo Note.

**5.3 Stampe**

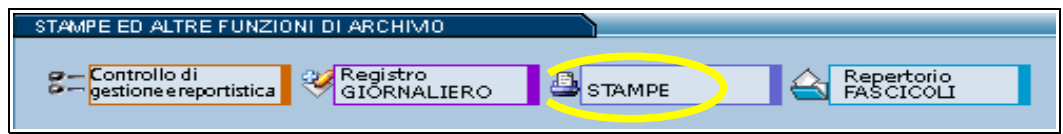

Fig. 41 Pulsante per la stampa degli esiti di ricerca in formato PDF

Tramite questo pulsante si accede alla maschera delle stampe, nella quale è possibile mettere dei filtri o selezionare a proprio piacimento cosa si vuol stampare. Quando si chiede una stampa il risultato è sempre un documento PDF. Nel Menù a sinistra della pagina sono riportati quattro pulsanti:

- 1. **Stampa**
	- Genera il documento PDF, richiesto dalla maschera a fianco;
- 2. **Pulisci**
	- Svuota tutti i campi eventualmente compilati nella maschera;
- 3. **Menù**
	- Apre la pagina del Menù principale
- 4. **Stampa repertori** Genera la stampa, in formato PDF, dei soli documenti a repertorio.

Accedendo alla sezione STAMPE si apre una maschera con altre 3 sottosezioni:

- **Modalità**
- Repertori annuali
- Opzioni di stampa

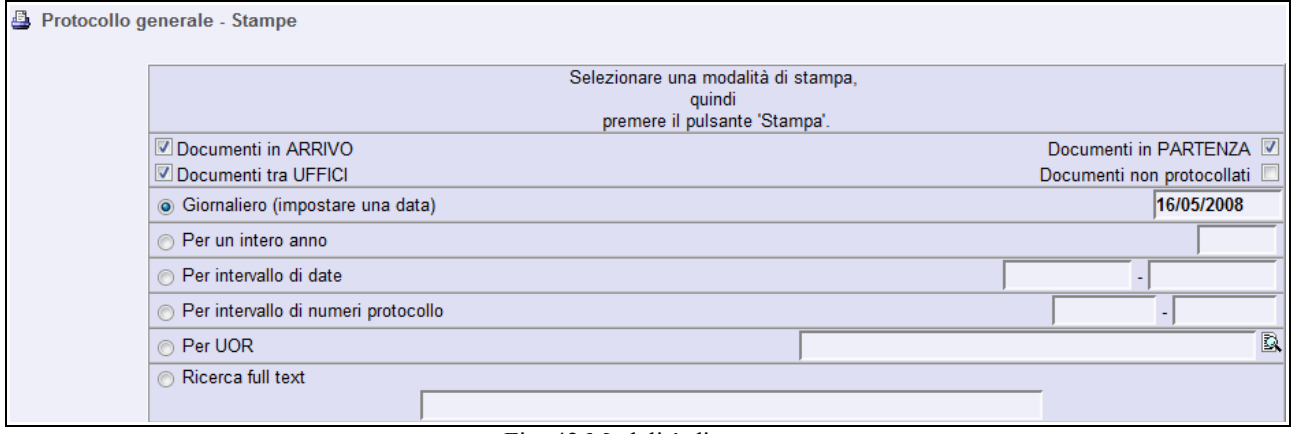

Fig. 42 Modalità di stampa

La sezione **Modalità** consente di impostare un filtro sui documenti da mandare in stampa che individuate in base alle impostazioni dichiarate nella maschera.

Impostare la tipologia dei documenti da stampare spuntando, nella parte alta della pagina, una o più tipologie di Protocollo.

• **Selezione attuale**

disponibile quando è presente una selezione; permette di inviare alla stampa l'insieme dei documenti appartenenti all'ultima ricerca eseguita

- I pulsanti di impostazione della tipologia di protocollo da stampare, in questo frangente non sono funzionanti • **Giornaliero** (impostare una data)
- individua, sempre nell'ambito delle tipologie indicate, tutti i documenti emessi alla data indicata nella relativa casella allineata a sinistra;

• **Per un intero anno** individua, filtrando quelle che sono le tipologie indicate, tutti i documenti emessi durante l'annata indicata nella casella di testo posta a destra; • **Per intervallo di date**

Consente di definire un intervallo temporale di date che filtrano i documenti della tipologia indicata; la valorizzazione del solo primo campo, imposta una ricerca esatta sulla data indicata; la valorizzazione del solo secondo campo invece definisce un intervallo il cui valore iniziale rappresenta lo zero; la valorizzazione di entrambi i campi definisce l'inizio ed il termine del periodo di stampa.

Per maggiori informazioni sul formato della data, vedi . [Controllo formale e di validità sui campi Data](file:///C:/Documents and Settings/Documenti/Manualistica/Man_docway/chkdate.html)

• **Per intervallo di numeri di Protocollo**

Permette di definire un intervallo di numeri di protocollo (da verificare sulla tipologia suddetta); Le impostazioni di funzionamento sono le stesse di Per intervallo di date, cioè la valorizzazione del solo primo campo genera una ricerca esatta, del solo secondo campo produce un intervallo che parte da un valore zero, e se compilati entrambi impostano un intervallo definito.

#### • **Per UOR**

Consente di filtrare i soli documenti, delle tipologie suddette, appartenenti alla UOR indicata.

Per la valorizzazione di questo campo è reso disponibile il lookup.

• **Ricerca full text** 

La valorizzazione di questo campo imposta una ricerca su tutti i campi dell'applicazione.

• **Per intervallo di ID** 

L'ID è l'identificativo unico di documento; impostando un intervallo di valori si richiede di filtrare i documenti il cui ID ricada nell'intervallo indicato.

La valorizzazione del solo campo di sinistra esegue una ricerca esatta del solo documento con l'ID indicato; mentre la valorizzazione della sola casella di destra individua un intervallo di documento con ID a partire da 0 fino al valore indicato.

Se Titulus è stato attivato per la gestione dei Repertori, in questa pagina sarà previsto un ulteriore riquadro che permette di eseguire una ricerca su tutte le tipologie di repertorio impostando:

|                                             | Repertori annuali                          |  |  |  |
|---------------------------------------------|--------------------------------------------|--|--|--|
| Per intervallo di numeri di repertorio      |                                            |  |  |  |
| $\Box$ Circolari                            | Verbali                                    |  |  |  |
| Albo ufficiale di Ateneo                    | Contratti - Convenzioni                    |  |  |  |
| Delibere del Senato Accademico              | Contratti in forma pubblica amministrativa |  |  |  |
| Delibere del Consiglio di Amministrazione   | $\Box$ Protocollo particolare in partenza  |  |  |  |
| Delibere del Senato Accademico Allargato    | Protocollo particolare in arrivo           |  |  |  |
| Verbale seduta Consiglio di Amministrazione | Verbali di Giunta                          |  |  |  |
| Verbale seduta Senato Accademico            | Verbali di Consiglio                       |  |  |  |
| Verbale seduta Senato Accademico Allargato  | Delibere di Giunta                         |  |  |  |
| $\Box$ Decreti                              | Delibere di Consiglio                      |  |  |  |

Fig. 43 Repertori annuali

#### • **Per intervallo di numeri di repertorio**

Permette di definire un intervallo di numeri di repertorio;

la valorizzazione del solo primo campo genera una ricerca esatta, del solo secondo campo produce un intervallo che parte da un valore zero, e se compilati entrambi impostano un intervallo definito. Nella parte sottostante compare l'elenco dei Repertori impostati, cliccando alla loro sinistra si sceglie per quali repertori si vuole stampare.

|                          | Opzioni di stampa                                    |
|--------------------------|------------------------------------------------------|
| IIII Stampa ID           | Stampa Classificazione e Num. Fasc.                  |
| Stampa UOR               | Stampa le annotazioni                                |
| Solo documenti annullati | Solo documenti NON annullati                         |
| ∐Distinta di consegna    | Metodo di ordinamento Data e numero di protocollo vi |

Fig. 44 Opzioni di stampa

Nella parte bassa di questa pagina, compaiono le opzioni di stampa (cioè cosa visualizzare nel documento PDF generato):

- **Stampa ID** Indica l'ID per ogni documento, ossia un numero di record sequenziale; • **Stampa UOR**
- Indica la UOR per ogni documento Nella stampa verrà esplicitato il riferimento alla UOR di appartenenza;
- **Solo documenti annullati** (alternativo a Solo documenti NON annullati)
- Stampa solo i documenti annullati che rispettano le richieste impostate sopra;
- **Distinta di consegna**

Stampa una distinta di consegna: un documento già predisposto per essere firmato dai responsabili dei documenti per ricevuta;

- **Classificazione e num. fascicolo** selezionare questa opzione per visualizzare anche la stampa dell'indicazione della classificazione del fascicolo cui appartiene il documento nel formato: <titolo>/<classe>.<num.fascicolo>.<num.sottofasciolo>.<num.inserto>.<num.annesso>
- **Solo documenti NON annullati** (alternativo a Solo documenti annullati) Esclude dalla stampa i documenti contrassegnati come documenti annullati;
- **Stampa le annotazioni**
- Consente di portare in stampa anche le annotazioni inserite sui documenti;
- **Metodo di ordinamento**

Da questo menù a tendina è possibile selezionare la modalità di visualizzazione tra due:

- 1. Data e numero di protocollo
- 2. UOR (Unità Organizzativa Responsabile)

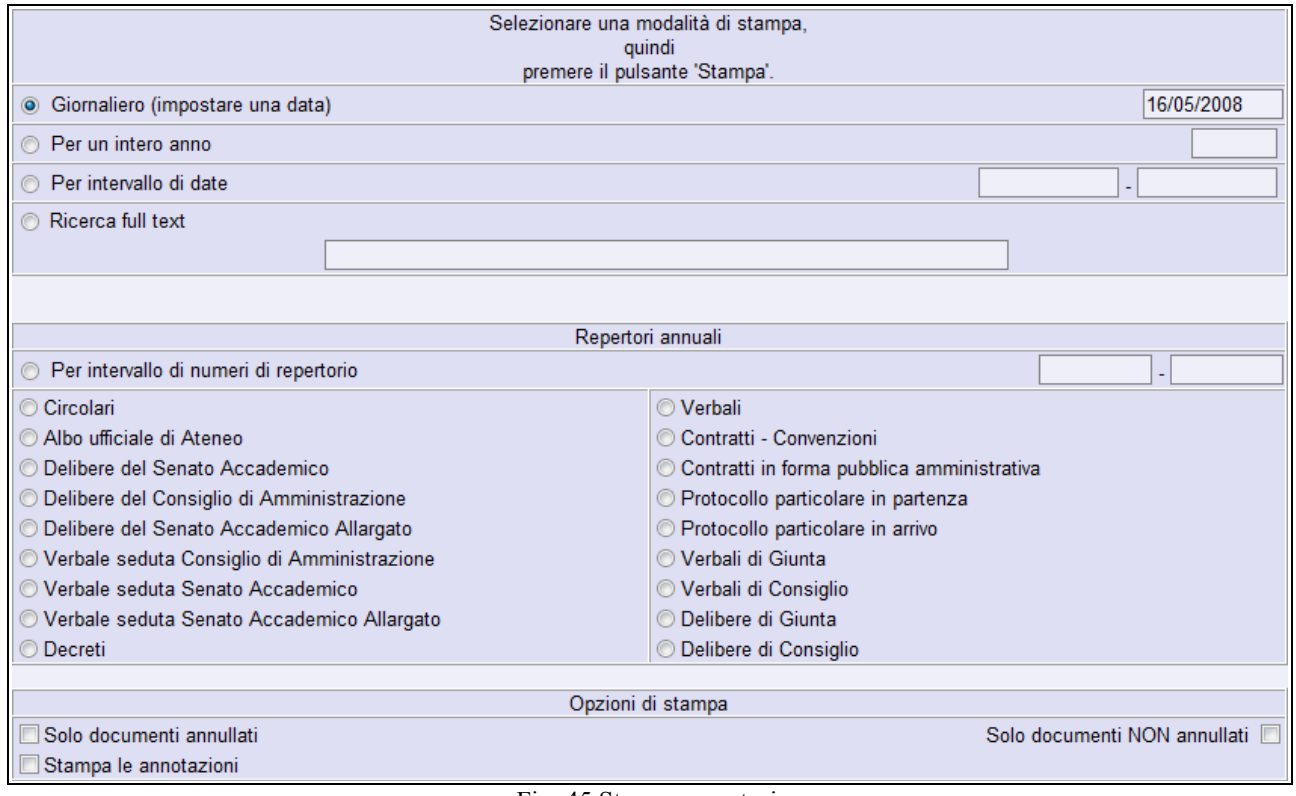

Fig. 45 Stampa repertori

Da questa maschera è possibile avviare la stampa di un singolo repertorio.

# **5.4 Repertorio fascicoli**

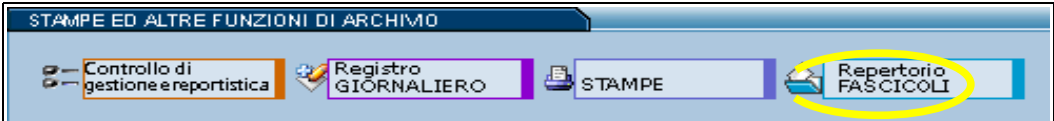

Fig. 46 Pulsante per la stampa del repertorio dei fascicoli

Il pulsante Repertorio FASCICOLI apre una maschera per la ricerca dei fascicoli di cui si desidera stampare un elenco in formato PDF. I dati che è possibile impostare per la ricerca e successiva stampa in elenco sono:

- Anno di apertura dei fascicoli (con intervallo  $Da A$ );
- Classificazione dei fascicoli (titolo/classe in formato arabo descrizione classe);
- Stato dei fascicoli (aperti, chiusi o entrambi);
- Tipologia dei fascicoli (del personale, non del personale, tutti);
- Informazioni sulla consistenza dei fascicoli (con la possibilità o meno di includere anche sottofascicoli);
- UOR, la struttura proprietaria del fascicolo;
- RPA, il Responsabile dei fascicoli.

### *6. DOCUMENTI IN GESTIONE*

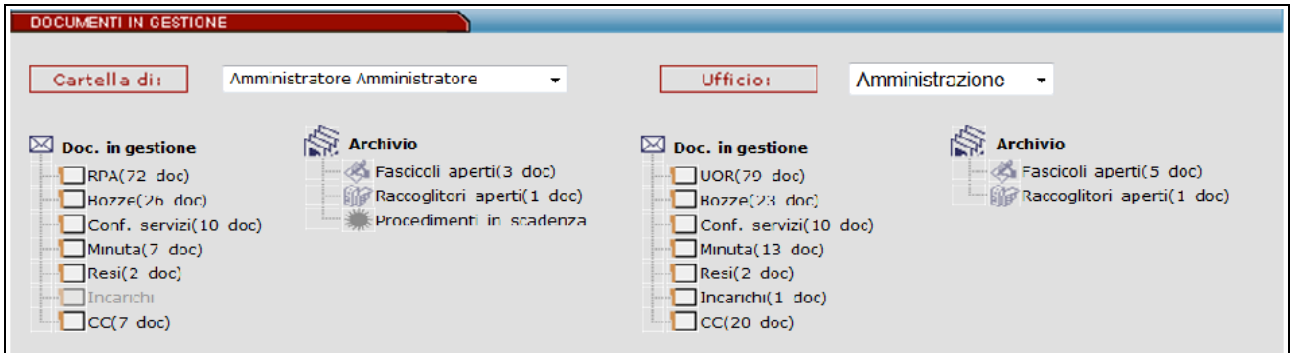

Fig. 45 Sezione dei documenti in gestione o scrivania dell'utente

La sezione documenti in gestione normalmente si divide in due parti:

- a sinistra c'è la cartella personale, intestata al nominativo dell'utente;
- a destra (se attivata) la cartella relativa ai documenti della propria UOR (Ufficio).

Documenti Personali consente di individuare a colpo d'occhio le proprie pratiche, i documenti di competenza, quelli ricevuti per conoscenza, quelli inviati, i contenitori nei quali sono raggruppati i documenti di proprio interesse e così via.

Questa cartella è suddivisa in due sezioni principali: Documenti e Archivio.

- Nella sezione Documenti sono trattati quei documenti singoli che non sono stati assegnati ad alcun contenitore (Fascicolo o Raccoglitore).
- Nella sezione Archivio sono invece elencati i contenitori di propria competenza, i procedimenti in scadenza, la parte dedicata alle delibere ed il collegamento alle impostazioni personali.

Da sottolineare che i collegamenti che saranno in seguito descritti e che si possono visualizzare sull'immagine qui associata, variano in base ai diritti assoggettati ai vari utenti.

Vi sono due modalità che consentono di concedere o negare l'accesso a certe parti: disabilitare i collegamenti oppure nasconderli.

Va comunque ricordato che un collegamento può essere disabilitato anche per mancanza di obiettivi: per esempio un utente protocollista potrebbe trovarsi disabilitato il pulsante Conf.Servizi pur avendo i diritti per parteciparvi; in questo caso potrebbe essere che a suo carico non vi siano documenti che lo riguardano.

### **6.1 Doc. in gestione**

#### **RPA**

In questa cartella finiscono i documenti la cui responsabilità è assegnata all'utente corrente. I documenti contenuti sono stati assegnati direttamente da un altro utente Protocollista/Amministratore o direttamente all'atto della prima registrazione.

La normale prassi prevede che il documento sia archiviato in un fascicolo che lo rappresenta, lo contiene e lo identifica.

#### **Conf. servizi**

E' il caso di una condivisione di responsabilità di un documento fra più utenti, sul quale tutti i responsabili possono intervenire.

La possibilità di modificare l'elenco dei partecipanti resta sola prerogativa del primo responsabile della lista.

#### **Minuta**

Per minuta si intende la ricevuta di un documento di protocollo interno tra uffici. Rappresenta un promemoria nel quale sono indicati gli estremi di classificazione e i dati identificativi del mittente.

#### **Resi**

In questo "contenitore" sono raggruppati i documenti che sono stati assegnati per errore, e che il ricevente ha reso al protocollista. I documenti resi sono solo quelli che son rinviati al protocollista tramite il pulsante Rigetta a seguito di un errore di assegnazione .

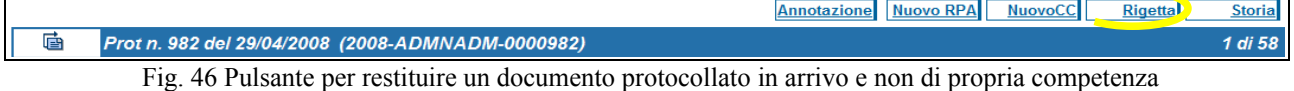

Possono essere resi solo i documenti che provengono dalla prima assegnazione, cioè quella che segue l'inserimento degli stessi nell'archivio.

#### **Incarichi**

In questo "contenitore" sono raggruppati i documenti che sono stati assegnati alla persona in qualità di operatore incaricato.

#### **CC**

Qui vengono inseriti i documenti, di competenza altrui, inviati per Copia Conoscenza per i quali è comunque richiesta la presa visione.

Per un documento assegnato in Copia Conoscenza non è consentito l'inserimento in un fascicolo, ma solo in un raccoglitore.

In fase di visualizzazione, il singolo documento presenta - a lato del nominativo dell'utente - l'icona a forma di "X" rossa che indica la mancata presa visione del documento stesso in quanto è previsto che se il documento interessa all'utente che lo riceve, questi dovrebbe inserirlo in un raccoglitore.

Cliccandovi sopra si richiede a Titulus di eliminare il documento dalla propria Cartella personale.

Questo simbolo di presa visione scompare automaticamente quando il documento viene trasferito all'interno di un proprio raccoglitore, e quindi notificherà automaticamente la presa visione al mittente.

Dal momento in cui non appare più tra i documenti della cartella Copia Conoscenza, questi è sempre recuperabile dall'utente mediante i comandi di ricerca.

# **6.2 Archivio**

#### **Fascicoli aperti**

In questa cartella sono raggruppati i fascicoli aperti di propria responsabilità, cioè creati dall'utente corrente. I fascicoli chiusi non compaiono in questo elenco e i fascicoli di responsabilità altrui (se interne all'ufficio) sono racchiusi nella medesima icona della sezione Archivio.

Selezionando tale icona si ottiene l'elenco di tali fascicoli.

#### **Raccoglitori aperti**

In questa cartella sono raggruppati i raccoglitori aperti di propria responsabilità, cioè creati dall'utente corrente. I raccoglitori chiusi non compaiono in questo elenco e i fascicoli di responsabilità altrui (se interne all'ufficio) sono racchiusi nella medesima icona della sezione Archivio. Selezionando tale icona si ottiene l'elenco di tali fascicoli.

#### **Procedimenti in scadenza**

In questa vaschetta sono elencati i processi coinvolti nei workflow in cui l'utente è coinvolto.

# *7. PAGINE DEL MENU'*

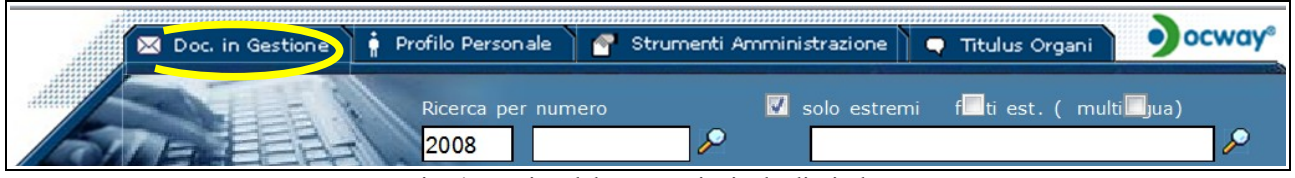

Fig. 47 Pagine del Menù principale di Titulus

Nella parte in alto del Menù iniziale è possibile accedere ad altre pagine se si hanno i diritti impostati. La pagina Doc.in Gestione corrisponde al Menù principale dell'archivio Titulus, finora descritta.

### **7.1 Profilo Personale**

La maschera Profilo Utente è visibile da ogni operatore.

Si accede alla schermata del Profilo Personale tramite la selezione della pagina Profilo Personale.

L'immagine sottostante illustra la schermata iniziale del Profilo Personale:

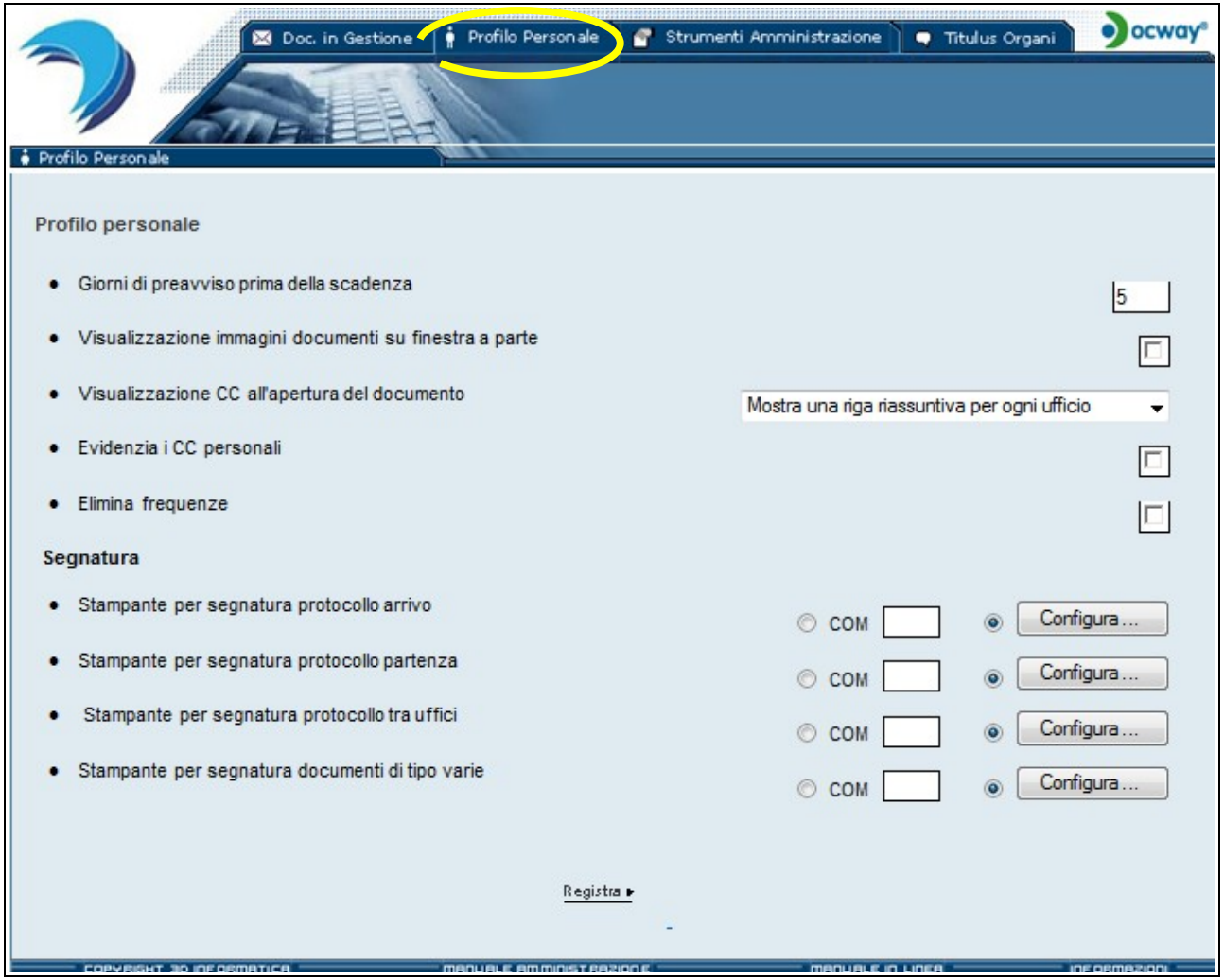

Fig. 48 Pagina contenente il Profilo Personale dell'utente

In questa schermata è possibile visualizzare:

#### ➢ **Giorni di preavviso prima della scadenza**

Questa voce visualizza i giorni mancanti alla scadenza della password, se la funzione "Controllo Password" è attiva.

#### ➢ **Visualizzazione immagini documenti su finestra a parte**

La casella di spunta a fianco della voce consente l'apertura di una finestra che mostra a parte l'immagine dei documenti.

#### ➢ **Visualizzazione CC all'apertura del documento**

La casella consente di visualizzare nella maniera che si preferisce i destinatari del documento che sono in CC.

Esempio senza la spunta "Evidenzia i CC personali":

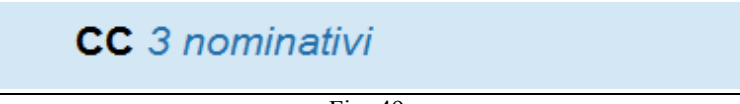

Fig. 49

Esempio con la spunta "Evidenzia i CC personali":

CC 3 nominativi (di cui 1 personale)

Fig. 50 – Lista dei CC

#### ➢ **Elimina frequenze**

La casella di spunta a fianco della voce consente di eliminare le frequenze (il numero dei documenti che compare al fianco di ogni voce della sezione Documenti in Gestione).

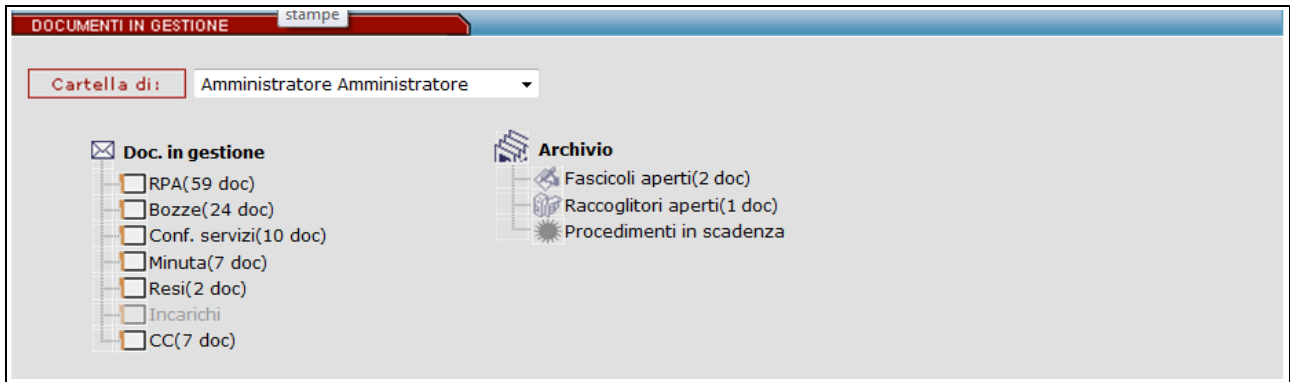

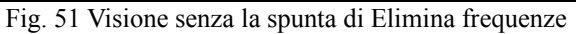

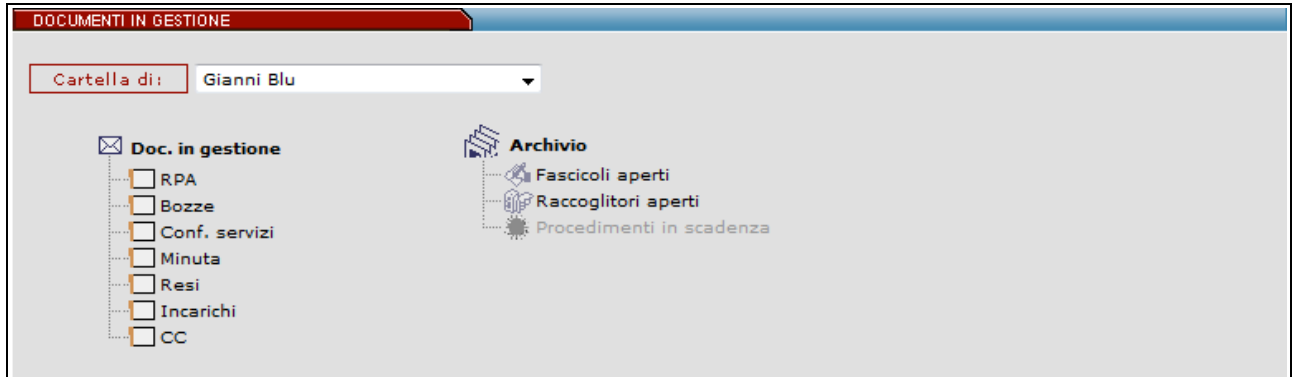

Fig. 52 Visione con la spunta di Elimina frequenze

Sotto la dicitura "Segnatura" è possibile configurare le stampanti per ogni tipologia di documento. Nel caso il browser non supporti opzioni di stampa apparirà l'avvertenza: "Il Browser utilizzato non supporta opzioni di stampa".

Il pulsante "Registra" salva il profilo delineato. Per rendere efficaci le impostazioni occorre uscire comunque dal programma e ripetere la login.

### **7.2 Strumenti di Amministrazione**

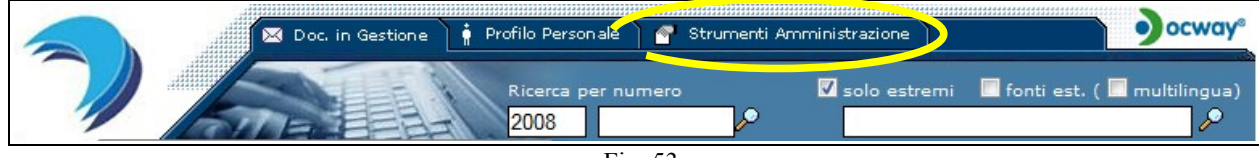

Per avere in visione questa opzione bisogna aver il diritto nel proprio profilo utente di "Abilita Strumenti di Amministrazione". Cliccando sulla linguetta "Strumenti Amministrazione" si aprirà la maschera sottostante.

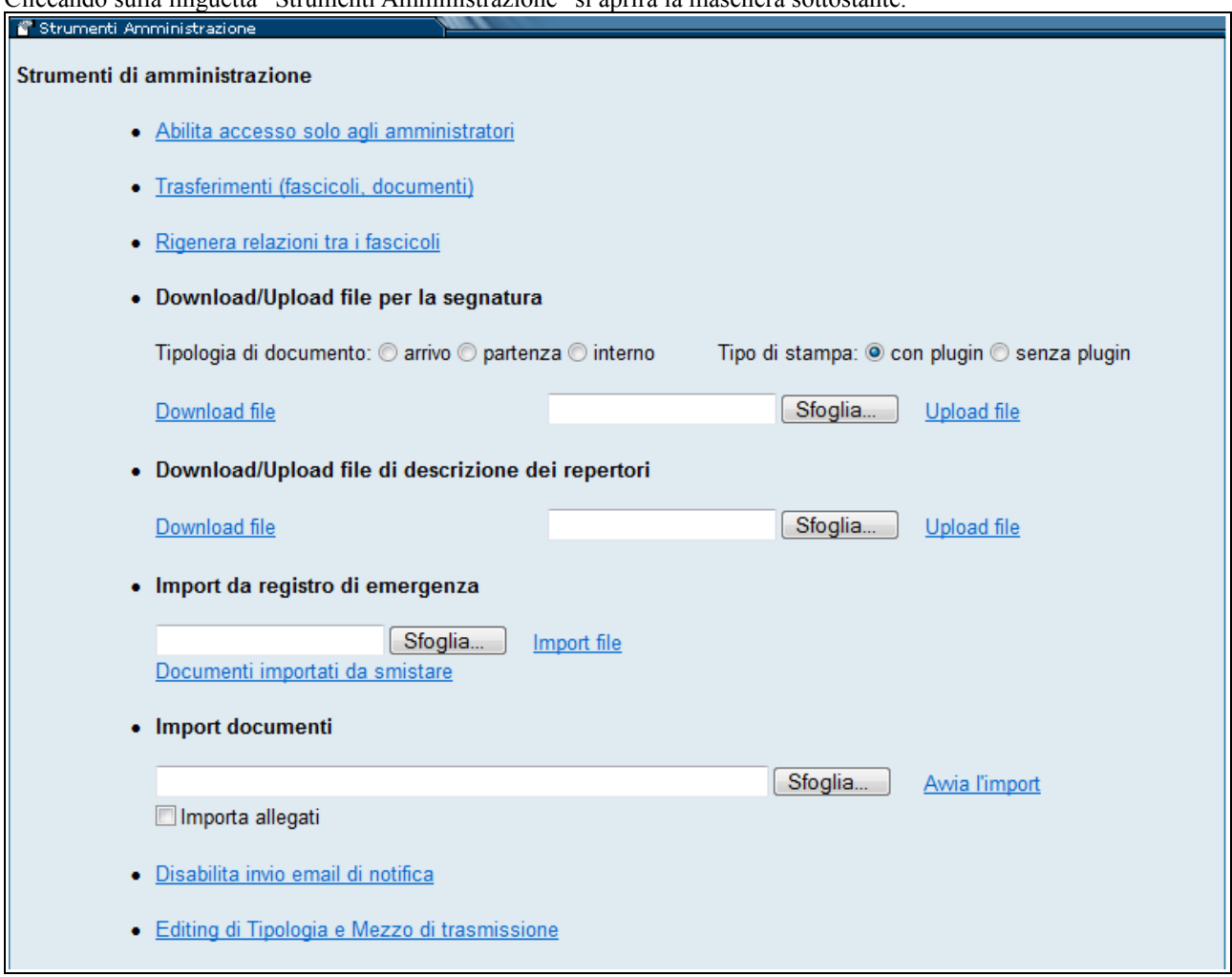

Fig. 54 Pagina contenente gli strumenti di amministrazione dell'archivio documenti

Gli strumenti dell'amministratore sono i seguenti:

#### ➢ **Abilita accesso solo agli amministratori**

selezionando questa modalità il software è accessibile solo agli amministratori. Una volta selezionata questa voce al suo posto appare la voce:

➢ **Abilita accesso a tutti gli utenti**

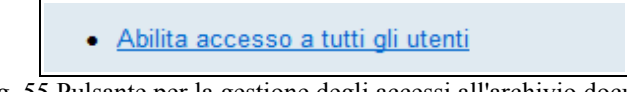

Fig. 55 Pulsante per la gestione degli accessi all'archivio documenti

selezionando questa modalità il software ritorna accessibile a tutti.

Avvertenza: prima di attivare la modalità "Abilita accesso solo agli amministratori" è preferibile che nessun utente stia utilizzando o sia collegato a Titulus.

#### ➢ **Trasferimenti (fascicoli, documenti)**

Da questa voce si accede alla seguente maschera:

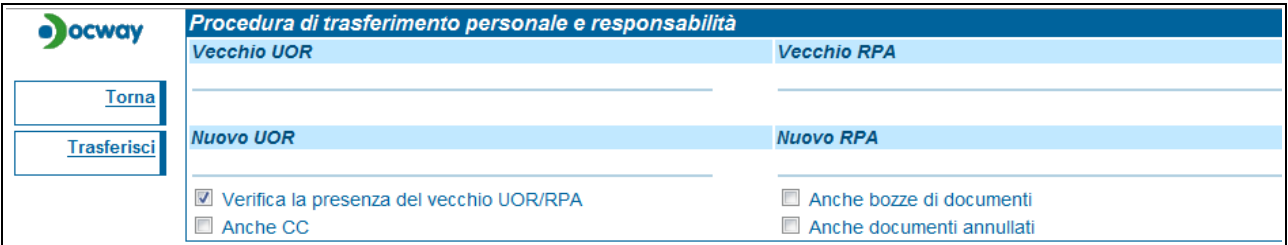

Fig. 56 Maschera per il trasferimento massivo di documenti e fascicoli

In questa maschera è possibile trasferire documenti e fascicoli da un ufficio (UOR) ad un altro o da un RPA ad un altro. E' importante valorizzare tutti i quattro campi e scrivere correttamente i nomi delle persone e degli uffici, rispettando anche gli spazi.

Questa funzione è consigliata solo per lo spostamento massivo di documenti in occasioni particolari, tipo il cambio del Responsabile (RPA) dell'ufficio o il trasferimento di alcune funzioni da un Ufficio all'altro o quando un ufficio viene creato ex-novo, ecc.....

Quando si tratta di normali trasferimenti amministrativi è consigliato l'utilizzo delle funzioni:

#### 1. Nuovo RPA

Nel caso si tratta di uno o più documenti

2. Trasferisci Nel caso si tratti di uno o più fascicoli

#### ➢ **Rigenera relazioni tra fascicoli**

Questa opzione serve a realizzare le relazioni tra fascicoli dopo che i documenti hanno avuto un trasferimento o c'è stato un cambio di responsabilità.

#### ➢ **Download/Upload file per la segnatura**

Questa opzione consente il download e l'upload del file che si occupa della stampa della segnatura, ovvero se si vuole modificare la stampa della segnatura bisogna cambiare il file qui caricato.

#### ➢ **[Download/Upload file di descrizione dei repertori](javascript:void(0);)**

Questa opzione consente il download e l'upload del file dei repertori.

#### ➢ **[Disabilita invio email di notifica](javascript:void(0);)**

Cliccando sopra la scritta si disabilita l'invio delle mail di notifica, una volta disattivato l'invio delle mail di notifica. Una volta disabilitato l'invio della mail di notifica appare la scritta [Abilita invio email di notifica](javascript:void(0)) [dalla quale è possibile](javascript:void(0)) [riavviare l'invio della mail di notifica.](javascript:void(0))

#### ➢ **[Editing di tipologia e mezzo di trasmissione](javascript:void(0);)**

Questa funzione permette di modificare i valori del menù a tendina del campo A mezzo e del campo Tipologia per la tipologia di documento selezionato dal menù a tendina di sinistra (arrivo, partenza, tra uffici e non protocollati).

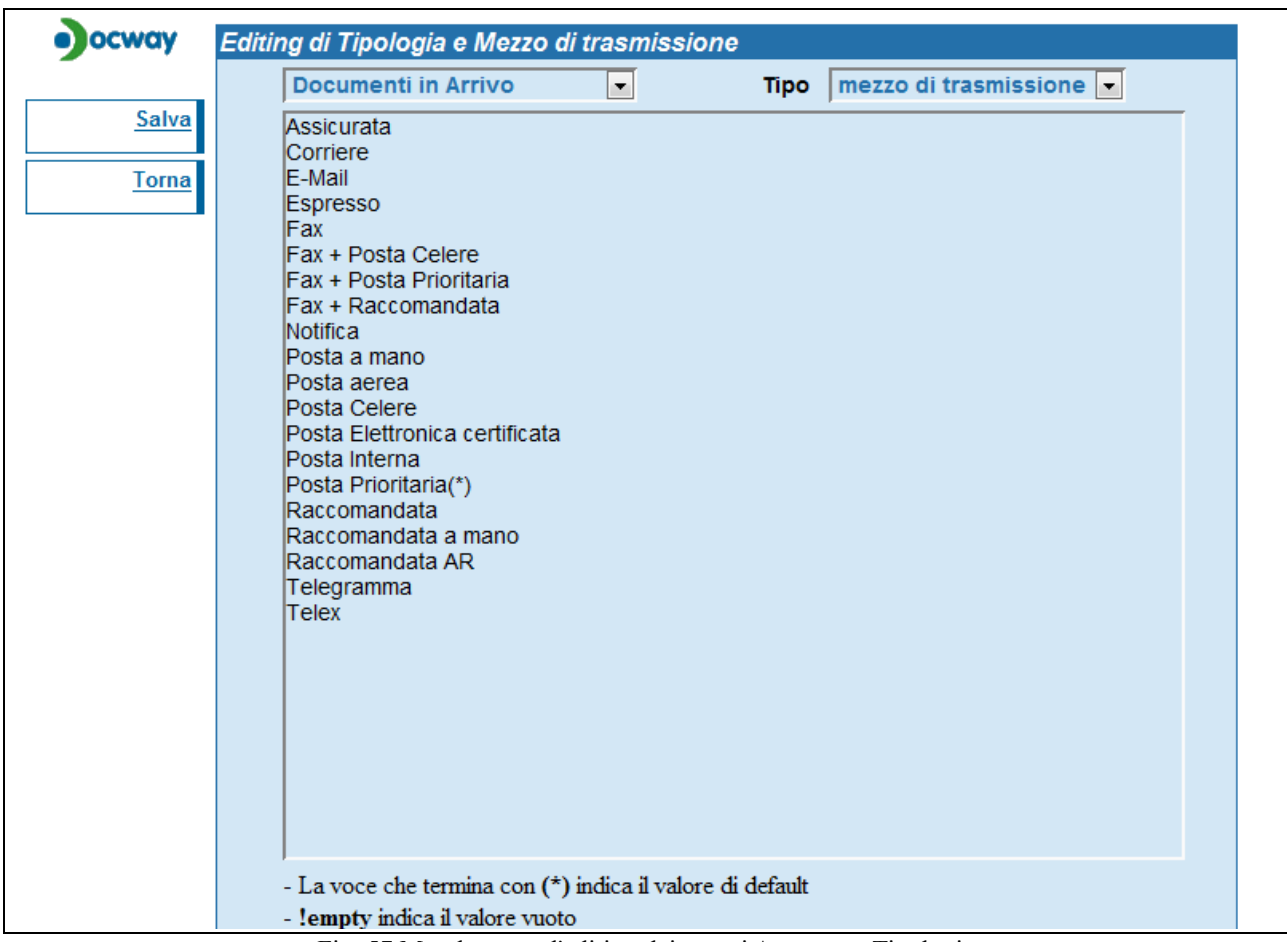

Fig. 57 Maschera per l'editing dei campi A mezzo e Tipologia

[Nel menù a tendina in alto a sinistra si sceglie la tipologia di documento della quale si vuole modificare il thesaurus.](javascript:void(0);)

Documenti in Arrivo  $\overline{\phantom{0}}$ 

Fig. 58 Pulsante per la scelta della tipologia documento

Nel menù a tendina in alto a destra si sceglie il campo: mezzo di trasmissione o tipologia.

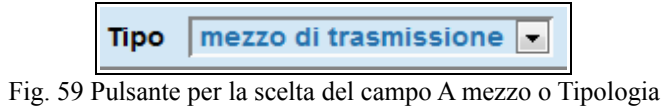

Il campo sottostante è un semplice Campo di Editing dove ad ogni riga corrisponde un vocabolo del Thesaurus. Quando il termine viene seguito dai caratteri (\*) quel termine sarà il valore di default. Nell'esempio sotto riportato il valore di default è "Posta Prioritaria".

Effettuate le modifiche volute selezionare il pulsante Salva.

### **7.3 Titulus Organi**

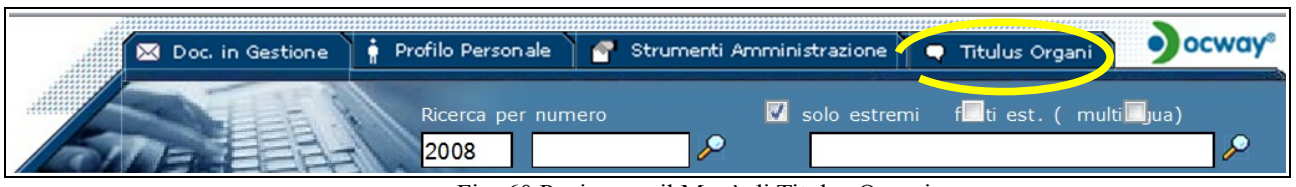

Fig. 60 Pagina per il Menù di Titulus Organi

Questo pulsante apre il Menù principale di Titulus Organi e compare ai soli utenti abilitati alla visualizzazione delle sedute degli Organi collegiali configurati.

Titulus Organi è il modulo per la gestione delle sedute e della documentazione prodotta dagli Organi nell'esercizio delle loro funzioni deliberative. Le tipologie di documenti gestiti sono le seguenti:

- ➢ Proposte di delibere;
- ➢ Comunicazioni:
- ➢ Delibere;
- ➢ Verbali.

Per indicazioni più dettagliate si rimanda al Manuale di Titulus Organi.

# *8. VISUALIZZAZIONE DOCUMENTO E RELATIVI PULSANTI*

Dalla schermata di visualizzazione di un documento, come nell'immagine sottostante, abbiamo a disposizione due barre di pulsanti:

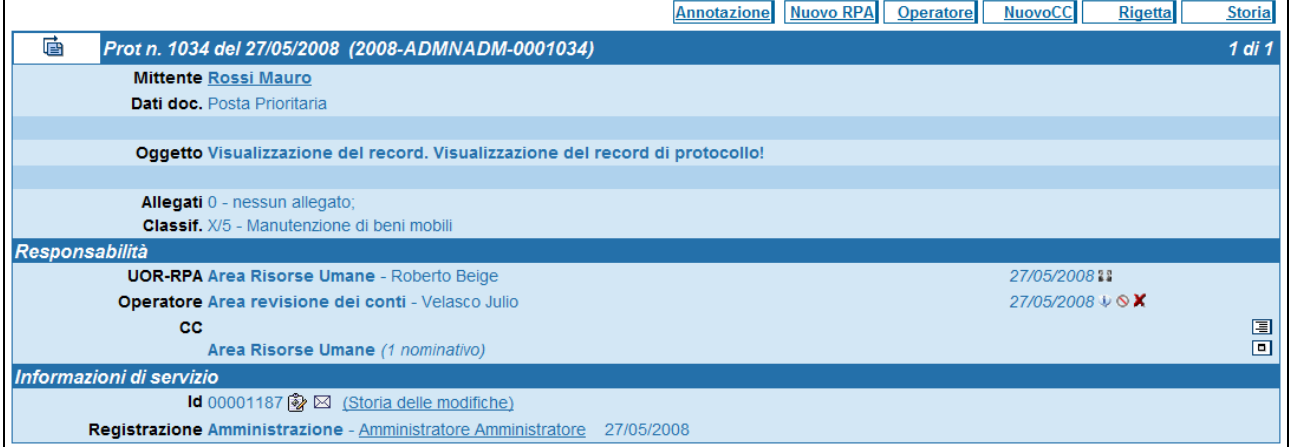

Fig. 61 Visualizzazione di un documento protocollato in arrivo

1) una barra di pulsanti posta orizzontalmente sopra il record del documento, in alto a destra:

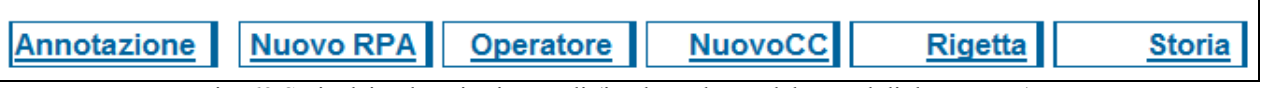

Fig. 62 Serie dei pulsanti orizzontali (in alto a destra del record di documento)

2) una barra di pulsanti posta verticalmente a sinistra del record:

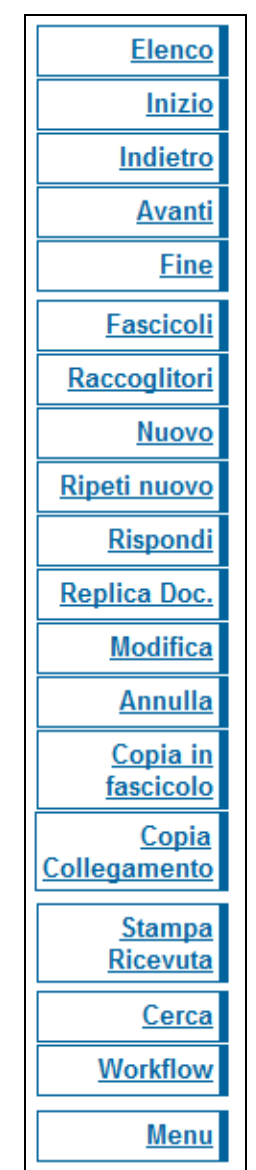

Fig. 63 Barra dei pulsanti a sinistra del record di documento

In entrambe le sezioni la visualizzazione e la tipologia dei pulsanti sono determinati dai diritti dell'utente.

### **8.1 Barra dei pulsanti orizzontale**

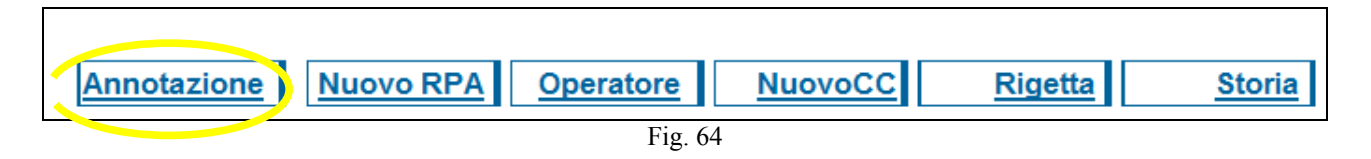

**Annotazione** permette di apporre un'annotazione sul documento in visualizzazione. Cliccandolo, infatti, si apre la finestra nella quale è possibile scrivere brevi note (vedi esempio sotto).

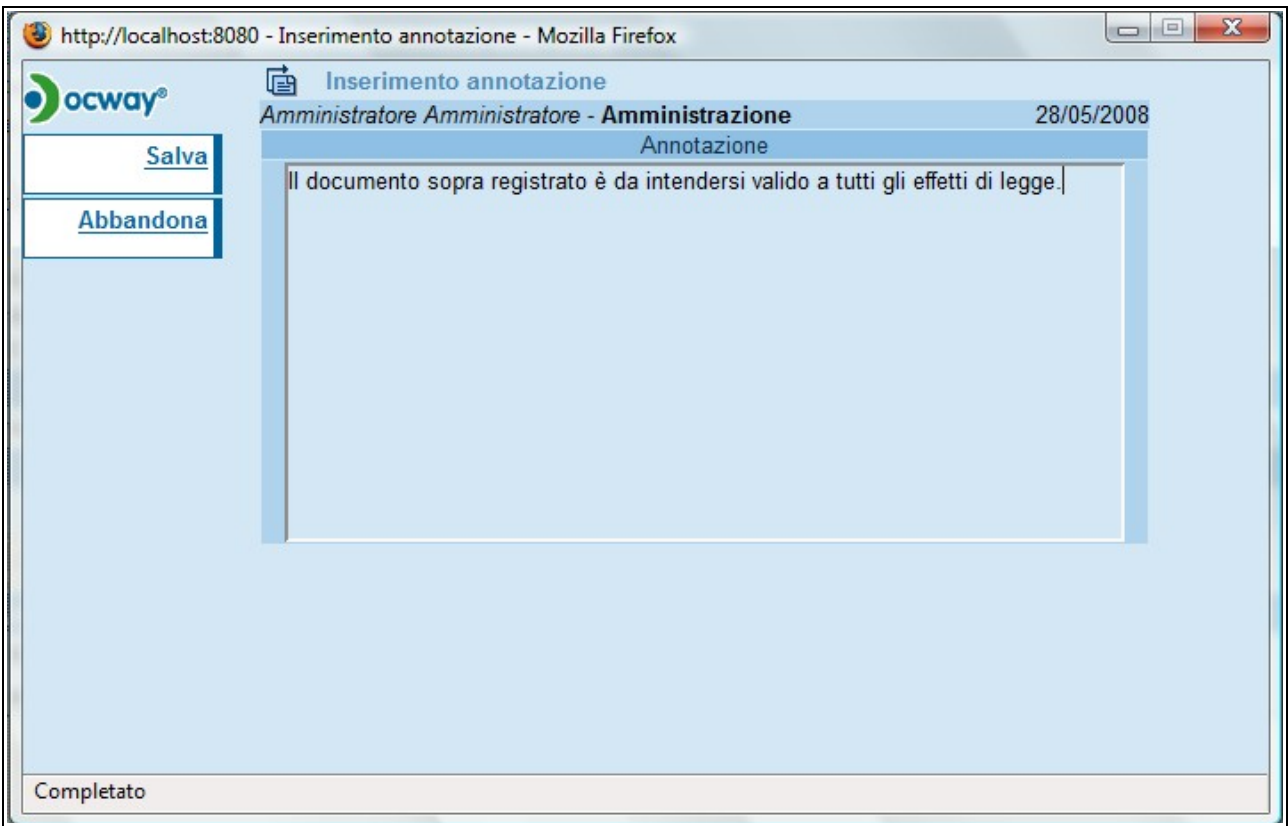

Fig. 65 Esempio di inserimento di una nuova annotazione

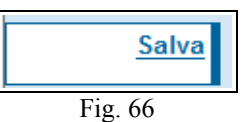

Cliccando il pulsante **Salva**, l'annotazione viene registrata sul record del documento e diventa non modificabile. Una volta salvata l'annotazione all'interno del documento compare la nota, sotto il campo Annotazioni. In aggiunta al testo, la nota riporta i dati dell'inserimento (Persona, ora e data).

Cliccando il pulsante **Abbandona**, si ritorna al record del documento.

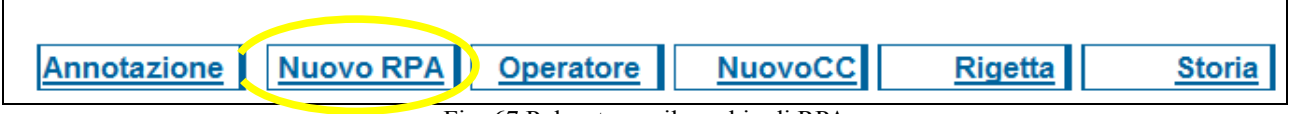

Fig. 67 Pulsante per il cambio di RPA

**Nuovo RPA**: Questa funzione dà la possibilità di cambiare l'RPA al documento. Cliccando su nuovo RPA si apre la seguente schermata:

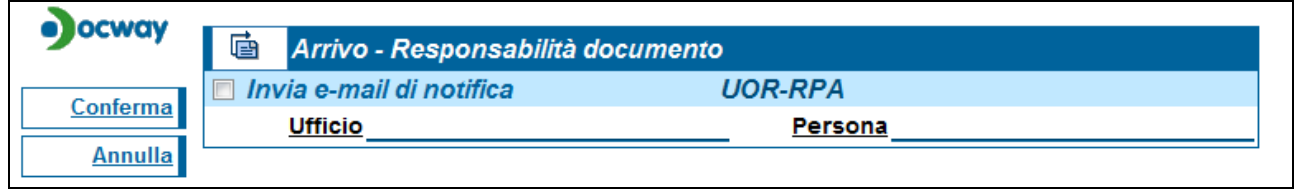

Fig. 68 Maschera di inserimento dei dati (ufficio o persona) per l'identificazione del nuovo RPA

Nella schermata sopra illustrata va scritto o ricercato tramite il meccanismo di compilazione automatica il nuovo

Ufficio e il nuovo RPA (in questo caso il flag invio mail di notifica è per il nuovo RPA). Finita l'operazione cliccare sul pulsante Conferma per confermare o Annulla per annullare.

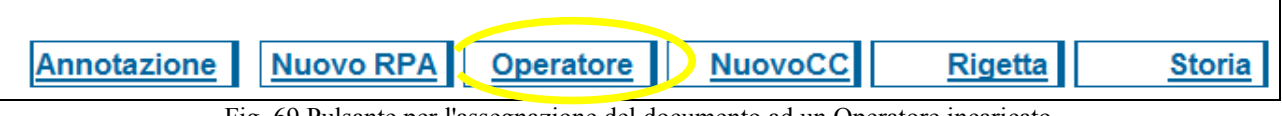

Fig. 69 Pulsante per l'assegnazione del documento ad un Operatore incaricato

**Operatore** è presente solo se la configurazione del software l'ha previsto e consente di cambiare l'Operatore che ha in carico il documento. L'Operazione è paritetica a quella che cambia l'RPA.

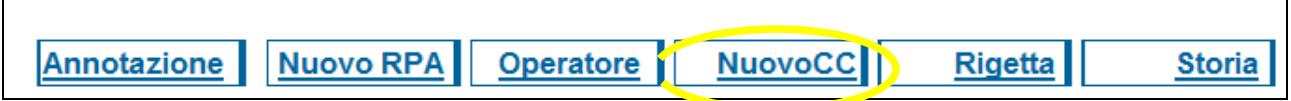

Fig. 70 Pulsante per l'assegnazione del documento ad un nuovo destinatario in copia conoscenza

**Nuovo CC** consente di aggiungere una persona o più persone in CC al documento. Cliccando si apre la maschera sottostante:

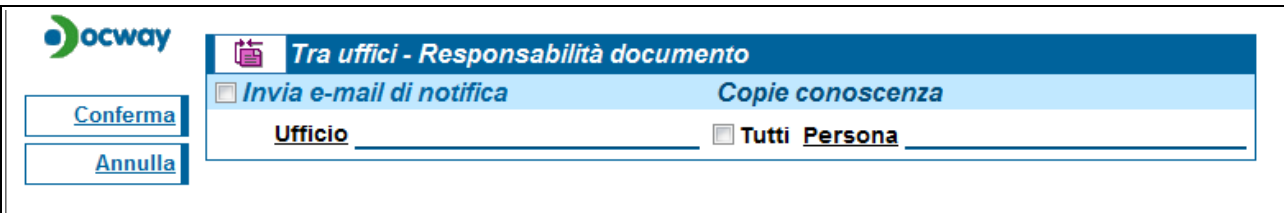

Fig. 71 Esempio di assegnazione del documento in copia conoscenza a nuovo destinatario

Nell'esempio sopra riportato stiamo aggiungendo un CC ad un documento interno, scrivendo l'ufficio e cliccando tutti si mette in CC l'intero ufficio oppure è possibile selezionare la Persona precisa scrivendola nel campo Persona. Finita l'operazione cliccare sul pulsante Conferma per confermare o Annulla per annullare.

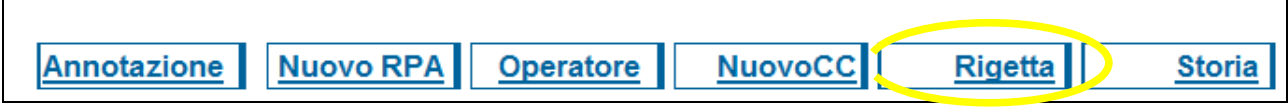

Fig. 72 Pulsante per rifiutare l'assegnazione del documento per competenza

Questo pulsante **Rigetta** è presente solo nei documenti in arrivo. Il pulsante Rigetta si deve utilizzare solo in caso di errata assegnazione per competenza, ovvero chi ha protocollato il documento ha designato un RPA errato. In questo caso l'RPA erratamente designato premendo il pulsante rigetta può rimandare il documento a chi lo ha protocollato che lo troverà in vaschetta nella cartellina dei Resi.

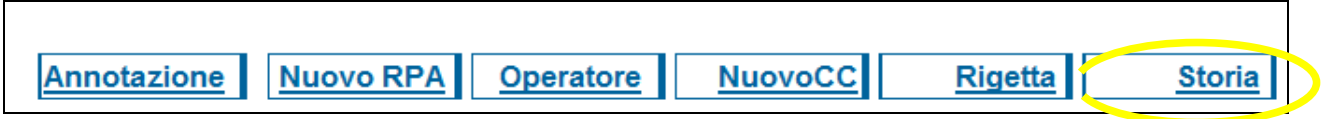

Fig. 73 Pulsante per la visualizzazione della storia del documento

**Storia** consente di visionare l'elenco di tutte le operazioni compiute circa il documento in visualizzazione. Cliccando si apre la storia del documento, come nell'esempio sotto riportato:

| ocway®       | Visualizzazione della storia |                                                    |                                                    |                        |  |  |
|--------------|------------------------------|----------------------------------------------------|----------------------------------------------------|------------------------|--|--|
| <b>Torna</b> | Tipo                         | Persona - Ufficio                                  | <b>Operatore</b>                                   | Data                   |  |  |
|              |                              |                                                    | Velasco Julio - Ufficio Legale                     | 17/06/2008<br>15:53:15 |  |  |
|              | <b>RPA</b>                   | Amministratore Amministratore -<br>Amministrazione | Velasco Julio - Ufficio Legale                     | 17/06/2008<br>15:53:15 |  |  |
|              |                              | Amministratore Amministratore -<br>Amministrazione | Amministratore Amministratore -<br>Amministrazione | 18/06/2008<br>16:00:23 |  |  |
|              | <b>RPA</b>                   | Meoni Fabrizio - Area contabilità e<br>bilancio    | Amministratore Amministratore -<br>Amministrazione | 18/06/2008<br>16:00:34 |  |  |
|              | CC.                          | Rosa Claudio - Ufficio Legale                      | Amministratore Amministratore -<br>Amministrazione | 18/06/2008<br>16:00:50 |  |  |
|              | <b>RPA</b>                   | Amministratore Amministratore -<br>Amministrazione | Amministratore Amministratore -<br>Amministrazione | 18/06/2008<br>16:01:19 |  |  |
|              |                              | Amministratore Amministratore -<br>Amministrazione | Amministratore Amministratore -<br>Amministrazione | 18/06/2008<br>16:01:19 |  |  |
|              |                              |                                                    | Amministratore Amministratore -<br>Amministrazione | 18/06/2008<br>16:01:45 |  |  |

Fig. 74 Storia di un documento

La colonna Tipo indica l'operazione effettuata.

La colonna Persona – Ufficio indica chi sono i destinatari della modifica

La colonna Operatore indica chie materialmente ha effettuato la modifica o messo qualcuno in CC o cambiato RPA, ecc.

La colonna Data indica la data e l'ora in cui è stata eseguita l'operazione. Tramite il pulsante Torna si chiude la finestra.

### **8.2 Barra dei pulsanti verticale**

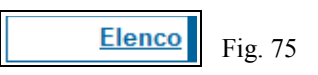

Cliccando sul pulsante **Elenco** si ritorna all'elenco di partenza dalla quale ho selezionato il documento. Se il documento in visione è l'unico risultato della mia richiesta (Es: ho richiesto il numero di protocollo, quindi un solo documento) il pulsante Elenco compare ma in modalità non attiva.

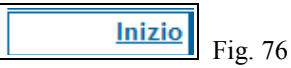

Cliccando sul pulsante **Inizio** si torna al primo documento dell'elenco. Se il documento in visione è l'unico risultato della mia richiesta (Es: ho richiesto il numero di protocollo, quindi un solo documento) il pulsante Inizio compare ma in modalità non attiva.

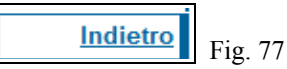

Cliccando sul pulsante **Indietro** si torna al documento precedente dell'elenco. Se il documento in visione è il l'unico risultato della mia richiesta (Es: ho richiesto il numero di protocollo, quindi un solo documento) il pulsante Inizio compare ma in modalità non attiva.

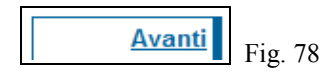

Cliccando sul pulsante **Avanti** si torna al documento precedente dell'elenco. Se il documento in visione è il l'unico risultato della mia richiesta (Es: ho richiesto il numero di protocollo, quindi un solo documento) il pulsante Avanti compare ma in modalità non attiva.

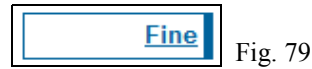

Cliccando sul pulsante **Fine** si va all'ultimo documento dell'elenco. Se il documento in visione è l'unico risultato della mia richiesta (Es: ho richiesto il numero di protocollo, quindi un solo documento) il pulsante Fine compare ma in modalità non attiva.

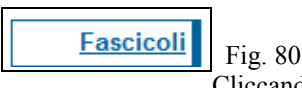

Cliccando sul pulsante **Fascicoli** si apre la maschera di Ricerca dei fascicoli dalla quale è possibile inserire un documento all'interno di un fascicolo. Il pulsante comparirà solo a chi ha i diritti di intervento su quel documento (RPA o Amministratori o Utenti della stessa UOR). Ulteriori spiegazioni sui fascicoli saranno fornite nel paragrafo relativo alla fascicolazione.

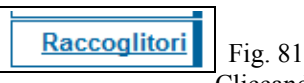

Cliccando sul pulsante **Raccoglitori** si apre la maschera di Ricerca dei Raccoglitori, dalla quale è possibile inserire un documento all'interno di un raccoglitore. Ulteriori spiegazioni sui fascicoli saranno fornite nel paragrafo relativo alla fascicolazione.

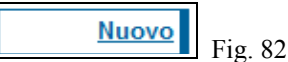

Cliccando sul pulsante **Nuovo** si accede alla maschera di inserimento di un documento della tipologia di quello che ho in visione (Es: se ho in visione un Documento in partenza cliccando "Nuovo" accederò alla maschera di inserimento di un documento in partenza).

> **Ripeti nuovo** Fig. 83

Cliccando sul pulsante **Ripeti nuovo** ho la possibilità di accedere alla maschera di inserimento di un documento della stessa tipologia di quello che ho in visione copiandone anche molti campi: in particolare la Prima sezione (Destinatario/mittente, firmatario, voce di indice, oggetto, ecc..) e la seconda (UOR, RPA, CC, Operatore, ecc...), il software non copia i dati contenuti nelle ultime due sezioni (Es: Annotazioni, allegati, ecc...). La maschera di inserimento è comunque editabile in ogni sua parte prima di registrare il documento.

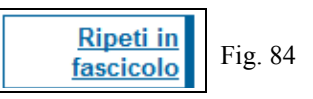

Il pulsante **Ripeti in fascicolo** compare solo se il record che ho in visualizzazione è già stato inserito in un fascicolo: cliccandolo, si accede alla maschera di inserimento di un documento della stessa tipologia di quello che ho in visione copiandone anche molti campi: in particolare la Prima sezione (Destinatario/mittente, firmatario, voce di indice, oggetto, ecc..) e la seconda (UOR, RPA, CC, Operatore, ecc...), il software non copia i dati contenuti nelle ultime due sezioni (Es: Annotazioni, allegati, ecc...), inoltre il documento sarà già inserito nello stesso fascicolo del documento di origine. La maschera di inserimento è comunque editabile in ogni sua parte prima di registrare il documento.

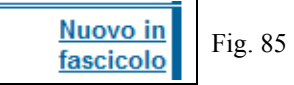

Il pulsante **Nuovo in fascicolo** compare solo se il record che ho in visualizzazione è già stato inserito in un fascicolo: cliccandolo, si accede alla maschera di inserimento di un documento della tipologia di quello che ho in visione (Es: se ho in visione un Documento in partenza cliccando "Nuovo in fascicolo" accederò alla maschera di inserimento di un documento in partenza), inoltre il documento sarà già inserito nello stesso fascicolo del documento di origine.

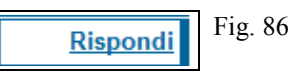

Il pulsante **Rispondi** è a disposizione dell'utente solo se si ha in visione un documento in arrivo.

La funzione rispondi dà la facoltà, come suggerisce il nome di rispondere ad un documento. Cliccando su "Rispondi" si apre una maschera di inserimento documento in partenza pre-compilata con alcuni dati: in particolare il campo Mittente del documento di origine viene inserito come destinatario, il mezzo viene copiato dal documento di origine, insieme a tutta la sezione Responsabilità (UOR, RPA, CC, Operatore, ecc...) e alla "Tipologia" (menù a tendina del campo Altro). La maschera di inserimento è comunque editabile in ogni sua parte prima di registrare il documento.

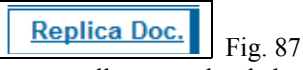

Il pulsante **Replica doc.** crea un documento non protocollato uguale al documento di origine e contiene un link al medesimo. La funzione è quella di creare e gestire le fotocopie, ma non solo. La maschera di inserimento è comunque editabile in ogni sua parte prima di registrare il documento.

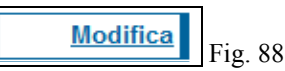

Il pulsante **Modifica** è in visione di chi ha il diritto di intervento su quel documento.

Cliccando sul pulsante "Modifica" si ha la possibilità di modificare tutti i campi della maschera ad eccezione dei campi immodificabili per legge ovvero: Numero e data di protocollo, Mittente/Destinatario, Oggetto, Descrizione degli allegati.

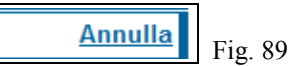

Il pulsante **Annulla** è in visione di chi ha il diritto di annullare i documenti, solitamente solo i responsabili del sistema. Cliccando sul pulsante si apre una maschera in cui viene chiesta la ragione dell'annullamento (Immagine sottostante):

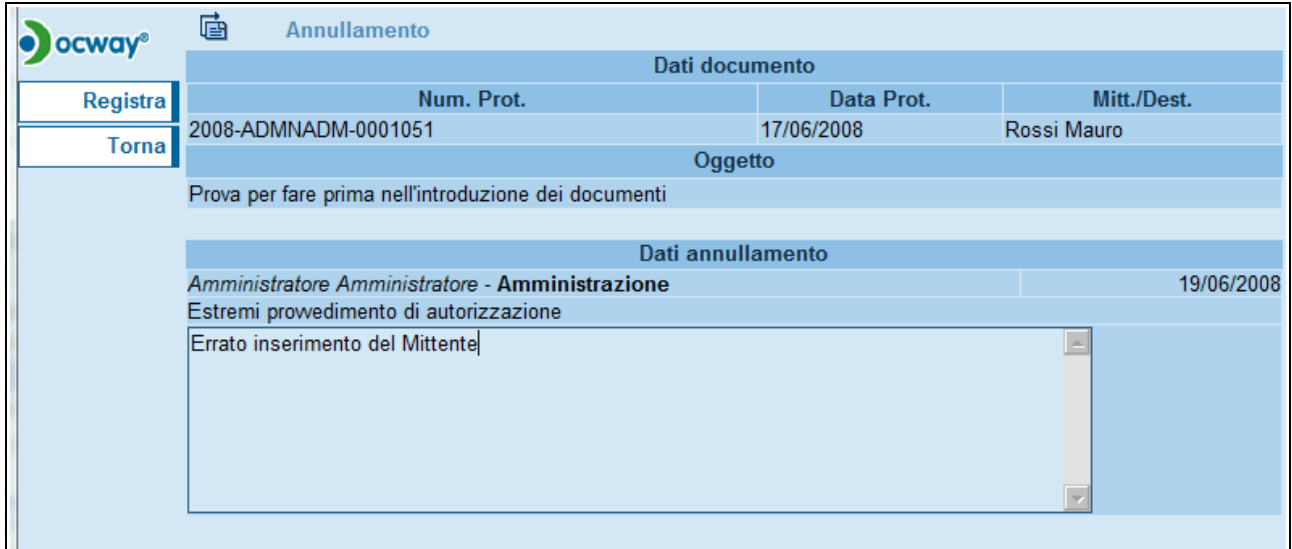

Fig. 90 Maschera per l'annullamento di un numero di protocollo

Una volta inserita la motivazione dell'annullamento tramite il pulsante "Registra" sarà registrato, tramite il pulsante "Torna" si tornerà al documento senza aver eseguito la procedura di "Annullamento". Ricordo l'annullamento è una procedura disciplinata dalla Legge ed un documento annullato non scompare. Il risultato visivo di una operazione di annullamento è il seguente:

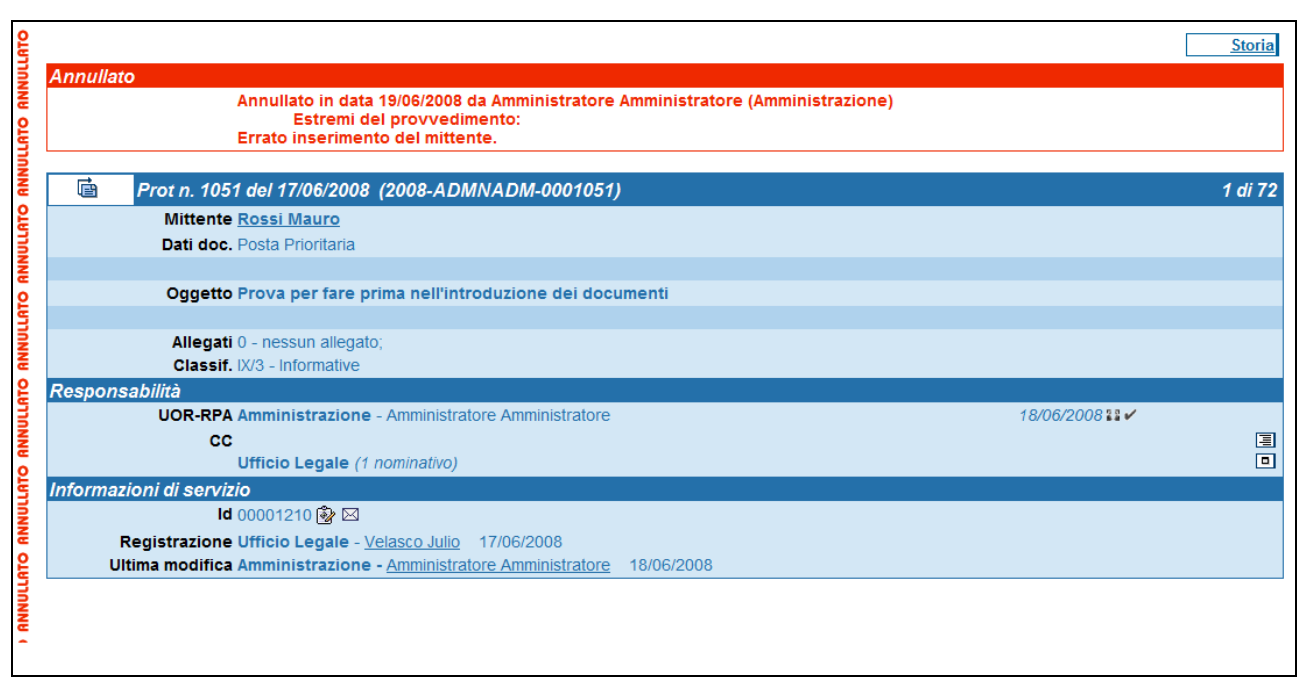

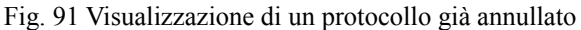

Fig. 92

La funzione **Copia in fascicolo** dà la possibilità di creare un link del documento all'interno di un altro fascicolo che non sia il suo originale.

Si avrà la possibilità quindi di accedere al documento da due o più fascicoli diversi.

Nella gestione dell'archivio ibrido (cartaceo e digitale) è fortemente consigliato al fine di evitare confusioni e smarrimento dei documenti che il documento originale cartaceo sia nel luogo fisico del fascicolo principale ovvero nel fascicolo indicato nella sezione Responsabilità (nell'esempio sottostante cerchiato in giallo).

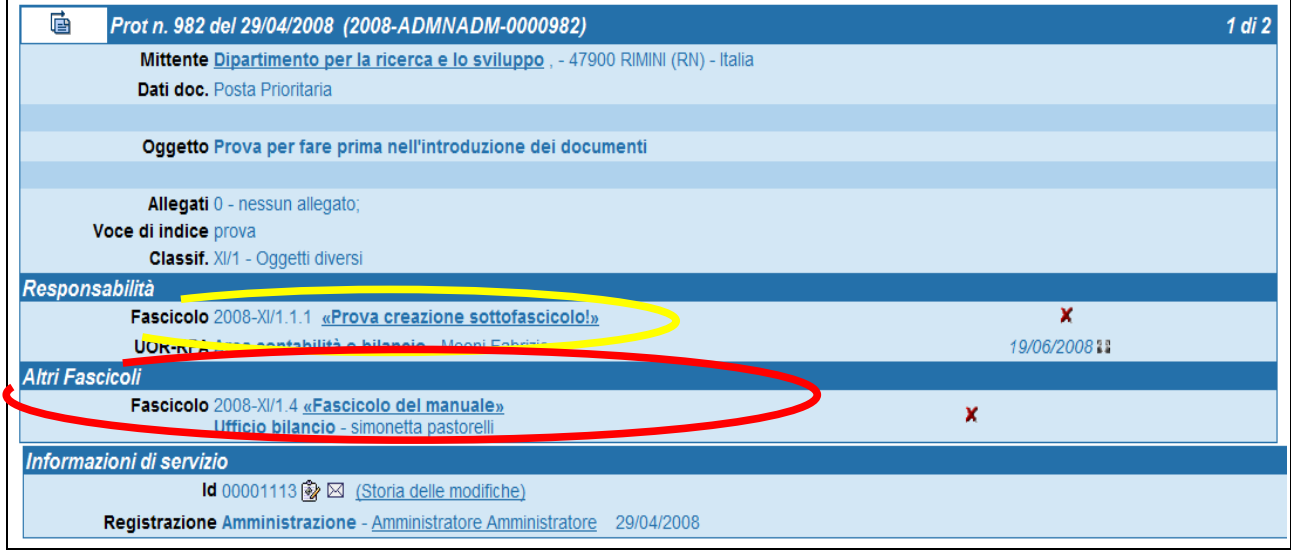

#### Fig. 93 Esempio di doppia fascicolazione dello stesso documento

Tutti gli altri fascicoli che contengono un link al documento appariranno nella sezione altri fascicoli evidenziata in rosso

nell'immagine sopra-stante.

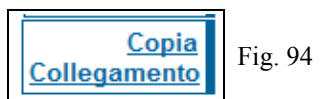

**Copia collegamento** dà la possibilità di collegare due documenti tramite link. Cliccando sul pulsante copia collegamento, il software carica il documento in memoria, fatta questa operazione io cerco, tramite qualunque metodo di ricerca, il documento (doc. finale) con la quale voglio collegare il mio documento di partenza. Una volta che ho in visione la maschera del documento (doc. finale) mi apparirà a sinistra il pulsante "Incolla Collegamento" (immagine sottostante).

Fig. 95

Cliccando su **Incolla Collegamento** all'interno di quel documento apparirà nella sezione "Altro" un link al documento di origine. Si veda documento sottostante. Il link apparirà in entrambi i documenti. Il collegamento è eliminabile solo dal documento alla quale si è applicato il pulsante "Incolla" (doc.finale).

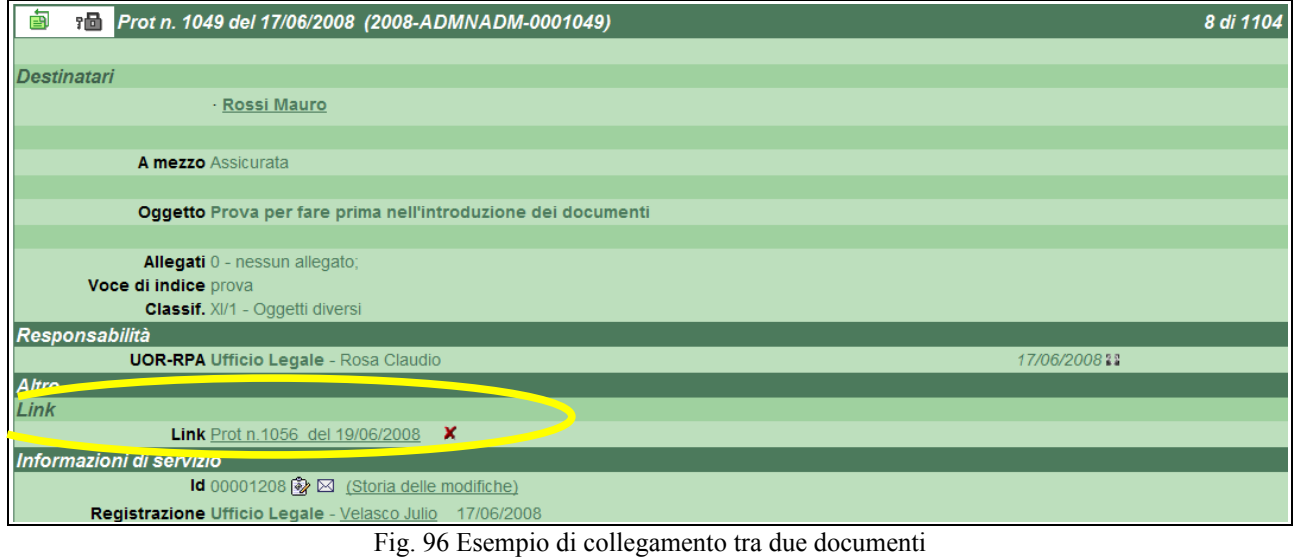

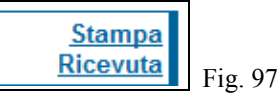

**Stampa ricevuta** è visibile solo al fianco dei protocolli in arrivo: produce e stampa una ricevuta dell'avvenuta protocollazione del documento in arrivo in visualizzazione.

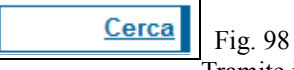

Tramite il pulsante **Cerca** si accede direttamente

alla maschera di ricerca generale dei documenti.

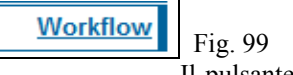

Il pulsante **Workflow** dà la possibilità di avviare un Workflow, cliccando sul pulsante si ha la possibilità di inserire il documento su un Workflow.

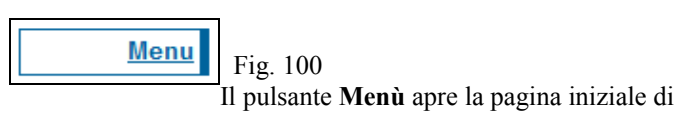

Titulus.

### **8.3 Icone del documento in registrazione**

All'interno del documento, sia in fase di inserimento che in fase di visualizzazione, appaiono alcune icone in questo paragrafo ne viene spiegata la funzione ed il significato.

Posizionandosi con il mouse sopra ogni icona appare la funzione del pulsante (alternative text).

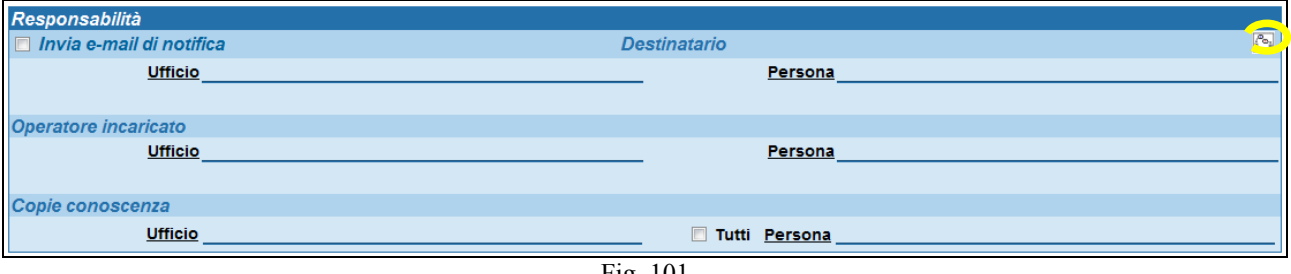

Fig. 101

Nel campo responsabilità, di qualsiasi tipologia di documento, compare il simbolo evidenziato cliccando su di esso si apre la possibilità di registrare il documento in Conferenza di Servizi. Come si vede nella figura sottostante.

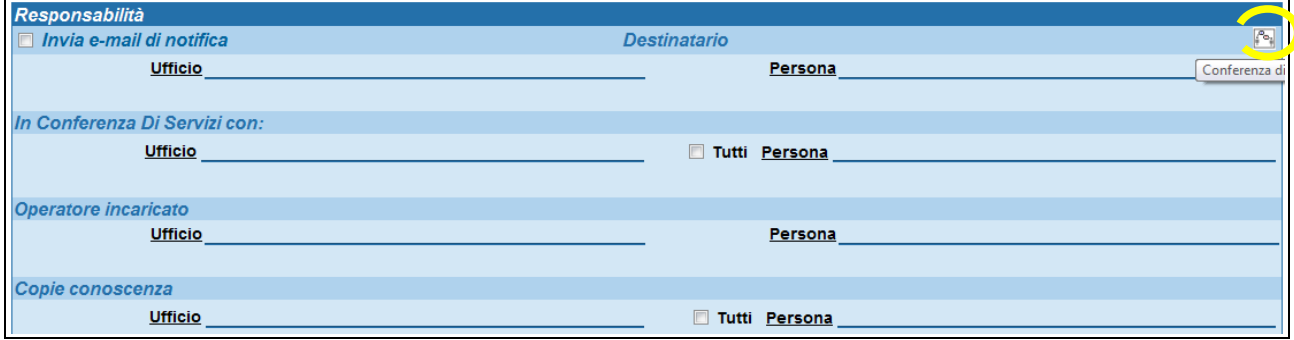

Fig. 102 – Attivazione di una conferenza dei servizi in inserimento nuovo documento

Cliccando nuovamente si ritorna all'immagine iniziale.

### **8.4 Icone del documento già registrato**

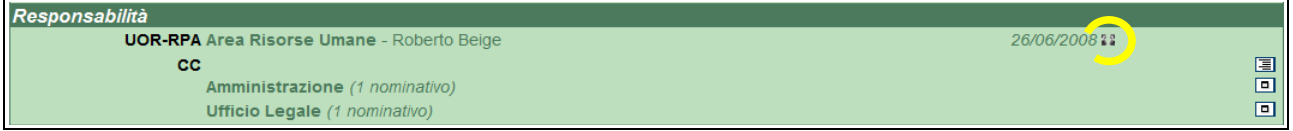

Fig. 103 - Icona per l'attivazione di una conferenza di servizi dalla visualizzazione di un documento già registrato

L'icona evidenziata serve per gestire la Conferenza di Servizi su un documento già registrato. Cliccando sull'icona apparirà la maschera sottostante.

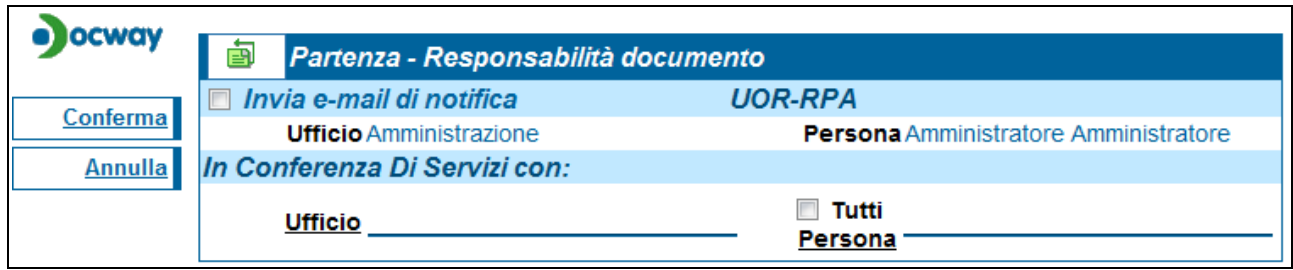

Fig. 104 - Maschera per l'inserimento dei conferenzieri su uno stesso documento

Da questa maschera è possibile attivare, disattivare o aggiungere altre persone alla CdS.

A fianco di ogni nominativo di persona può comparire anche un'altra icona, come visualizzato nella maschera sottostante.

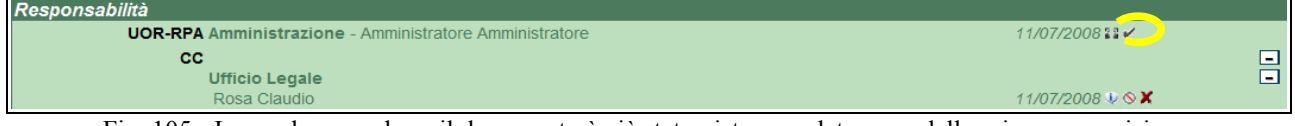

Fig. 105 - Icona che segnala se il documento è già stato visto, con data e ora della prima presa visione

Su questa icona non è possibile cliccare serve solamente a trasmettere alcune informazioni, in particolare segnala che la persona indicata a visualizzato il record del documento. Posizionandosi con il mouse sopra sopra l'icona una finestra vi informerà della data e dell'ora in cui il documento è stato visto. Se l'icona non compare significa che il documento non è ancora stato visualizzato.

L'icona con la I compare a fianco delle persone in Cds ed in CC. Questa icona serve solamente a dare informazioni, in particolare segnala quale persona ha fatto quella assegnazione.

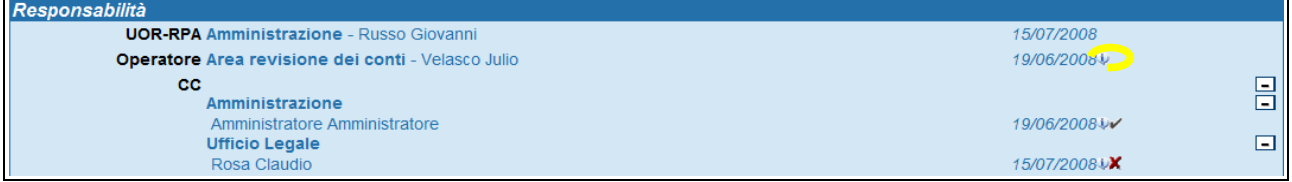

Fig. 106 - Icona che segnala il nominativo di chi ha assegnato il documento

# *9. FASCICOLAZIONE*

La fascicolazione è l'operazione che consente di inserire i documenti all'interno di un fascicolo. Il fascicolo è l'insieme ordinato di documenti riferiti in modo stabile a uno stesso affare/procedimento amministrativo, a una stessa materia, a una stessa tipologia, che si forma sempre nel corso delle attività amministrative del soggetto, allo scopo di riunire, a fini decisionali o informativi, tutti i documenti utili allo svolgimento di tali attività. Nel fascicolo sono generalmente inseriti documenti diversificati per forma, natura, contenuto giuridico ecc.. . E' tuttavia indispensabile che, indipendentemente dal supporto di memorizzazione utilizzato (cartaceo o informatico), i documenti siano conservati in quanto parti definite di un insieme. Ciò detto è evidente l'importanza della fascicolazione al fine di creare un archivio secondo i requisiti funzionali del soggetto produttore dell'archivio. Nella gestione informatica dei documenti dei cosiddetti archivi ibridi (cioè archivi in parte cartacei ed in parte digitali) è importante che il fascicolo cartaceo sia rappresentato nel fascicolo digitale ovvero che la rappresentazione del fascicolo digitale contenga una rappresentazione dei documenti cartacei coincidente con il fascicolo cartaceo. E' ovvio che i documenti nati come digitali siano solamente all'interno del fascicolo digitale e non all'interno del cartaceo.

Per creare un fascicolo bisogna andare nella maschera di ricerca dei fascicoli o tramite il pulsante "Fascicoli" a fianco di un record di documento.

::solo per utenti con diritto di creazione fascicoli.

Visibile dal creatore, dal diritto di Visione dei fascicoli della propria UOR o dal diritto di Visione di tutti

i fascicoli::

### **9.1 Inserimento di un nuovo fascicolo**

Dalla maschera di ricerca dei fascicoli premere il pulsante "Nuovo", per aprire la maschera di inserimento di un nuovo fascicolo.

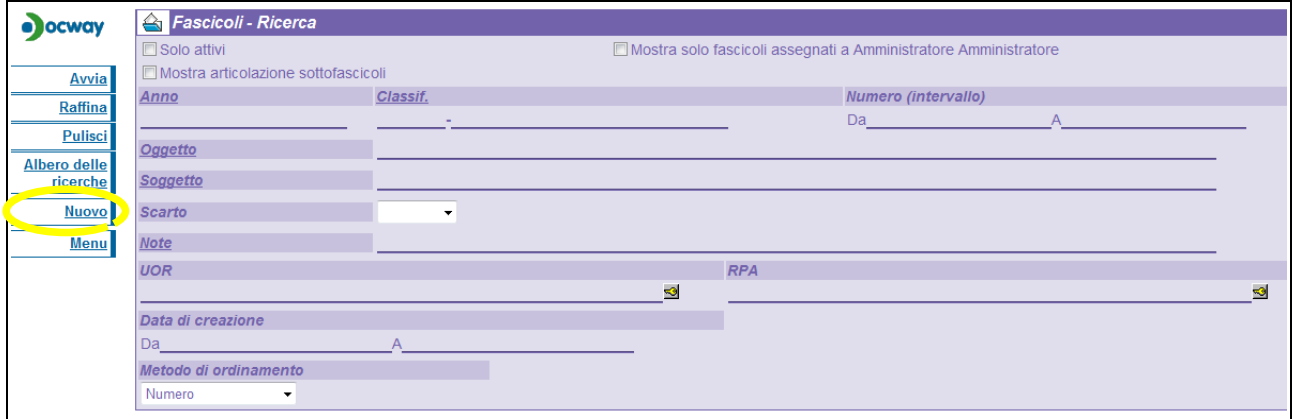

Fig. 107 Pulsante per la creazione di un nuovo fascicolo nella maschera di ricerca fascicoli

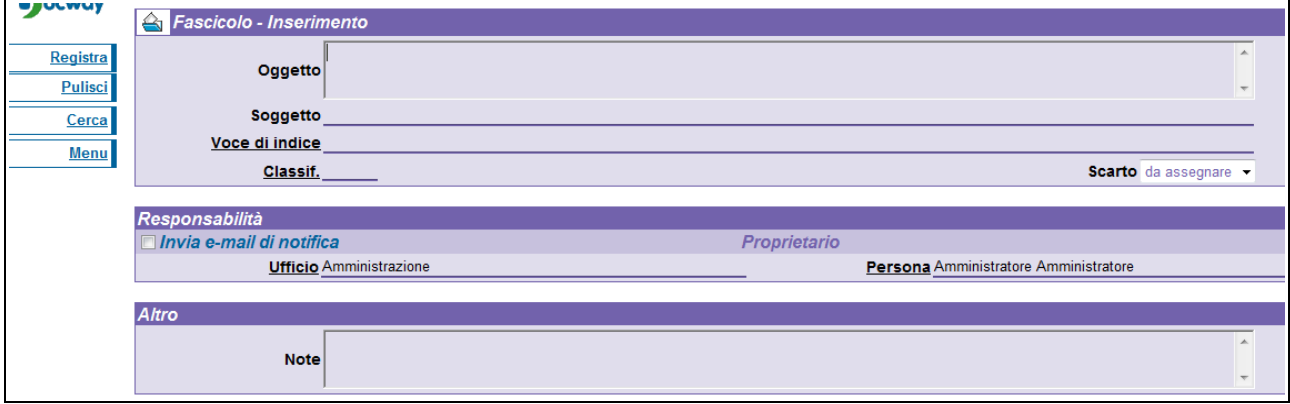

Fig. 108 Maschera per l'inserimento di un nuovo fascicolo

In questa maschera vanno inseriti gli estremi del fascicolo, quali:

#### **Oggetto**

Inserire valori identificativi del contenuto del fascicolo stesso; questo campo viene valorizzato con quello che di norma si scrive sul fronte delle carpette cartacee. Campo obbligatorio.

#### **Soggetto**

Se i documenti inseriti nel fascicolo riguardano un medesimo soggetto è bene esplicare questa voce, così da trarne vantaggio in fase di Ricerca ed avere una informazione più esaustiva. Campo non obbligatorio

#### **Voce di indice**

Inserire manualmente o prelevare dall'elenco l'elemento da assegnare.

La voce di indice rappresenta una sorta di classificazione semplificata, ovvero inserendo la voce d'indice abbiamo i campi previsti dalla voce d'indice già compilati.

#### **Classif.**

All'atto dell'inserimento di un nuovo fascicolo, provenendo dalla visualizzazione di un documento, il campo Classificazione assumerà il valore contenuto nel medesimo campo del documento di provenienza. Dopo avere creato il fascicolo e desunto il valore di classificazione dal primo documento contenuto, non sarà più possibile modificare la classificazione del fascicolo stesso.

Il valore assunto in questo campo dal fascicolo consentirà o impedirà l'inserimento di documenti al suo interno: infatti documenti con classificazioni diverse da quelle del fascicolo non potranno esservi inseriti.

Se invece l'inserimento di un nuovo fascicolo avviene in una fase propria, la classificazione può essere desunta dal titolario di classificazione.

Su questo campo è applicato il [meccanismo di compilazione automatica](http://lookup.html/) e/o l'accesso al titolario di classificazione per una corretta valorizzazione.

#### **Scarto**

Rappresenta il periodo di validità dei documenti contenuti ai fini dell'archiviazione: l'ufficio preposto alla gestione del Protocollo deciderà il passaggio a storico del fascicolo, e con esso dei documenti contenuti, al termine del periodo indicato in questo campo.

Al momento della creazione del fascicolo, questo campo appare valorizzato con la frase "da assegnare"; nel momento in cui un documento viene "inserito" nel fascicolo, se il valore di scarto è vuoto (leggi "da assegnare") il campo prende il valore di scarto del documento stesso (semprechè anche questo non sia vuoto).

#### **Invia e-mail di notifica**

Contrassegnando questa casella di spunta si predispone l'applicazione all'invio di una e-mail che notifica all'utente indicato come Proprietario della emissione del fascicolo / sotto-fascicolo / inserto / annesso.

#### **Proprietario/Ufficio**

Indicare l'Ufficio di appartenenza dell'utente che diverrà il responsabile del fascicolo.

Menù di contesto

• Ufficio. Elenco Permette di accedere all'elenco delle voci di indice.

#### **Proprietario/Persona**

Indicare il nominativo dell'utente che diverrà il responsabile del fascicolo.

Menù di contesto

• Persona. Elenco Permette di accedere all'elenco delle voci di indice.

#### **Note**

In questo campo vanno inserite annotazioni che riguardano il fascicolo stesso o più in generale che riguardano il procedimento in esso contenuto.

Inserire Sotto-fascicolo / Inserto / Annesso

Dopo avere correttamente valorizzato i campi di seguito descritti, premendo il pulsante Registra si salva il nuovo fascicolo.

Il sistema assegna, automaticamente, un numero progressivo e torna in visualizzazione del documento.

Il numero progressivo è composto dalla sequenza: ANNO-Titolo/Classe.<numero del fasicolo>.

Ad esempio: 1999-XI/3.156.

Il numero progressivo proposto automaticamente è subordinato all'anno, titolo e classe indicati. L'inizio di un nuovo anno solare, determina l'azzeramento della numerazione dei fascicoli.

### **9.2 Creazione di sotto-fascicoli, inserti e annessi al fascicolo**

::solo per utenti con diritto di creazione fascicoli.

Visibile dal creatore, dal diritto di Visione dei fascicoli della propria UOR o dal diritto di Visione di tutti i fascicoli::

Le modalità di inserimento e di valorizzazione dei campi sono le stesse dichiarate per l'inserimento di fascicoli. Cambiano invece le condizioni di abilitazione dei pulsanti:

- Inserire Sotto-fascicoli (pulsante Sotto-fascicolo) Operazione eseguibile solo in fase di visualizzazione di un fascicolo; Il sotto-fascicolo generato diviene gerarchicamente "figlio" del fascicolo dal quale si è avviata l'operazione.
- Inserire Inserti (pulsante Inserto) Operazione eseguibile solo in fase di visualizzazione di un Sotto-fascicolo; L'Inserto generato diviene gerarchicamente "figlio" del Sotto-fascicolo dal quale si è avviata l'operazione.
- Inserire Annessi (pulsante Annesso) Operazione eseguibile solo in fase di visualizzazione di un Inserto; L'Annesso generato diviene gerarchicamente "figlio" dell'Inserto dal quale si è avviata l'operazione.

In tutti i suddetti casi, i campi Classificazione e Proprietario (Ufficio e Persona) sono precompilati in quanto è obbligatorio abbiano la medesima classificazione ed il medesimo responsabile del fascicolo (o del padre) che li contiene.

### **9.3 Inserire un documento in un fascicolo**

::E' consentito anche agli utenti che hanno il solo diritto di visione dei propri documenti. In nuovo Fascicolo -> il fascicolo assume Classificazione, Scarto e RPA del documento. in Fascicolo esistente  $\geq$  il documento assume l'RPA del Fascicolo e trasferisce automaticamente il documento all'RPA del Fascicolo;

E' consentita la fascicolazione di documenti solo se classificati come il fascicolo.

L'RPA dopo aver ricevuto in gestione un documento, provvede ad inserirlo in un fascicolo. Il fascicolo potrebbe già esistere oppure essere creato ex-novo.

In entrambi i casi il documento che s'intende "fascicolare" deve trovarsi in stato di visualizzazione.

Se il documento è stato assegnato in originale apparirà, come descritto nella sezione Pulsanti relativi al record, il pulsante Fascicoli. Da qui si apre la maschera di ricerca dei fascicoli, con il campo relativo alla classificazione precompilato dal sistema perché un documento con una data classificazione deve essere obbligatoriamente contenuto in un fascicolo con la stessa classificazione (si veda immagine sottostante). E' consentita l'assegnazione ad un fascicolo anche per un documento Annullato; come è pure possibile Annullare un documento contenuto in un fascicolo.

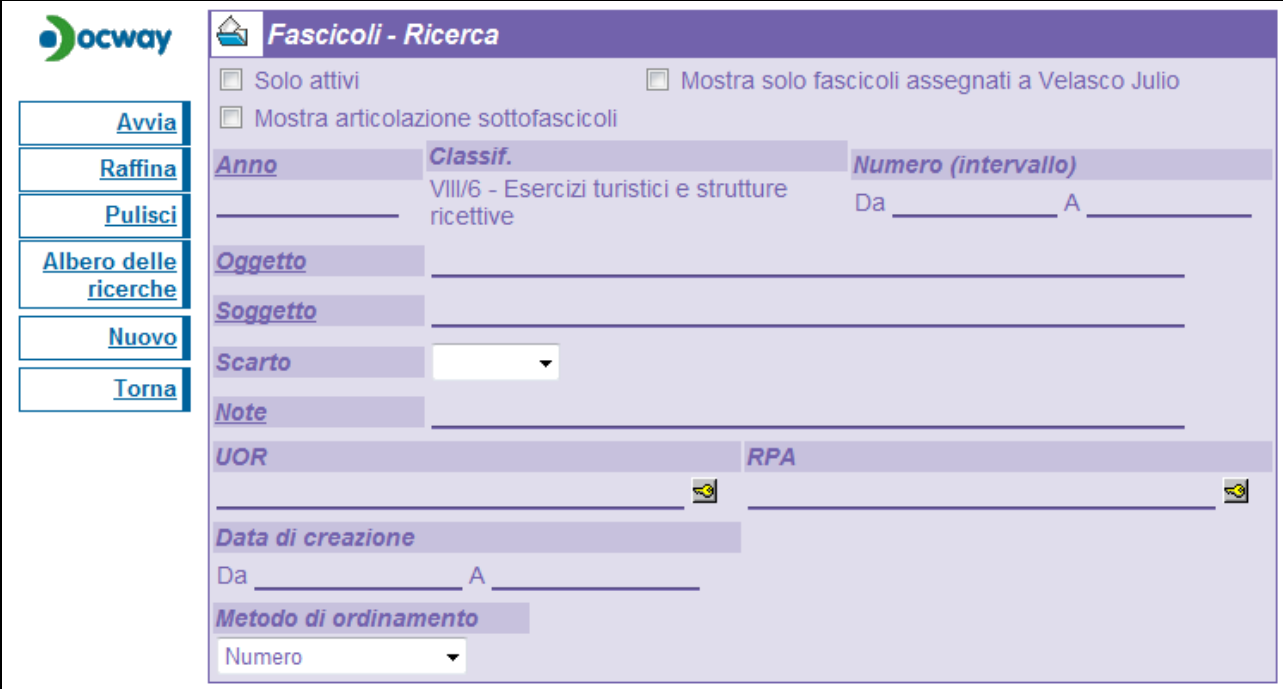

Fig. 109 Maschera di gestione dei fascicoli per ricerche o nuovi fascicoli

Da questa maschera è possibile inserire un nuovo fascicolo (pulsante "Nuovo") o ricercare un fascicolo già esistente.

Se facciamo una ricerca avremo come risultato un elenco o la risposta "Nessun fascicolo trovato".

Dall'elenco per accedere al fascicolo nella quale vogliamo inserire il documento premere l'icona del fascicolo (si veda immagine sottostante)

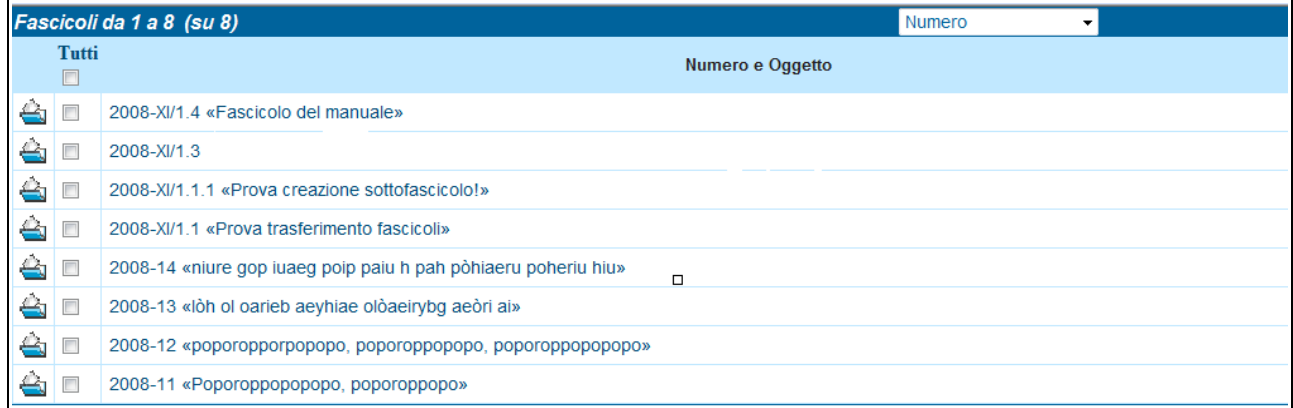

Fig. 110 Elenco dei fascicoli trovati

Qualunque sia il modo con la quale andiamo in visualizzazione della maschera del fascicolo (tramite ricerca o creandolo

ex-novo), se si è partiti da un documento nel Menù di sinistra apparirà il pulsante "Assegna" cliccando su di esso il documento sarà inserito nel fascicolo. Analogo procedimento va fatto per inserire il documento in Sotto-fascicoli, Inserti e Annessi.

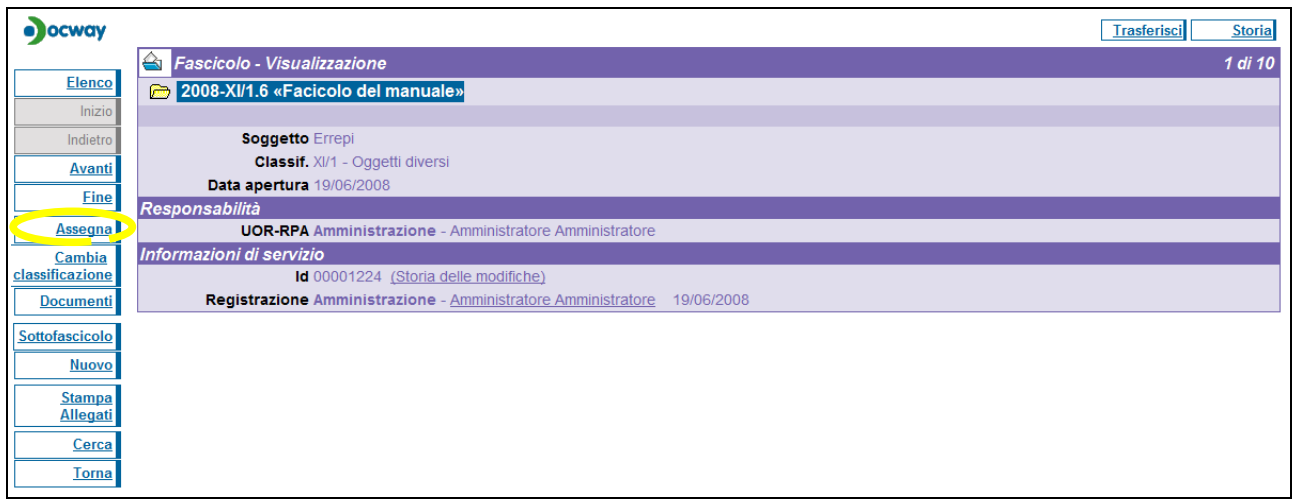

Fig. 111 Pulsante per l'assegnazione di un documento ad un fascicolo

Tramite l'operazione di fascicolazione il documento non apparirà più nella mia vaschetta dei documenti in gestione ma sarà inserita all'interno dei fascicoli aperti.

Assegnare un documento ad un fascicolo è un'operazione necessaria per una corretta archiviazione e per fornire all'RPA che deve gestire i propri documenti una serie di utilità, quali :

- Il fascicolo poi può essere trasferito (compresi i documenti in esso contenuti) ad un altro RPA cambiando contemporaneamente la responsabilità sia dei documenti che del fascicolo stesso.
- Quando i documenti sono raccolti in un fascicolo, possono essere spostati in un sotto-fascicolo.
- Un fascicolo, al termine della procedura, può essere archiviato insieme ai documenti contenuti.

La possibilità di eseguire questa operazione è concessa anche ad un operatore con i diritti minimi di protocollazione ed anche se non può vedere i documenti della propria UOR.

Se non appaiono i pulsanti necessari per svolgere i suddetti compiti possono esservi le seguenti motivazioni:

- l'utente non ha sufficiente autorità per svolgere l'operazione: rivolgersi ad un amministratore per farsi assegnare i diritti necessari.
- Si sta cercando di inserire in un fascicolo esistente un documento con una classificazione diversa da quella del fascicolo: creare un nuovo fascicolo.
- Il documento che state fascicolando non è giunto in originale, e quindi l'utente non è il RPA: questi tipo di documenti non possono essere inseriti nei fascicoli.
- L'utente è RPA e il documento si trova nella Cartella Personale/Conf.Servizi; in questo caso solo il primo RPA della lista degli utenti in conferenza può eseguire operazioni di modifica e assegnazione.

Un altro modo per inserire documenti all'interno di un fascicolo consiste nel ricorrere alle funzionalità del [taglia/copia](http://cutandpaste.html/)[incolla](http://cutandpaste.html/) messe a disposizione da Titulus. La modalità "Taglia/Copia-Incolla" è utilizzabile anche per trasferire documenti da un fascicolo ad un altro (anche di altra competenza, purché si possiedano le autorizzazioni necessarie).

### *Glossario e sigle*

*Allegato*

Documento unito a un altro per prova, chiarimento o integrazione di notizie. Non può essere mai separato dal documento a cui si riferisce.

### *Archivio*

1. Complesso di documenti prodotti o comunque acquisiti da un ente o da una persona durante lo svolgimento della propria attività. I documenti che compongono l'archivio sono pertanto collegati da un nesso logico e necessario detto vincolo archivistico. In questa accezione si usa spesso la parola *fondo* come sinonimo di *archivio*.

2. Locale in cui un ente conserva il proprio archivio.

3. Istituto nel quale vengono concentrati archivi di varia provenienza che ha per fine istituzionale la conservazione permanente dei documenti destinati alla pubblica consultazione.

### *Area Organizzativa Omogenea (AOO)*

È un insieme di unità organizzative che usufruiscono in modo omogeneo e coordinato di servizi comuni per la gestione dei flussi documentali. In particolare, ciascuna AOO mette a disposizione delle proprie unità organizzative il servizio di protocollazione dei documenti in entrata e in uscita utilizzando un'unica sequenza numerica, rinnovata a ogni anno solare.

### *Assegnazione di un documento*

Individuazione di un responsabile del procedimento amministrativo (RPA) cui affidare in gestione un documento ai sensi degli artt. 5 e 6 della legge 7 agosto 1990, n. 241.

#### *Busta*

Unità di consistenza. È il contenitore nel quale vengono raccolti e conservati i fascicoli o – nel caso di atti singoli non raggruppati in fascicoli – i documenti sciolti. In certi casi si trovano conservate in buste anche volumi o registri, per lo più se di spessore sottile o in cattive condizioni. Si usano come sinonimo di busta le parole *faldone* e *cartella*. Si possono trovare usate nello stesso senso anche le parole *mazzo, fascio, pacco, filza,* denominazioni specifiche di aree storico-geografiche differenti che, almeno in origine, individuano le unità archivistiche costituite, a fini di conservazione, da raggruppamenti più o meno organici di documenti.

### *Carteggio*

Complesso delle lettere inviate e ricevute da una persona. L'espressione, propria della corrispondenza tra persone fisiche, si usa anche per intendere la parte dell'archivio di un ente relativa all'attività che si esplica mediante scambio di lettere con persone ed enti: così nell'archivio di un ente si distinguono di norma le serie di registri dalle serie del carteggio.

#### *Fascicolo*

Insieme di documenti relativi a un medesimo affare o procedimento amministrativo, classificati in maniera omogenea e collocati, all'interno di una camicia o copertina in ordine cronologico. Il fascicolo costituisce l'unità di base, indivisibile, di un archivio, mentre la busta, che contiene diversi fascicoli, sin considera unità soltanto ai fini della conservazione materiale. Talora il fascicolo può essere articolato in sottofascicoli e questi ultimi in inserti. Sulla copertina (camicia) del fascicolo è riportata la classificazione che corrisponde al titolo con le eventuali partizioni previste dal titolario, separate tra loro per lo più da un punto. La classificazione può essere seguita da una barra e da un numero che contrassegna la posizione del fascicolo nell'ambito del titolo.

### *Fondo*, v. *Archivio*

### *Mezzi di corredo*

Strumenti tecnici di ricerca predisposti dall'archivista. Si chiamano *inventari* quelli che descrivono in maniera analitica o sommaria tutte le unità archivistiche di un fondo o archivio, *guide* quelli che illustrano sistematicamente tutti i fondi posti in essere da uno stesso soggetto produttore conservati in un istituto archivistico o in una pluralità di istituti archivistici. Esistono anche *guide tematiche* che descrivono soltanto quei fondi conservati in uno o in una pluralità di istituti archivistici nei quali si conservano documenti relativi a un determinato tema di ricerca.

### *Minuta*

Copia di un protocollo tra uffici che rimane di competenza della UOR mittente.

### *Oggetto*

In sede di formazione del documento l'oggetto è l'enunciazione sommaria, sintetizzata in poche parole, al massimo un paio di righe, dell'argomento di cui si tratta il documento. In sede di un fascicolo, l'oggetto scritto sulla camicia designa l'affare concreto a cui si riferiscono tutti i documenti inseriti nello stesso fascicolo.

### *Pratica*

Complesso di documenti prodotti da un ente relativi alla trattazione di un oggetto specifico di sua competenza. Si usa in questo senso anche il termine *affare*.

### *Protocollo*

In archivistica si chiama protocollo il registro su cui vengono registrati quotidianamente i documenti spediti o ricevuti da un ente.

### *Registro*

Unità archivistica costituita da un insieme di fogli rilegati. Nel registro vengono trascritti o registrati per esteso o per sunto documenti e minute di documenti ovvero vengono effettuate trascrizioni, registrazioni e annotazioni costitutive dell'atto giuridico. Spesso si usa impropriamente come sinonimo di *volume*.

### *Repertorio*

Registro in cui vengono raggruppati documenti con caratteri spiccatamente omogenei in modo da facilitarne il reperimento.

### *Responsabile del procedimento amministrativo (RPA)*

Persona fisica incaricata dell'istruzione e degli adempimenti di un affare o di un procedimento amministrativo.

### *Rubrica*

Registro con i margini scalettati e contraddistinti con lettere dell'alfabeto su cui si registrano per materie, per nomi di enti o di persone o di luoghi i singoli documenti o le pratiche.

### *Selezione dei documenti (Scarto)*

Periodicamente e comunque prima del passaggio dei fascicoli all'archivio storico vanno effettuate

le operazioni di selezione, cioè di individuazione dei documenti da destinare alla conservazione perenne o da avviare allo scarto, cioè all'eliminazione fisica. Essendo l'archivio dell'Accademia dichiarato di notevole interesse storico, lo scarto dei documenti va sottoposto all'autorizzazione della Soprintendenza archivistica per il Lazio.

#### *Serie*

Ciascun raggruppamento di documenti con caratteristiche omogenee all'interno di un fondo archivistico. Può essere articolata in *sottoserie*.

#### *Smistamento di un documento*

Individuazione di una unità organizzativa responsabile dell'AOO cui affidare un documento in gestione ai sensi dell'art. 4 della legge 7 agosto 1990, n. 241.

### *Titolario*

Quadro di classificazione gerarchicamente organizzato che rispecchia le competenze di un determinato ente e al quale va ricondotta la molteplicità dei documenti in arrivo e in partenza per consentirne la sedimentazione secondo un ordine logico che rispecchi storicamente lo sviluppo dell'attività svolta.

### *Titolo*

Partizione del titolario, contrassegnata da un simbolo costituito da un numero arabo o romano o da una lettera dell'alfabeto, oppure da un simbolo alfanumerico. Il titolo corrisponde a una partizione astratta desunta dall'analisi delle competenze dell'ente. Può essere a sua volta articolato in sottovoci, talora ulteriormente ripartite, contrassegnate ciascuna da simboli gerarchicamente articolati nell'ambito del titolo. Esistono titolari articolati in categorie e classi, altri in classi e sottoclassi, ecc. con una notevole confusione nella nomenclatura che designa le partizioni e sottopartizioni di un titolario. I titoli possono essere periodici (per lo più annuali) o permanenti: si chiamano titoli periodici quelli per i quali ogni anno si aprono sistematicamente nuovi fascicoli non solo per le pratiche iniziate in quell'anno, ma anche per quelle iniziate precedentemente. Si chiamano titoli permanenti quelli per i quali tutti i documenti inerenti una pratica vengono inseriti sempre nello stesso fascicolo, dall'inizio alla conclusione dell'affare.

### *Unità archivistica*

Indica il documenti o un insieme di documenti, rilegati o raggruppati secondo un nesso di collegamento organico, che costituiscono un'unità indivisibile: registro, volume, fascicolo.

### *Unità organizzativa responsabile (UOR)*

Struttura operativa dell'AOO costituita da un complesso di risorse umane e strumentali, cui sono affidate competenze omogenee nell'ambito delle quali il personale dipendente assume la responsabilità della trattazione di affari o procedimenti amministrativi.

#### *Vincolo archivistico*

Nesso che collega in maniera logica e necessaria i documenti che compongono l'archivio di un ente o persona.

### *Volume*

Unità archivistica costituita da più fogli rilegati insieme. La parola attiene all'aspetto esterno dei

documenti e distingue quelli che si presentano come unità rilegate rispetto a quelli sciolti conservati in buste.

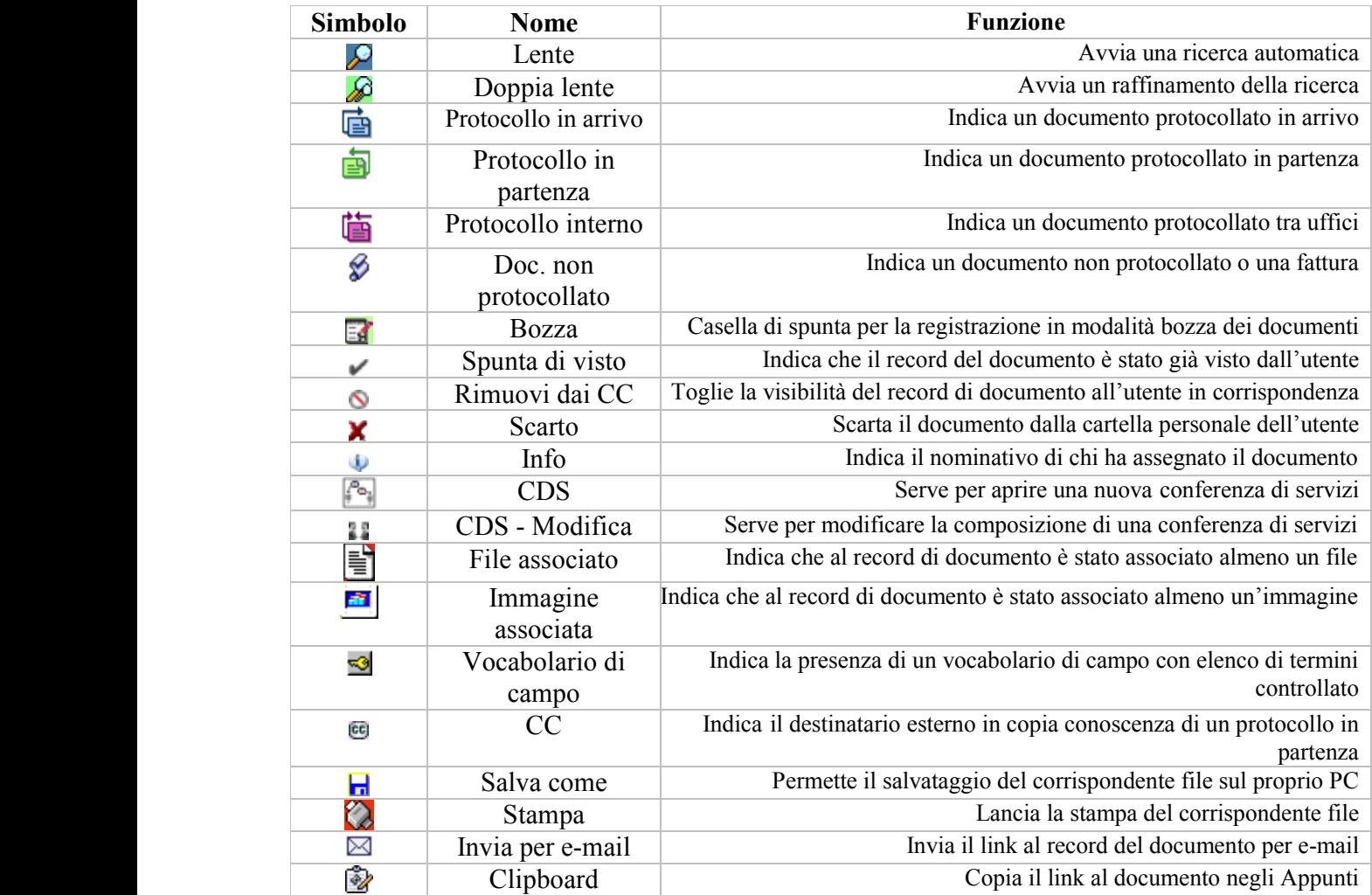

# *Legenda dei simboli*